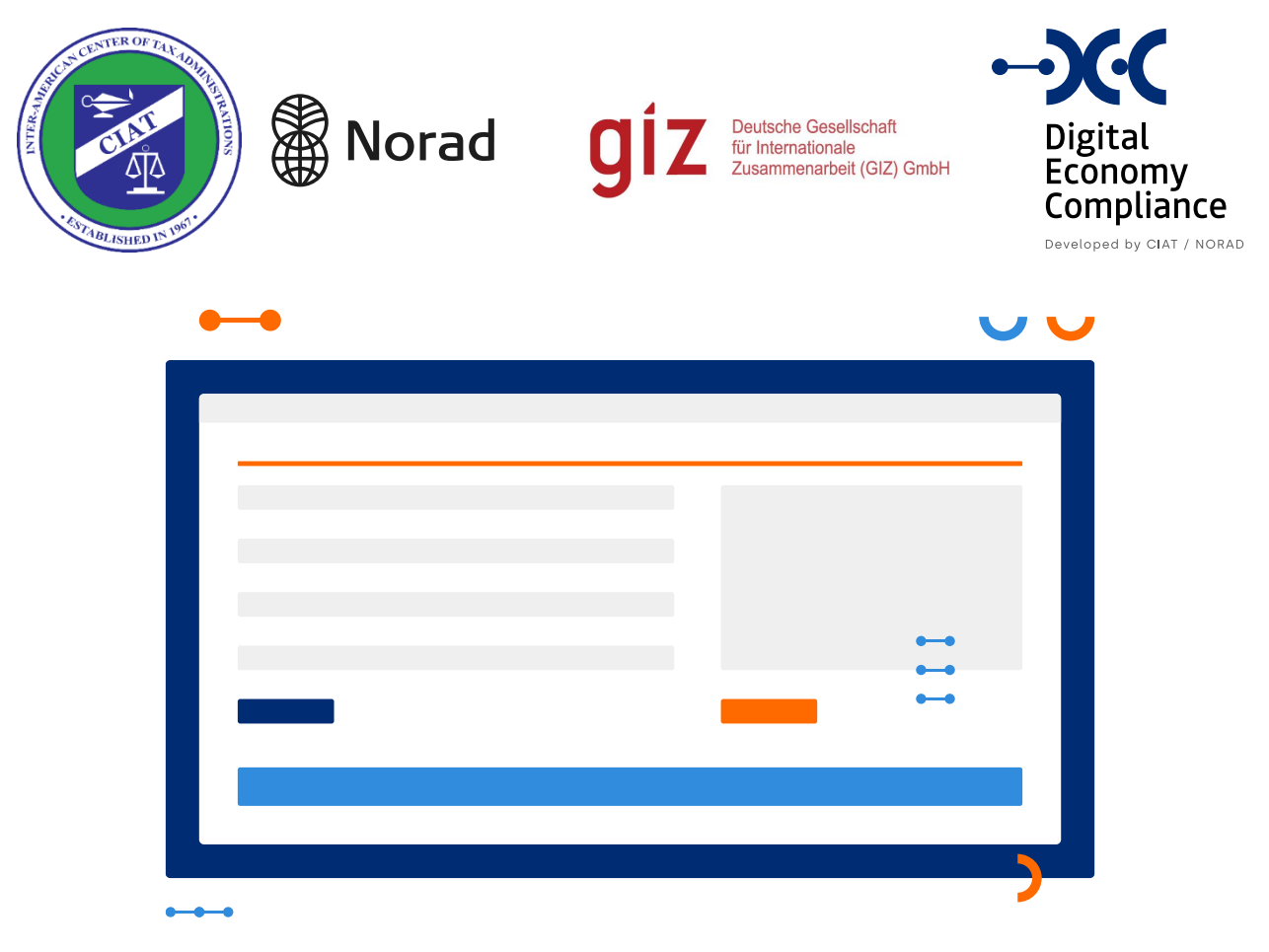

# USER MANUAL FOR OFFICIALS

#### PROGRAMME:

CIAT-NORAD Cooperation Program for the Strengthening of Tax Administrations in Latin American and Caribbean Countries

#### **PROJECT**

Indirect Taxation in the Digital Economy

NOVEMBER 2021

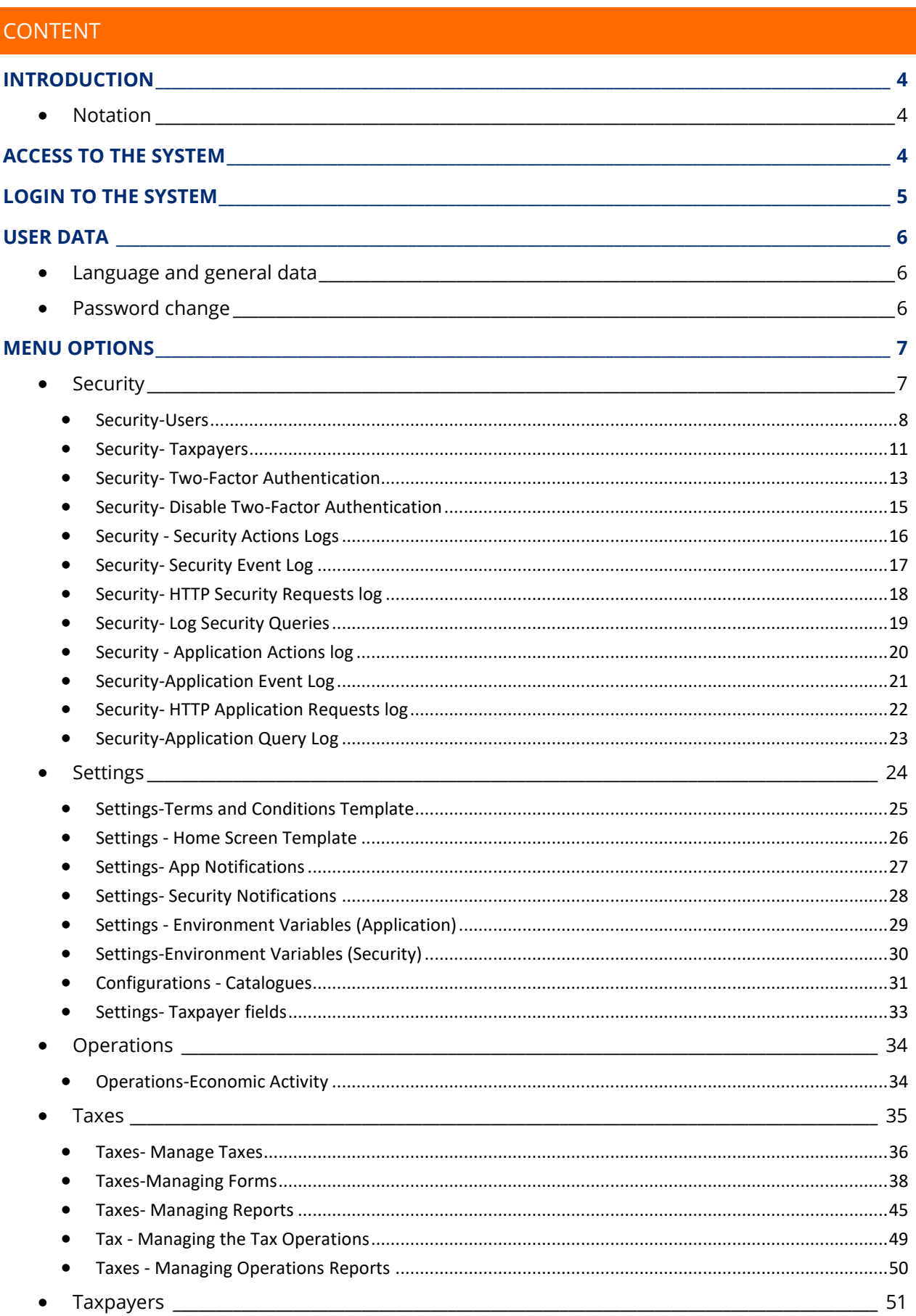

a kacamatan

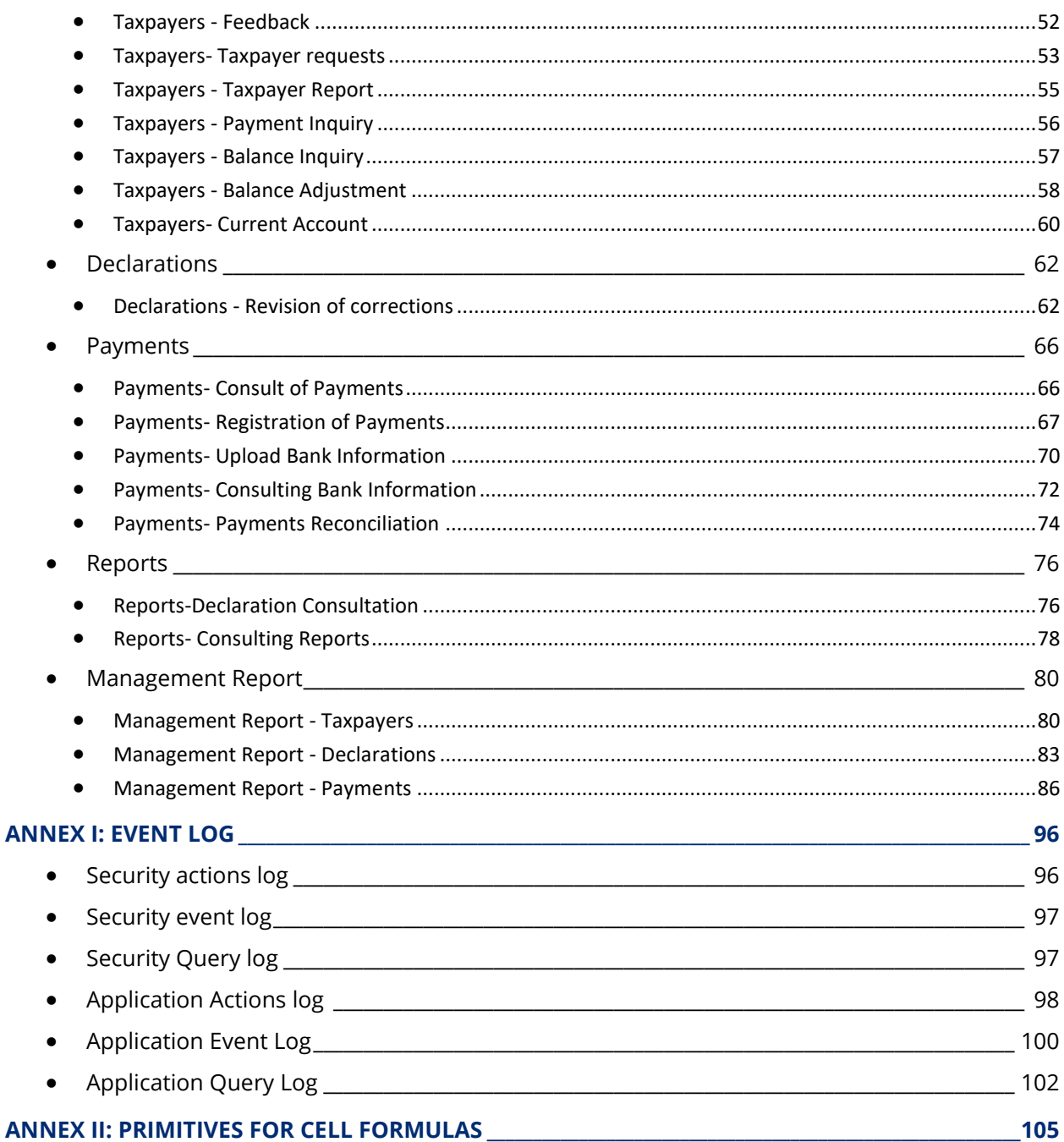

and the state of the state

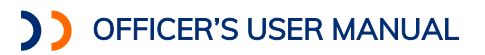

#### <span id="page-3-0"></span>INTRODUCTION

This document aims to describe all the functionalities of the Compliance System of Digital Economy, for the role of the Taxpayer.

The system aims that companies or people who sell products or provide services in the digital economy, can register in the jurisdiction where they operate, and file tax returns according to the requirements of that jurisdiction.

With the features described in this manual, the taxpayer will be able to perform all the stages of the taxpayer's life cycle, highlighting the taxpayer's registration, the filing of tax returns and complementary reports, as well as the consultation and follow-up of their returns, their current account and payments made.

#### <span id="page-3-1"></span>NOTATION

Throughout this manual some special notations are used to highlight important aspects about some system functionalities or special behavior, which are described below.

#### Advice:

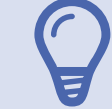

NOTE: Using this notation, we describe small tips about using the system.

## Information:

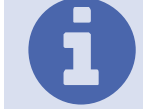

NOTE: Using this notation, certain system behaviors important to highlight are reported.

#### Warning:

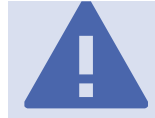

NOTE: This notation warns of requirements that must be fulfilled when using the application.

#### Roles with access to functionality:

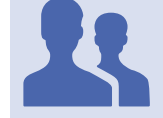

ROLES WITH ACCESS: Using this notation, roles with access to the described functionality are specified.

## <span id="page-3-2"></span>ACCESS TO THE SYSTEM

The Digital Economy Compliance system is a web-based system and must be accessed through the URL provided by the Tax Administration where it is implemented.

#### <span id="page-4-0"></span>LOGIN TO THE SYSTEM

The entry to the Digital Economy Compliance System is made by entering a user and password, with the possibility of using two authentication factors, as we will see later in the user customization features.

In the login screen we must provide the user ID data and the associated password.

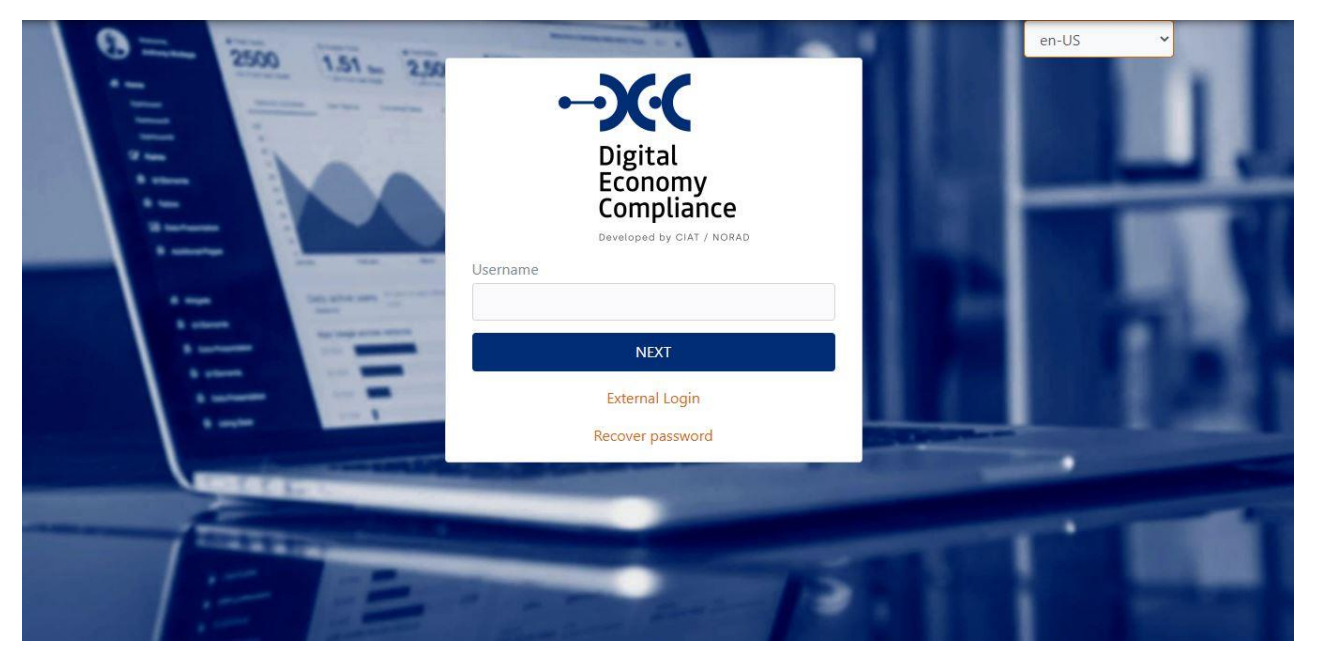

Once verified that the credentials are correct, the system will display the welcome page.

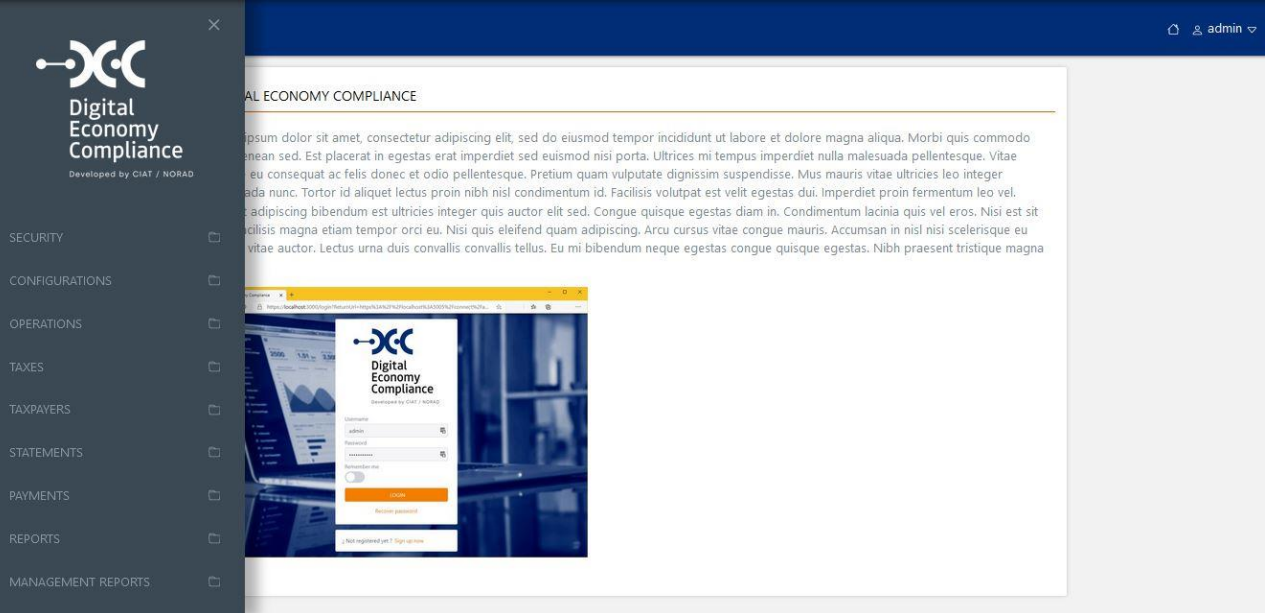

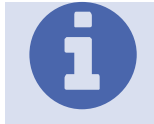

Access levels: As we will see later in the security section, the levels of access to the functionalities of the system are parameterizable from preset roles, depending on the roles that the user has associated, the corresponding menu options will be displayed.

Officer's User Manual Digital Economy Compliance

#### <span id="page-5-0"></span>USER DATA

#### <span id="page-5-1"></span>LANGUAGE AND GENERAL DATA

In the upper right part of the screen, by clicking on the username, we can access the user profile screen, where the taxpayer's name, its identifier, the associated email, and the preferred language will be displayed. The language can be changed by selecting any of the languages available in the list.

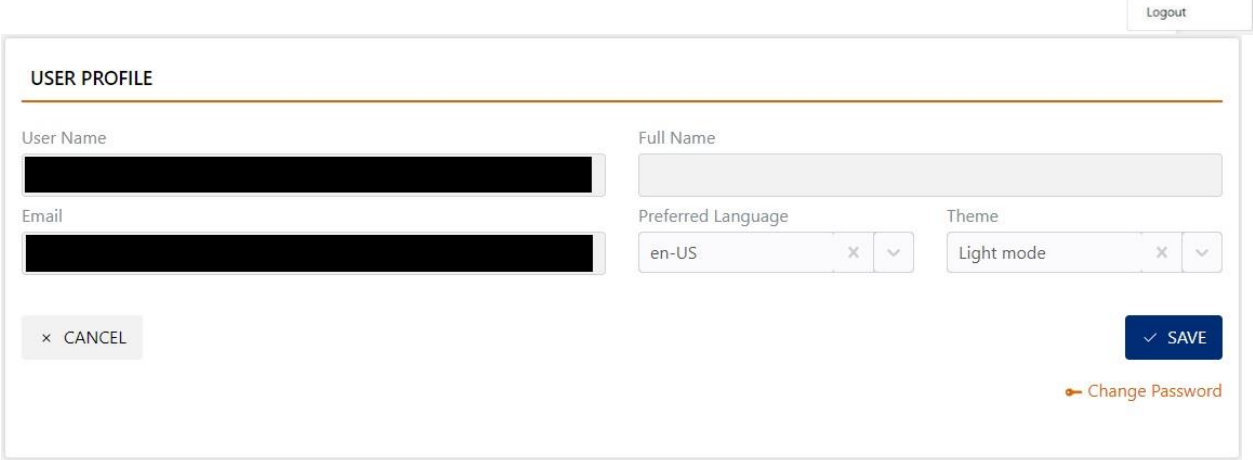

Once the new language has been selected and the save button pressed, the system records the change of language assigned to the user and displays a notification indicating that the change has been made, but for it to be effective, the user must exit the system and re-enter.

#### <span id="page-5-2"></span>PASSWORD CHANGE

Finally, in this screen you can also change the password using the button available for this purpose.

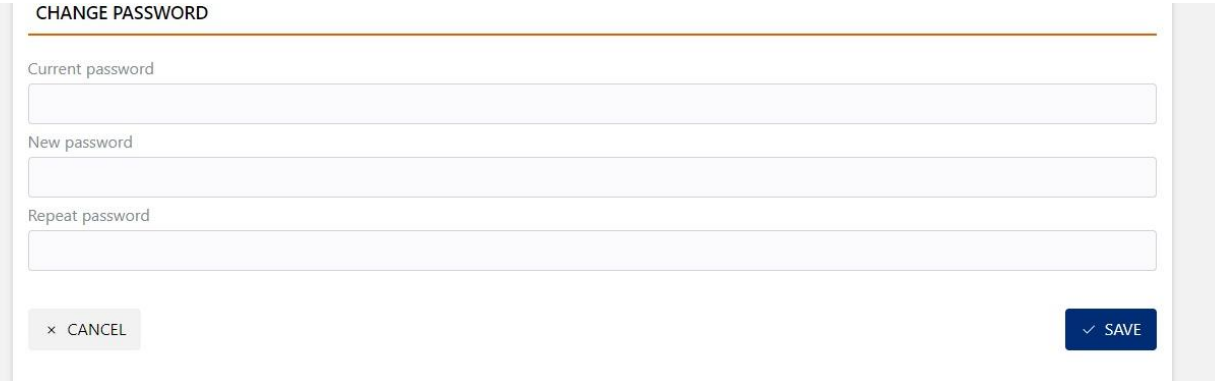

 $0 \leq$  admin

 $\mathsf{A}$ 

admin User profile

#### <span id="page-6-0"></span>MENU OPTIONS

The system options menu is organized by areas of interest or modules, grouped into the following submenus:

- Security
- Settings
- Operations
- Taxes
- Taxpayers
- Declarations
- Payments
- Reports
- Management Report

#### <span id="page-6-1"></span>**SECURITY**

The security section groups the following functionalities:

- Users- Allow managing the official users of the system.
- Taxpayers Allow managing the taxpayers users of the system.
- Two-Factor Authentication Enables 2FA to be enabled for the logged-in user.
- Disable Two-Factor Authentication- to disable 2FA for both taxpayers' users and official users.
- Security actions log
- Security event log
- HTTP Request security log
- Security Query log
- Application Actions log
- Application Event Log
- HTTP Request Application log
- Application Query Log

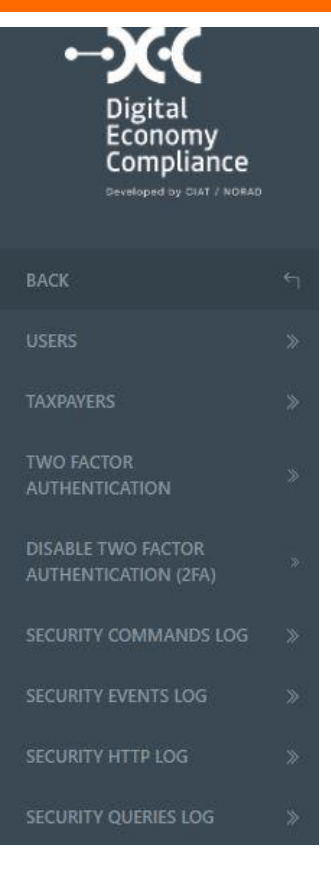

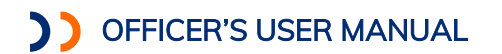

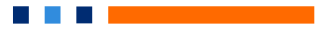

#### <span id="page-7-0"></span>Security-Users

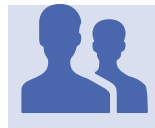

Roles with access: *User manager*

This functionality allows users who have access to it, to manage all the official users of the system, also allowing the creation of new users in the system.

At the top of the screen is the filter section, which can be applied to filter the list of users displayed at the bottom.

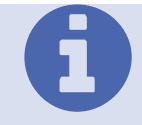

Filter: Filtering by *Username* (identifier), *Name* of the official and by *Email* Associated to the user.

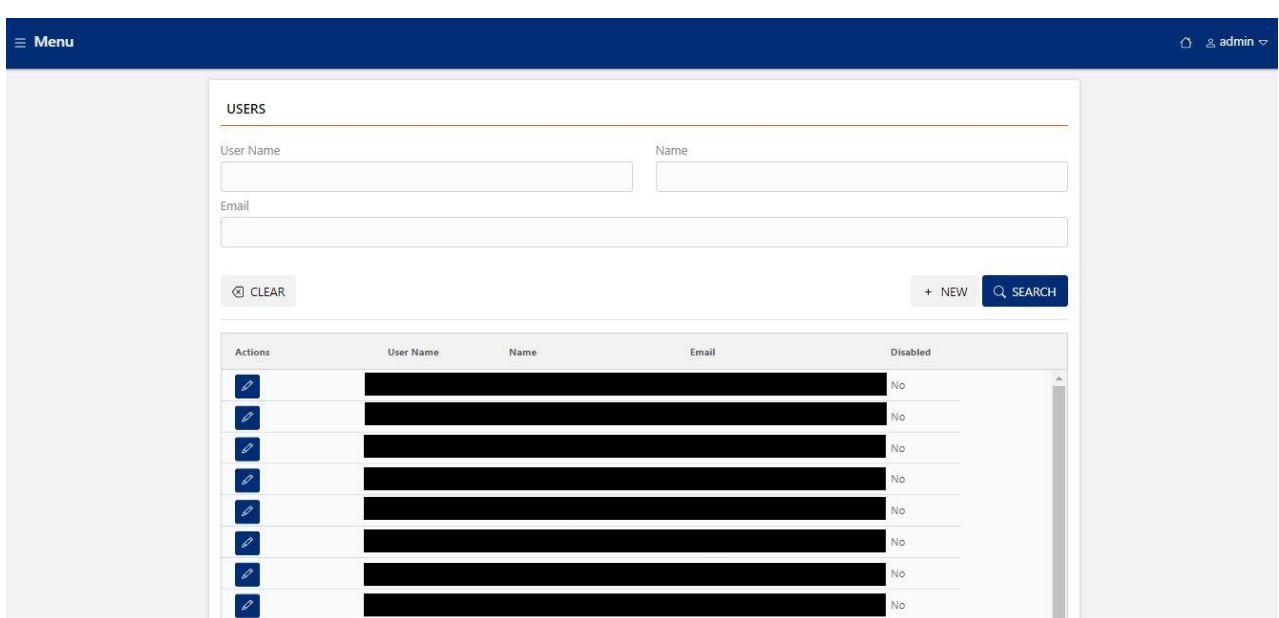

#### **New User**

Using the button again, we can create a new official user, for which we will have to fill in the general data, such as Username, Department, Email, Name of the official, password and the language of preference, as well as select all the roles that the user needs from the role list that is displayed at the bottom of the screen. Finally, press the save button.

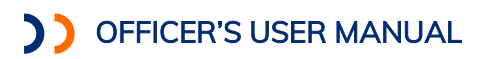

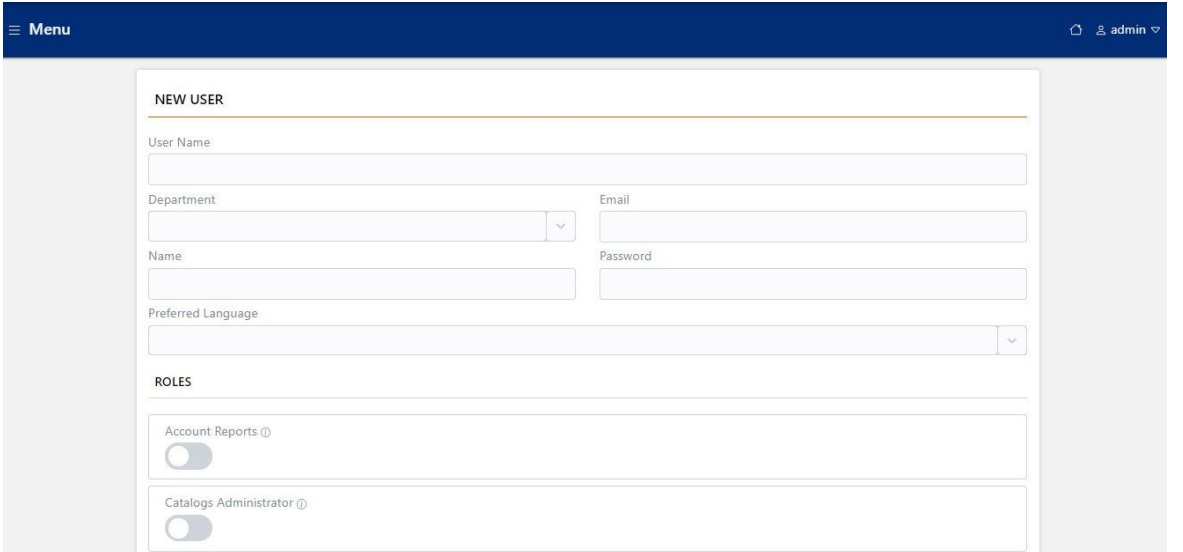

#### **Edit User**

To modify a user, we must use the edit user button, so the system will load in a new screen all the information of the user in edit mode.

 $\sim$ 

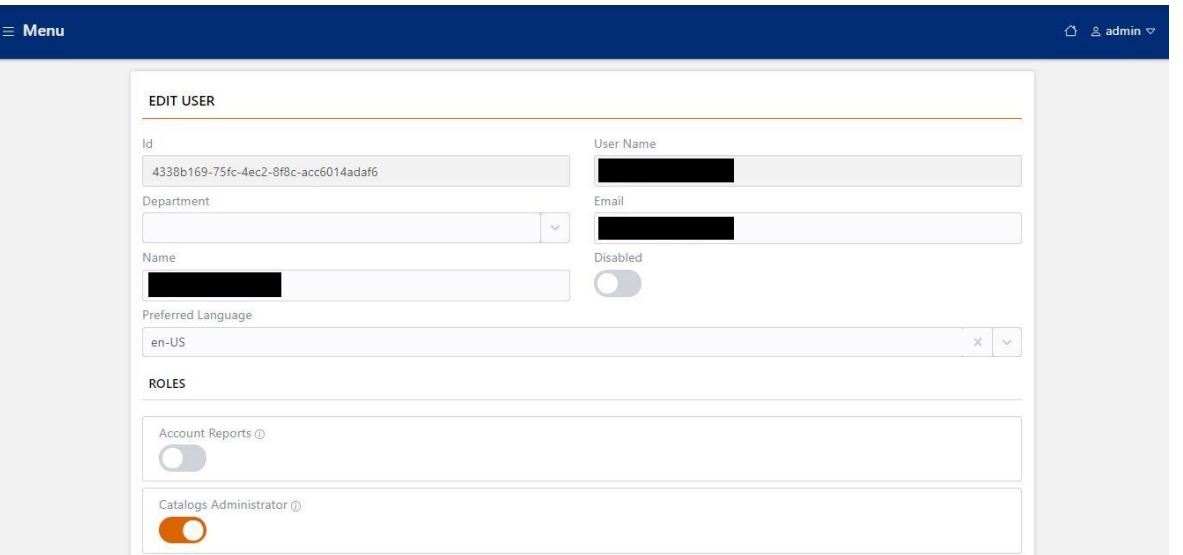

……..

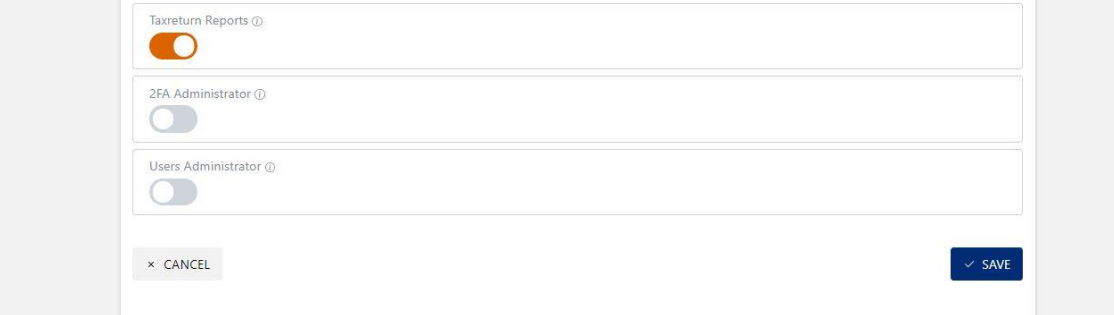

In this screen, you can modify the user's data such as the department, the email, the name and the language of preference, as well as you can enable or disable the roles associated with the

<u> Bartha Bartha</u>

user. The user can also be disabled, when using this functionality, the user will be suspended until enabled again.

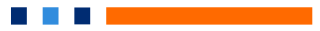

## <span id="page-10-0"></span>Security- Taxpayers

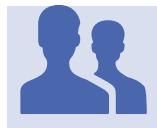

Roles with access: "Taxpayer Administrator"

This functionality allows users who have access to it, to manage all the taxpayers who use the system

At the top of the screen is the filters section, which can be applied to filter the list of users displayed at the bottom.

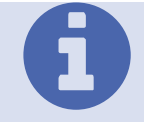

Filters: You can filter by *Username* (identifier), *Taxpayer Name* and by the *Email* associated to the user.

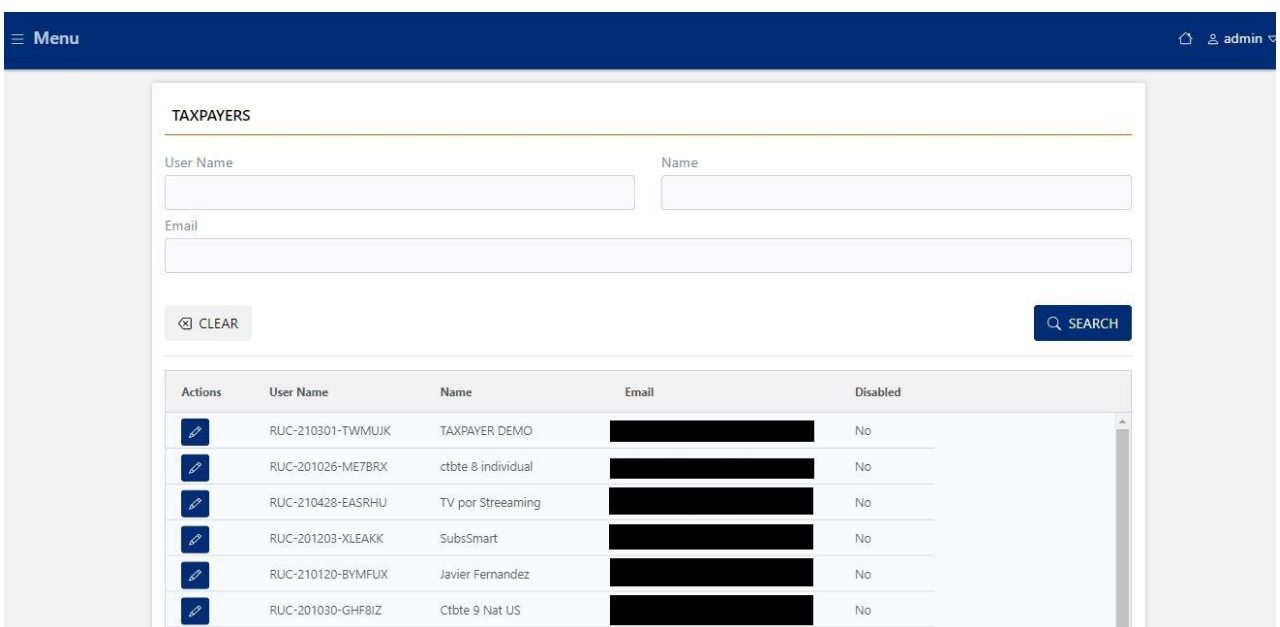

#### **Editing the taxpayer user**

To modify a taxpayer, we must use the edit button of the taxpayer that we want to modify, to which the system will load in a new screen all the taxpayer's information in edit mode.

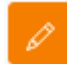

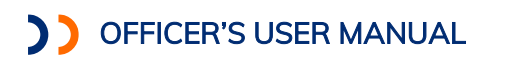

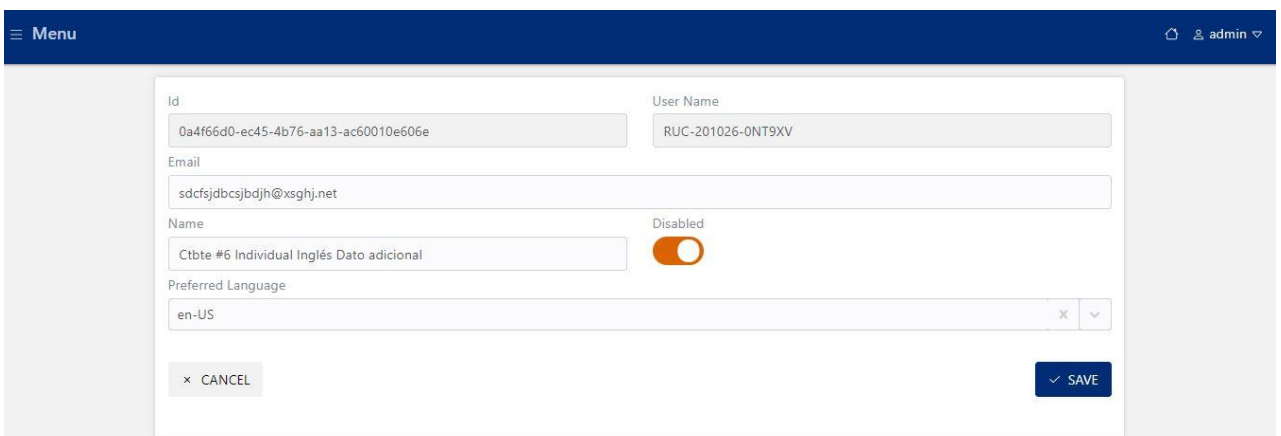

**The Common** 

In this screen you can modify the taxpayer data such as email, name and preferred language. The taxpayer user can also be disabled, when using this functionality, this user will be suspended until it is enabled again.

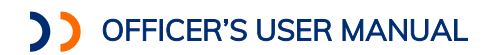

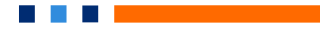

<span id="page-12-0"></span>Security- Two-Factor Authentication

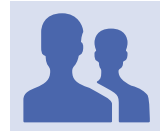

Roles with access: ALL USERS

By using this functionality, you can enable the option of two-factor authentication. For this we must scan the QR code generated by the system with our mobile device, using the app Microsoft Authenticator, and get the generated verification code.

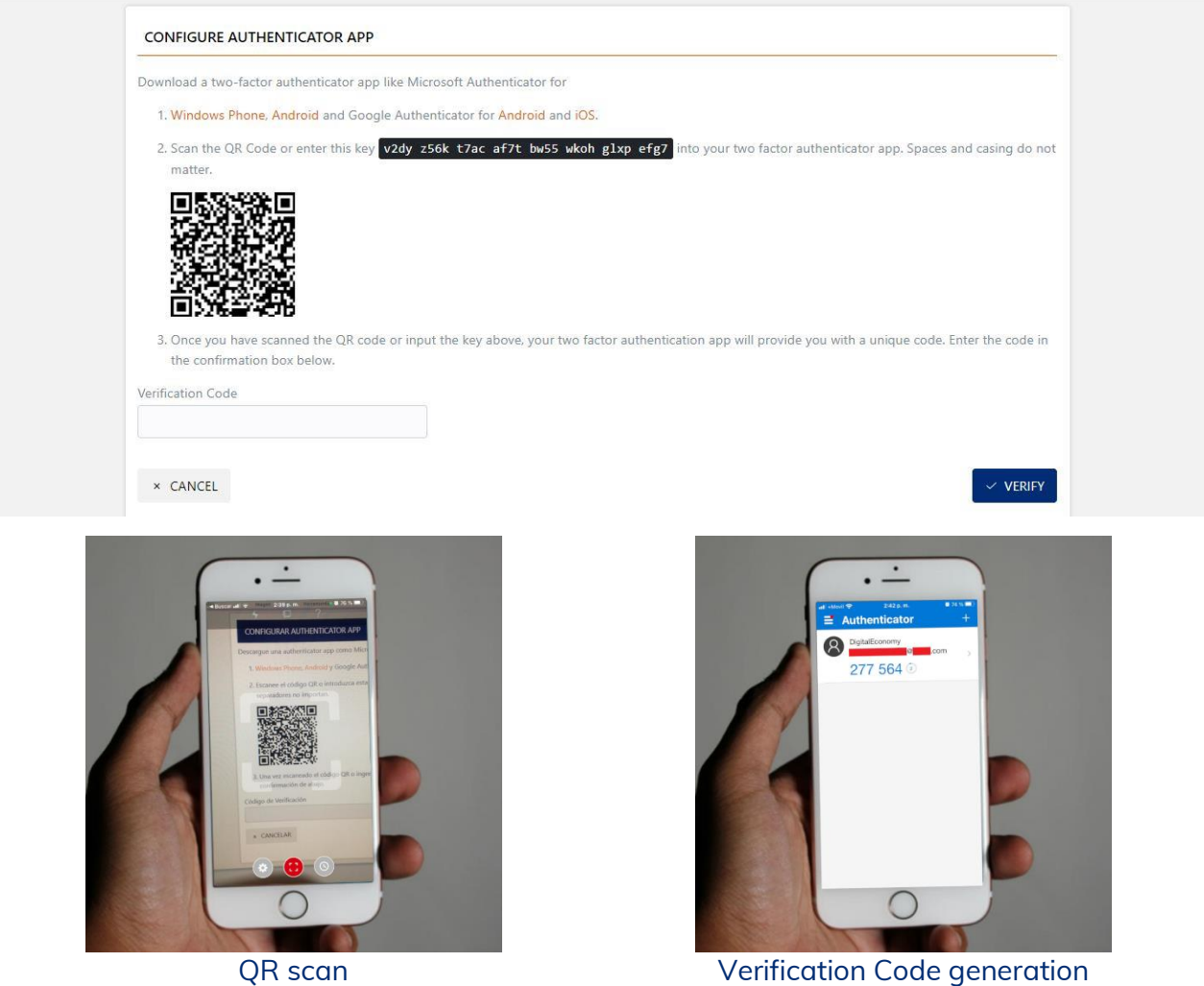

To finish, we must enter the verification code generated, in the Verification Code field, and press the verify button. The system will display a confirmation screen, with the recovery codes.

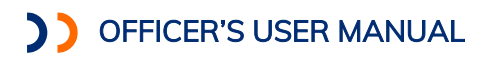

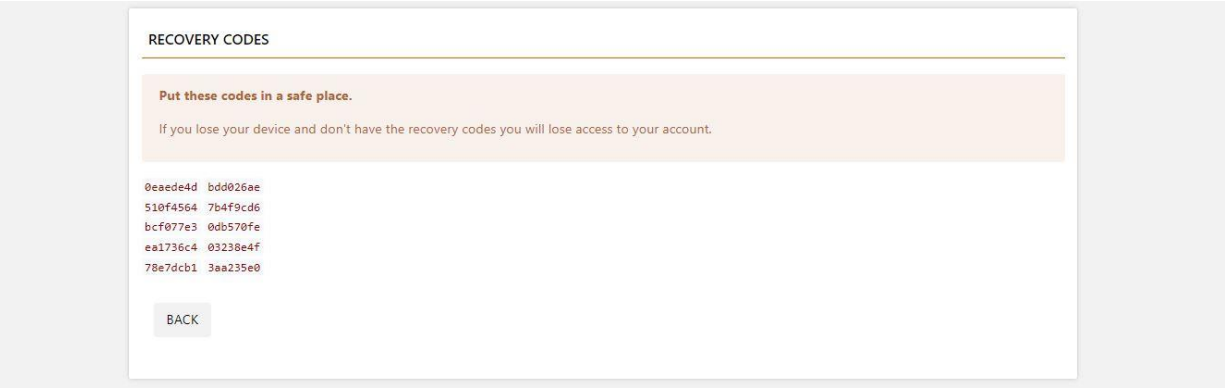

**The Contract of State** 

From this moment, every time we are going to enter the system, in addition to the user and password the system will ask us for a verification code, which we must obtain from the mobile device with which we scan the QR at the time of enabling this functionality.

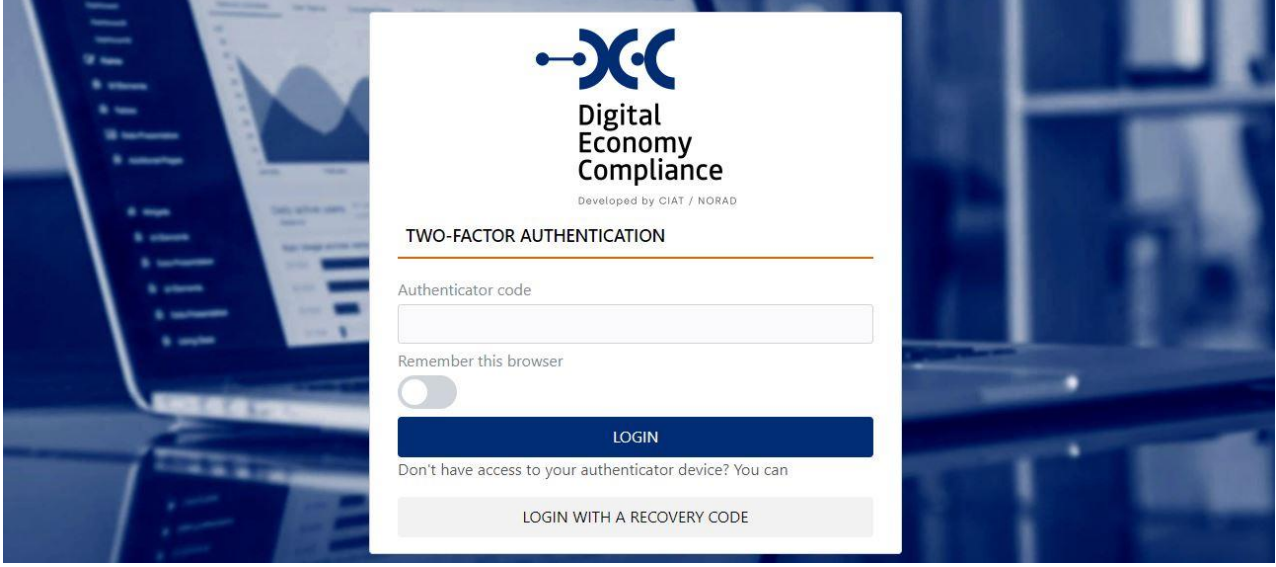

#### **Disabling the two-factor Authentication**

To disable this functionality, we must go to the double authentication menu option and select the option *Disable 2FA*.

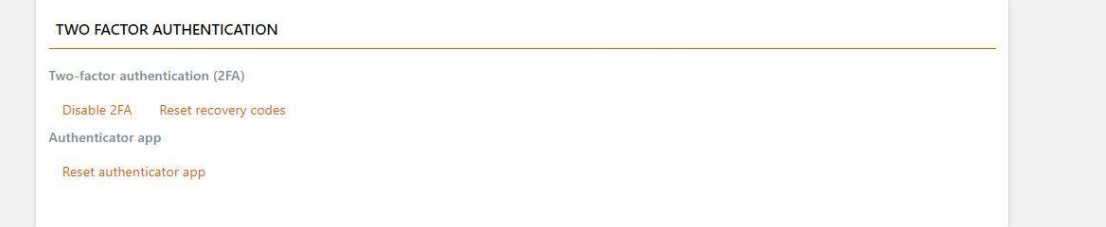

The system will load a confirmation screen, to disable the two-factor authentication, once confirmed, it will be disabled, and the entry will be only with the username and password.

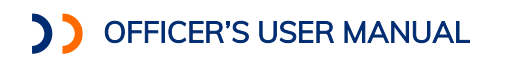

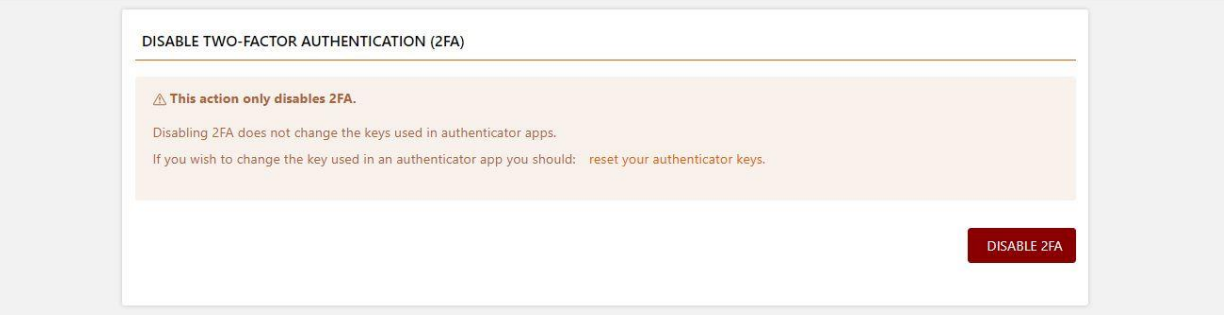

#### <span id="page-14-0"></span>Security- Disable Two-Factor Authentication

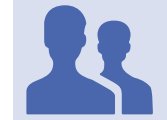

Roles with access: 2FA Administrator

This functionality allows users administrators of the system security to disable the two-factor authentication for both an official user and a taxpayer user.

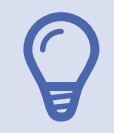

NOTE: It is important to know in which cases it is useful or necessary to use this functionality. While all system users (officials or taxpayers) can enable or disable 2FA on their own. This functionality should be used by system security administrators, on occasions such as when the mobile device where the 2FA was configured is stolen or lost.

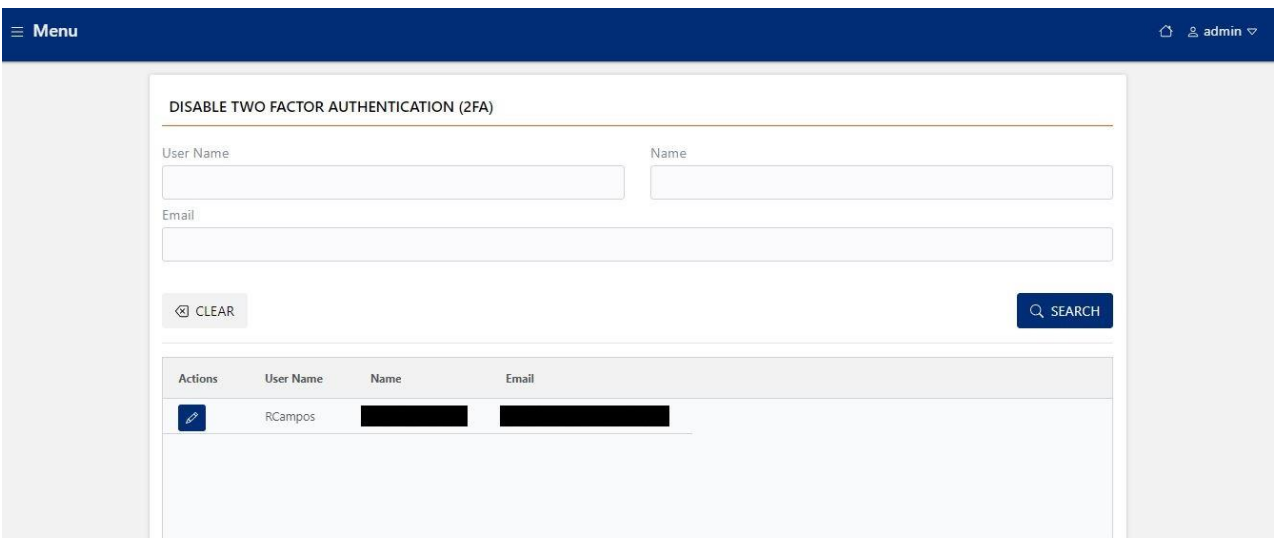

To disable the 2FA of a user we must use the edit button of the user in the list, and the system will ask us to confirm the deactivation of the 2FA.

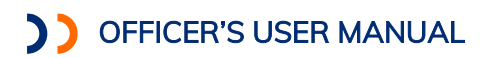

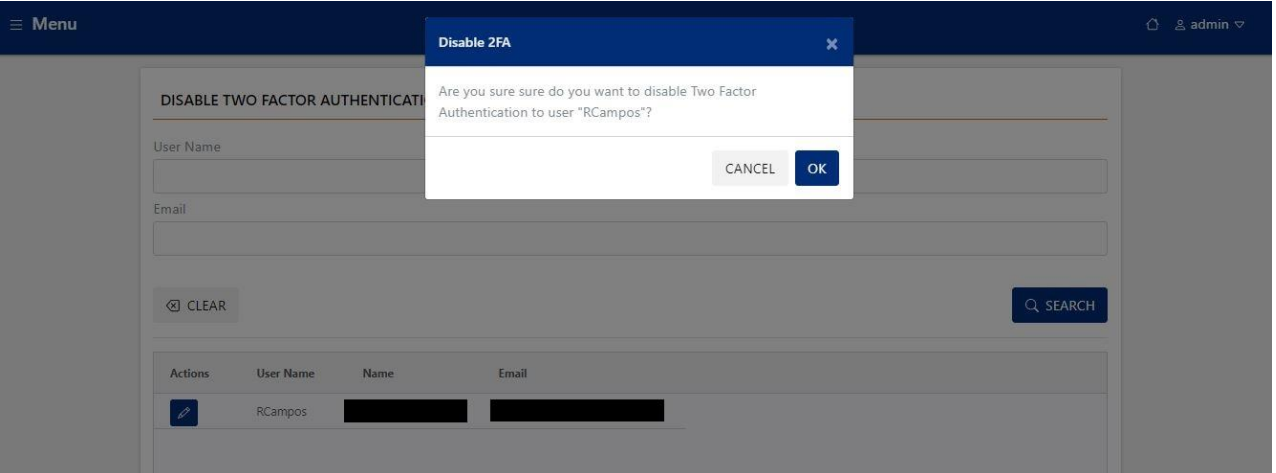

Once confirmed, the related user will be able to enter the system again, only providing the user identification and password information.

#### <span id="page-15-0"></span>Security - Security Actions Logs

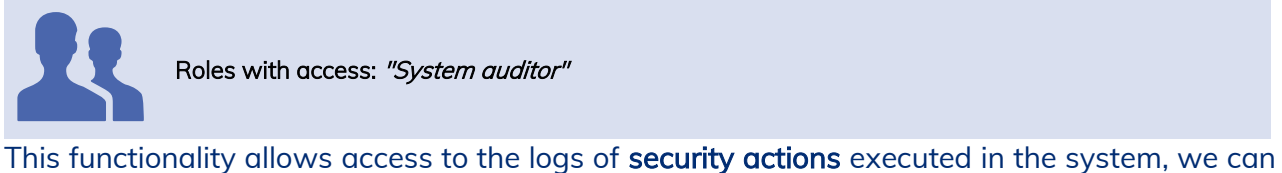

filter by date range, users who executed the action and type of action executed $^{\rm 1}$ .

Date: When the system requires the capture of a date field, a calendar is displayed that helps the user with the entry of this information.

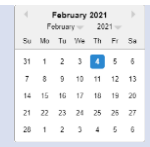

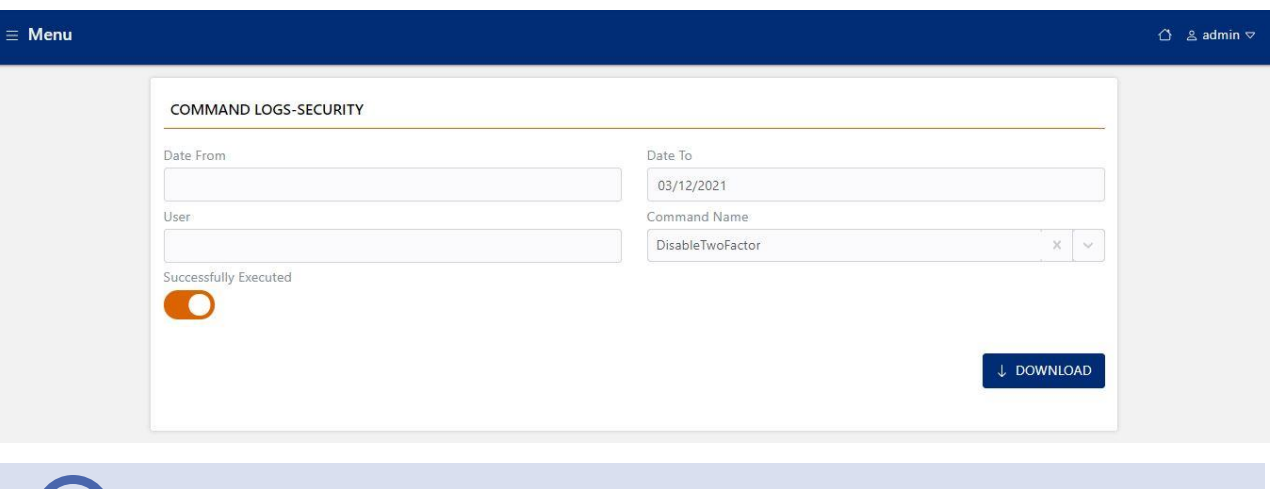

NOTE: After applying all the filters, the system downloads the log of the actions matching selected search filters (only logs with error status). In case you want to download the successful actions, we must mark the field "Successful Execution".

<sup>&</sup>lt;sup>1</sup> See in the *Annex I: Event log*, the different types of actions associated with this log.

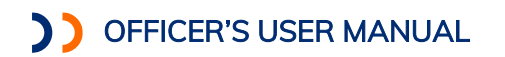

#### <span id="page-16-0"></span>Security- Security Event Log

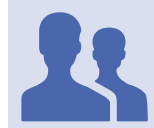

Roles with access: "System auditor"

This functionality allows accessing the logs of security events occurred in the system, filters can be selected by date range, user associated with the event, entity and type of event occurred<sup>2</sup>.

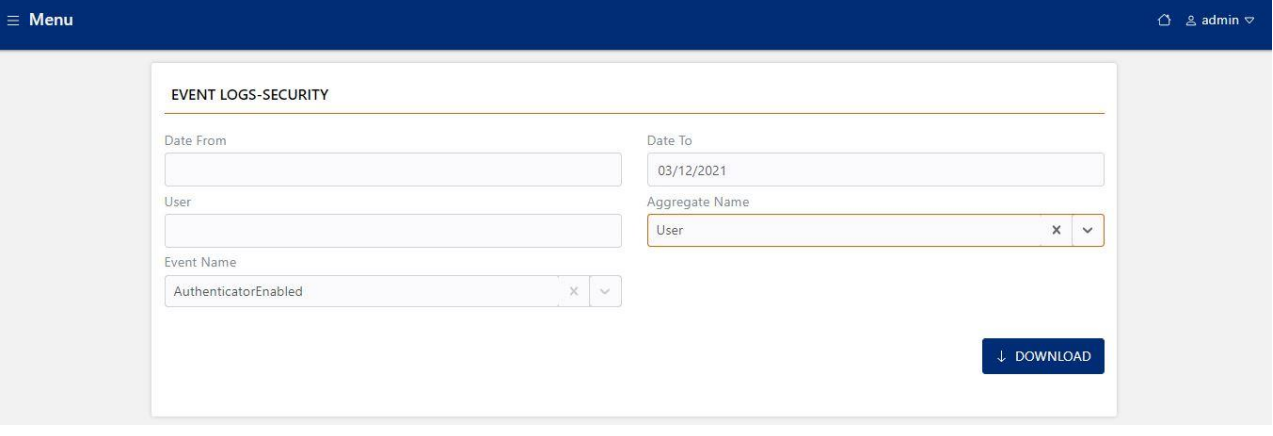

NOTE: After applying all the filters, the system downloads the log of the event matching the selected search filters.

<sup>&</sup>lt;sup>2</sup> See in the *Annex I: Event log*, the different types of actions associated with this log.

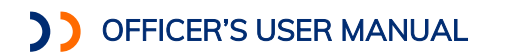

#### <span id="page-17-0"></span>Security- HTTP Security Requests log

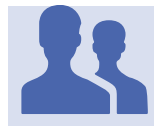

Roles with access: "System auditor"

This functionality allows access to the HTTP security requests logs performed in the system, you can filter by date range, user associated with the event, http status code and https method.

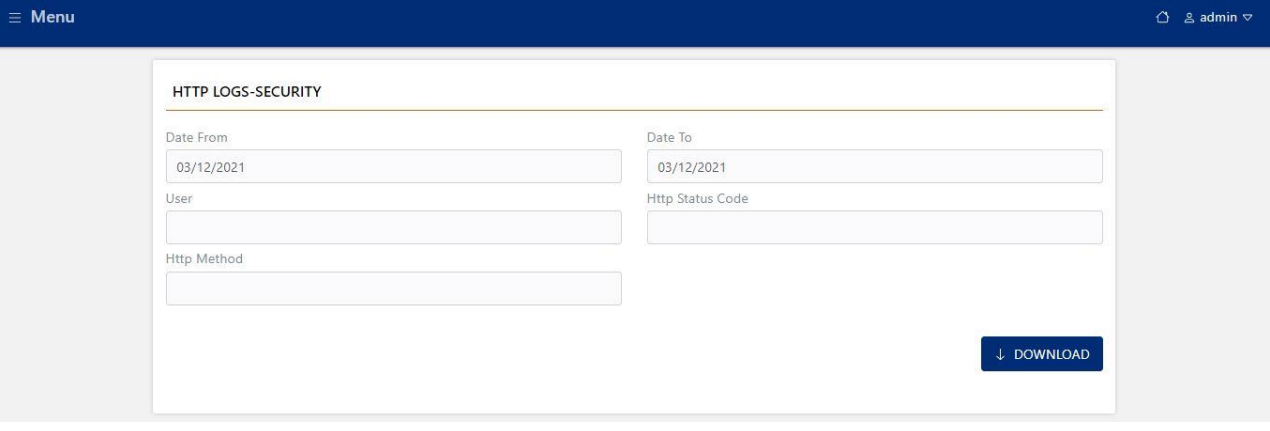

NOTE: After applying all the filters, the system downloads the log of the https requests matching the selected search filters.

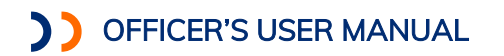

#### <span id="page-18-0"></span>Security- Log Security Queries

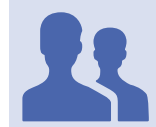

Roles with access: "System auditor"

This functionality allows access to the security inquiries logs performed in the system, you can filter by date range, user associated with the query, and name of the query $^3$ .

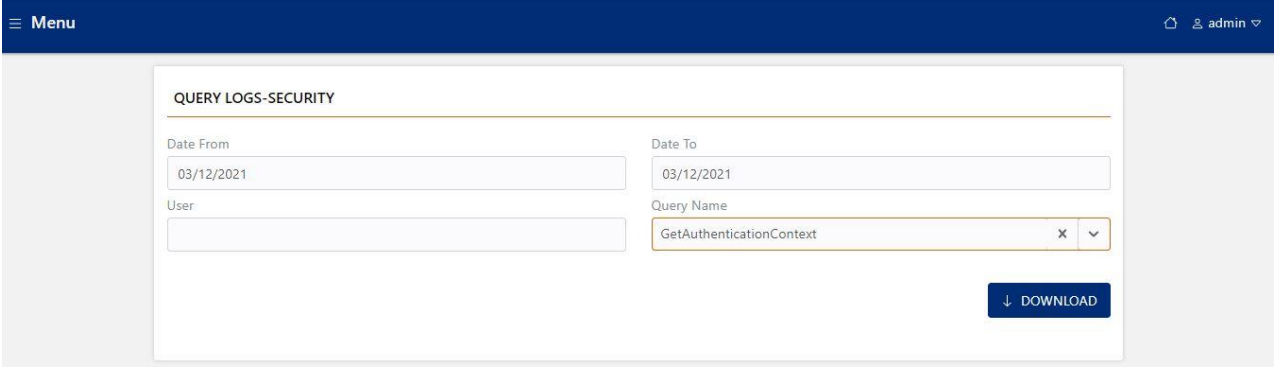

NOTE: After applying all the filters, the system downloads the log of the query executed matching the selected search filters.

 $3$  See in the *Annex I: Event log*, the different types of actions associated with this log.

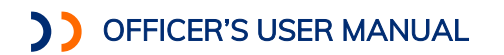

#### <span id="page-19-0"></span>Security - Application Actions log

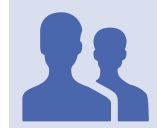

Roles with access: "System auditor"

This functionality allows accessing the logs of application actions executed in the system, you can filter by date range, users who executed the action and type of action executed.<sup>4</sup>

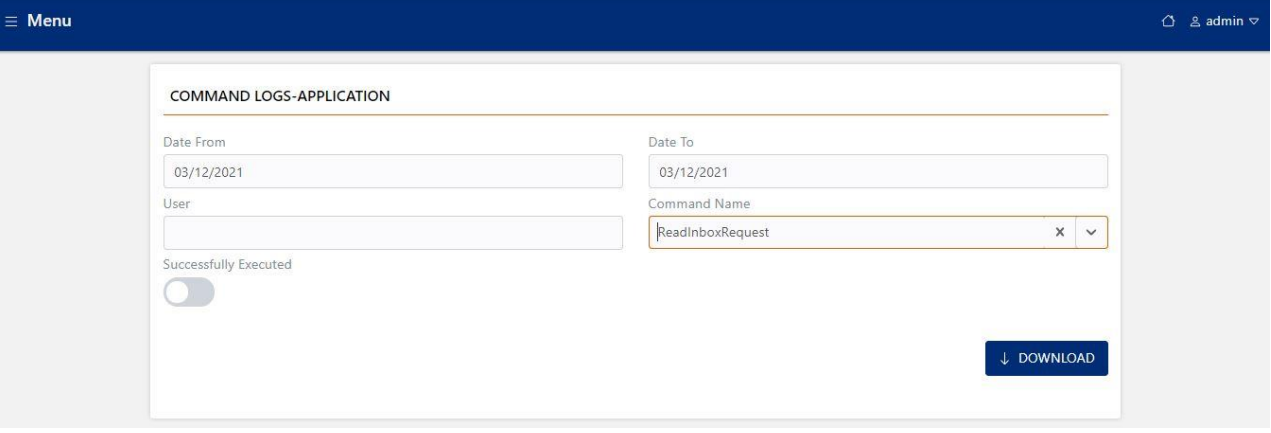

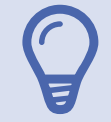

NOTE: After applying all the filters, the system downloads the log of the actions matching selected search filters (only logs with error status). In case you want to download the successful actions, we must mark the field "Successful Execution".

 $4$  See in the *Annex I: Event log*, the different types of actions associated with this log.

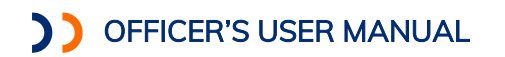

#### <span id="page-20-0"></span>Security-Application Event Log

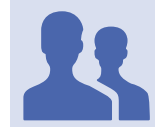

Roles with access: "System auditor"

This functionality allows accessing the application events logs occurred in the system, filters can be selected by date range, user associated with the event, entity and type of event occurred.<sup>5</sup>

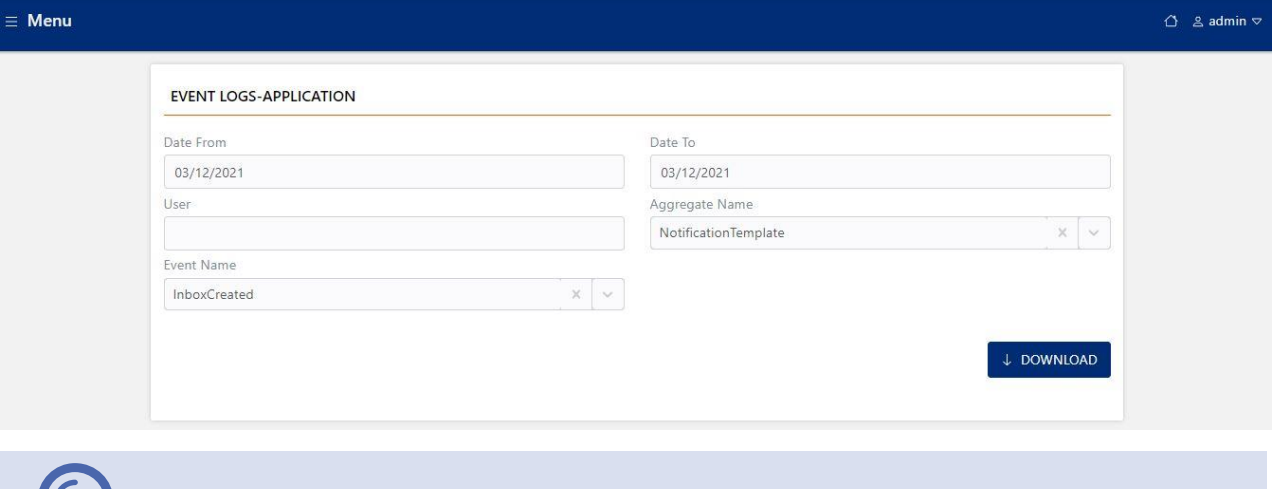

NOTE: After applying all the filters, the system downloads the log of the event matching the selected search filters.

 $5$  See in the *Annex I: Event log*, the different types of actions associated with this log.

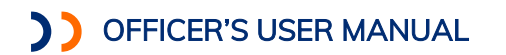

#### <span id="page-21-0"></span>Security- HTTP Application Requests log

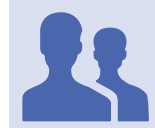

Roles with access: "System auditor"

This functionality allows access to the HTTP security requests logs performed in the system, you can filter by date range, user associated with the event, http status code and https method.

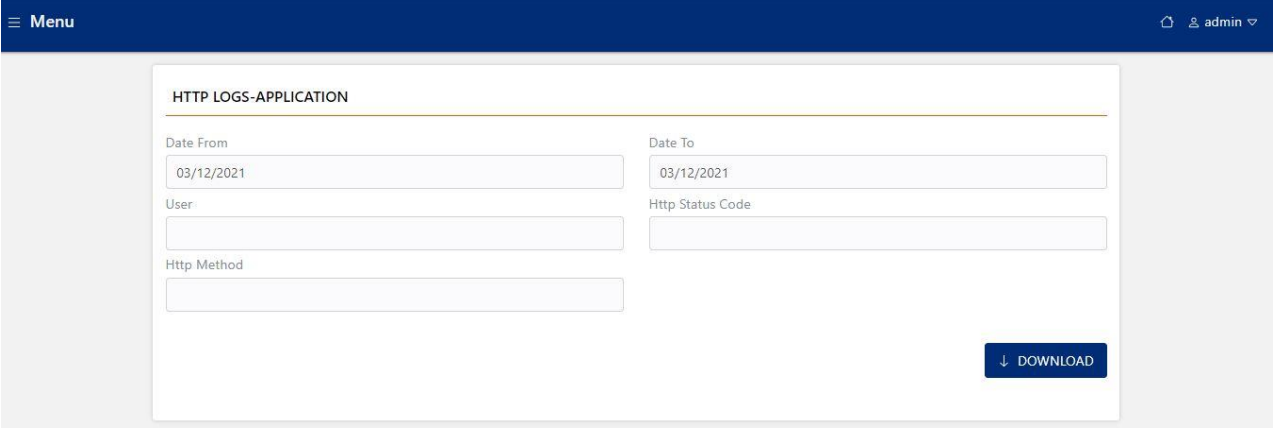

NOTE: After applying all the filters, the system downloads the log of the https requests matching the selected search filters.

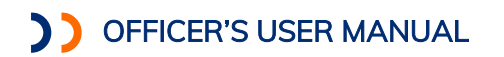

#### <span id="page-22-0"></span>Security-Application Query Log

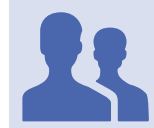

Roles with access: "System auditor"

This functionality allows access to the logs of application queries made in the system, you can filter by date range, user associated with the query, and name of the query.<sup>6</sup>

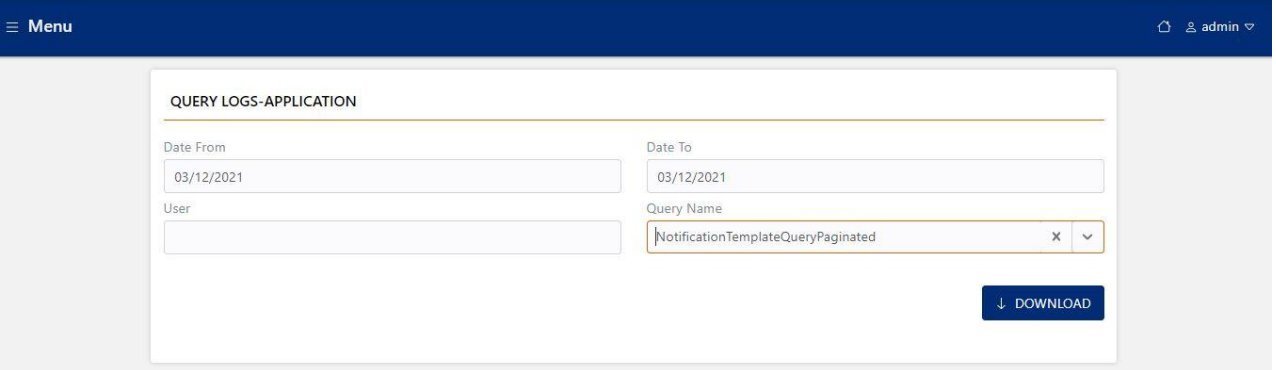

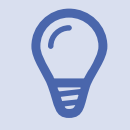

NOTE: After applying all the filters, the system downloads the log of the query executed matching the selected search filters.

 $6$  See in the *Annex I: Event log*, the different types of actions associated with this log.

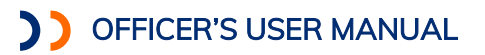

#### <span id="page-23-0"></span>**SETTINGS**

The following features are grouped in the settings section:

- Terms and Conditions Template Allows you to customize the terms and condition content.
- Home Screen Template Allows you to customize the welcome message to the system.
- Application Notifications Allows you to configure notification templates used at the application level.
- Notifications Application- Allows you to configure notification templates used at the security level.
- Environment Variables (Application)
- Environment Variables (Security)
- Catalogs Allows you to configure the system parameters.
- Taxpayer Fields Allows you to Enable / Disable fields requested in the taxpayer registry.

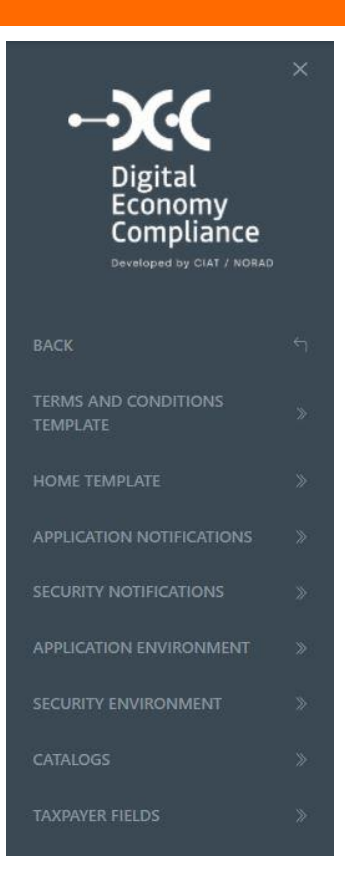

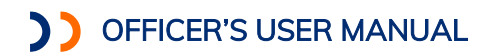

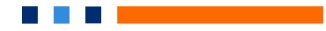

## <span id="page-24-0"></span>Settings-Terms and Conditions Template

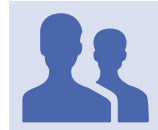

Roles with access: Environment Variable Manager

This functionality allows you to customize the text of the terms and conditions of the taxpayer registration application, which can be adapted for each of the languages configured in the system.

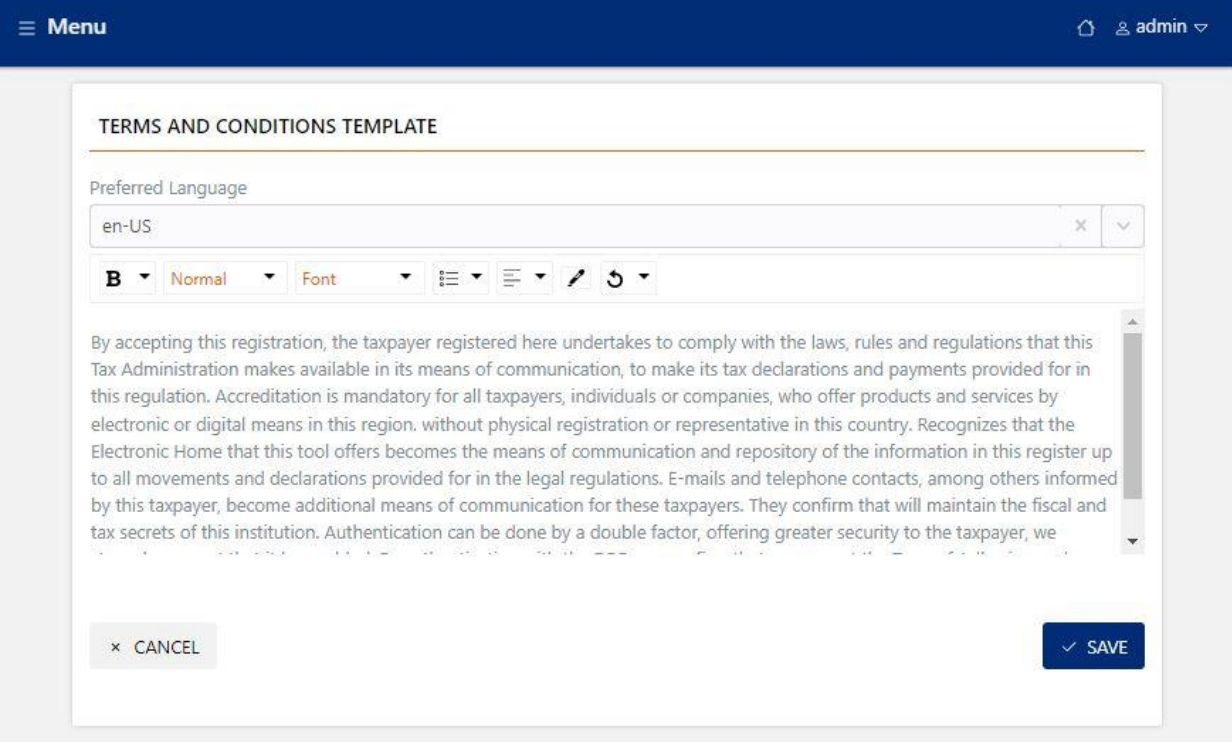

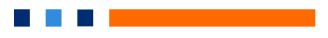

## <span id="page-25-0"></span>Settings - Home Screen Template

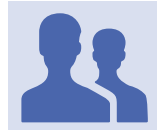

## Roles with access: Environment Variable Manager

This functionality allows you to customize the welcome screen of the system, which can be adapted for each of the languages configured in the system.

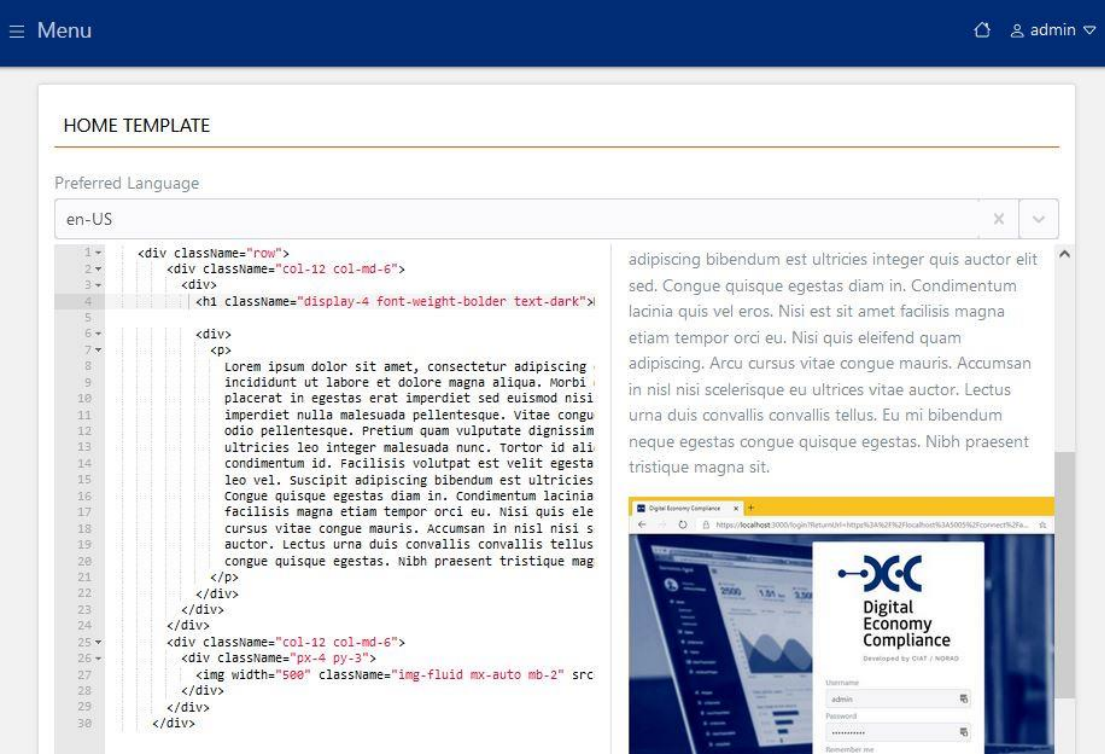

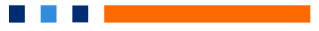

## <span id="page-26-0"></span>Settings- App Notifications

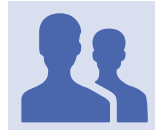

## Roles with access: Notification Manager

This functionality allows you to configure the application level (multilanguage) notifications that are received when certain actions are performed in the system, such as filing a tax return or updating the registration data.

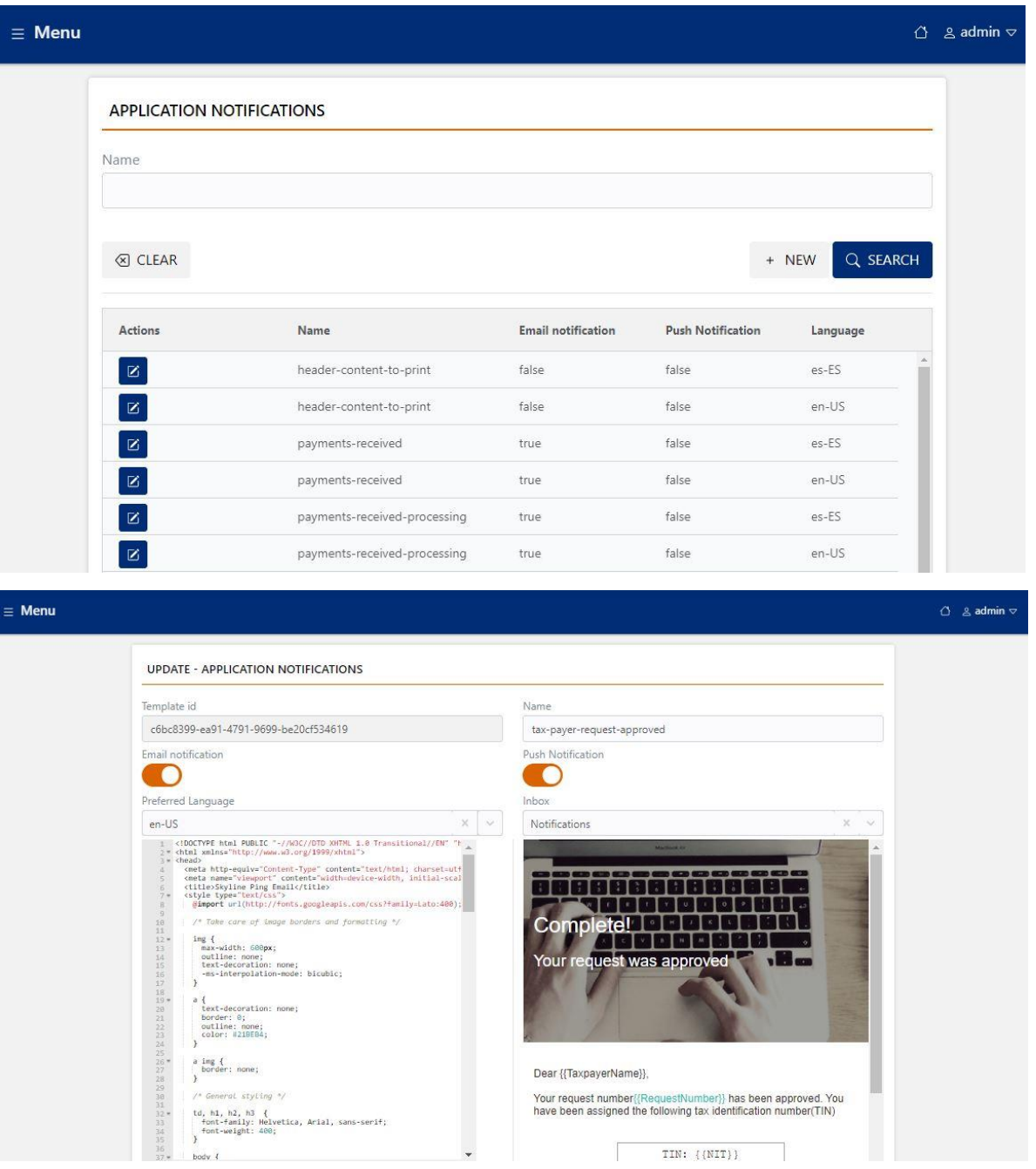

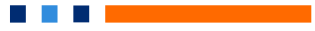

## <span id="page-27-0"></span>Settings- Security Notifications

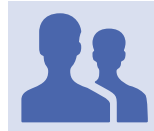

Roles with access: Notification Manager

This functionality allows you to configure the security level (multilanguage) notifications that are received when certain actions are performed in the system, such as the password reset request.

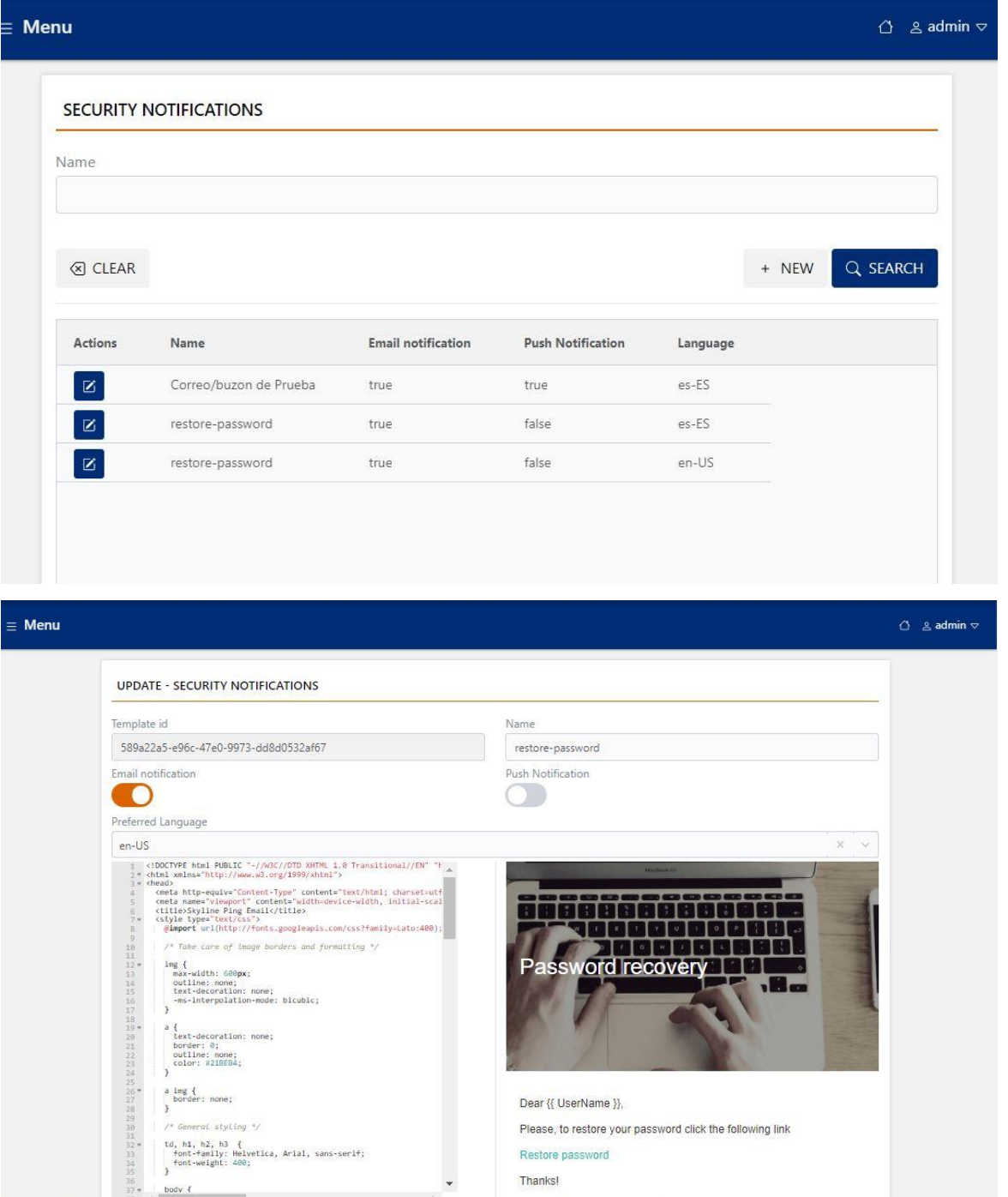

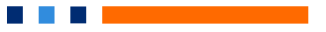

#### <span id="page-28-0"></span>Settings - Environment Variables (Application)

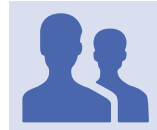

Roles with access: Environment Variable Manager

This functionality allows you to set the value of various configuration variables used by the system, such as the configuration of the SMTP mail.

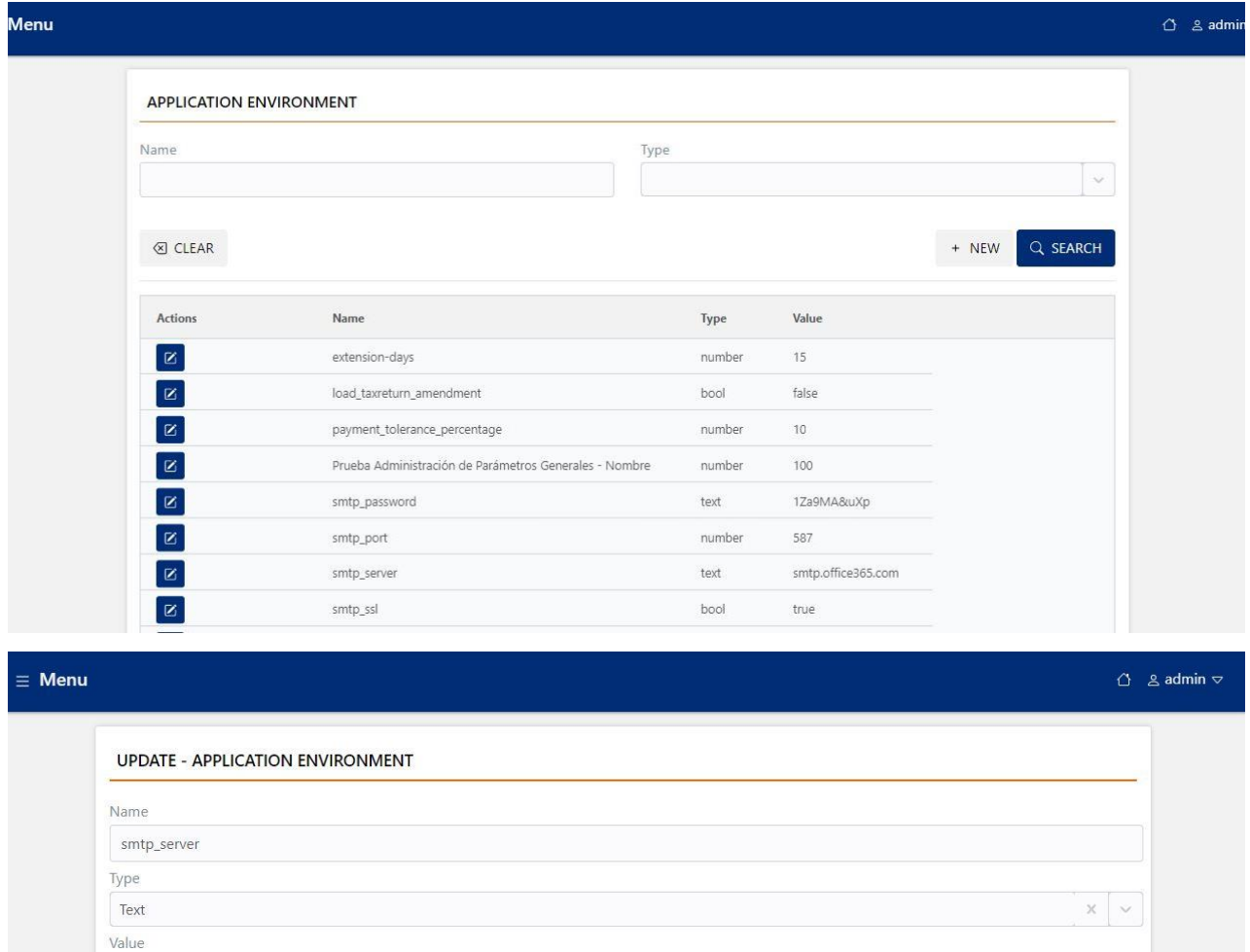

× CANCEL

smtp.office365.com

 $\times$  SAVE

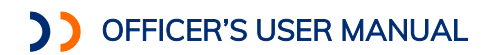

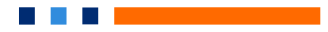

#### <span id="page-29-0"></span>Settings-Environment Variables (Security)

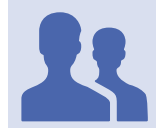

Roles with access: Environment Variable Manager

This functionality allows you to set the value of various security variables used by the system, such as the number of failed logins attempts that must occur for the user to be blocked.

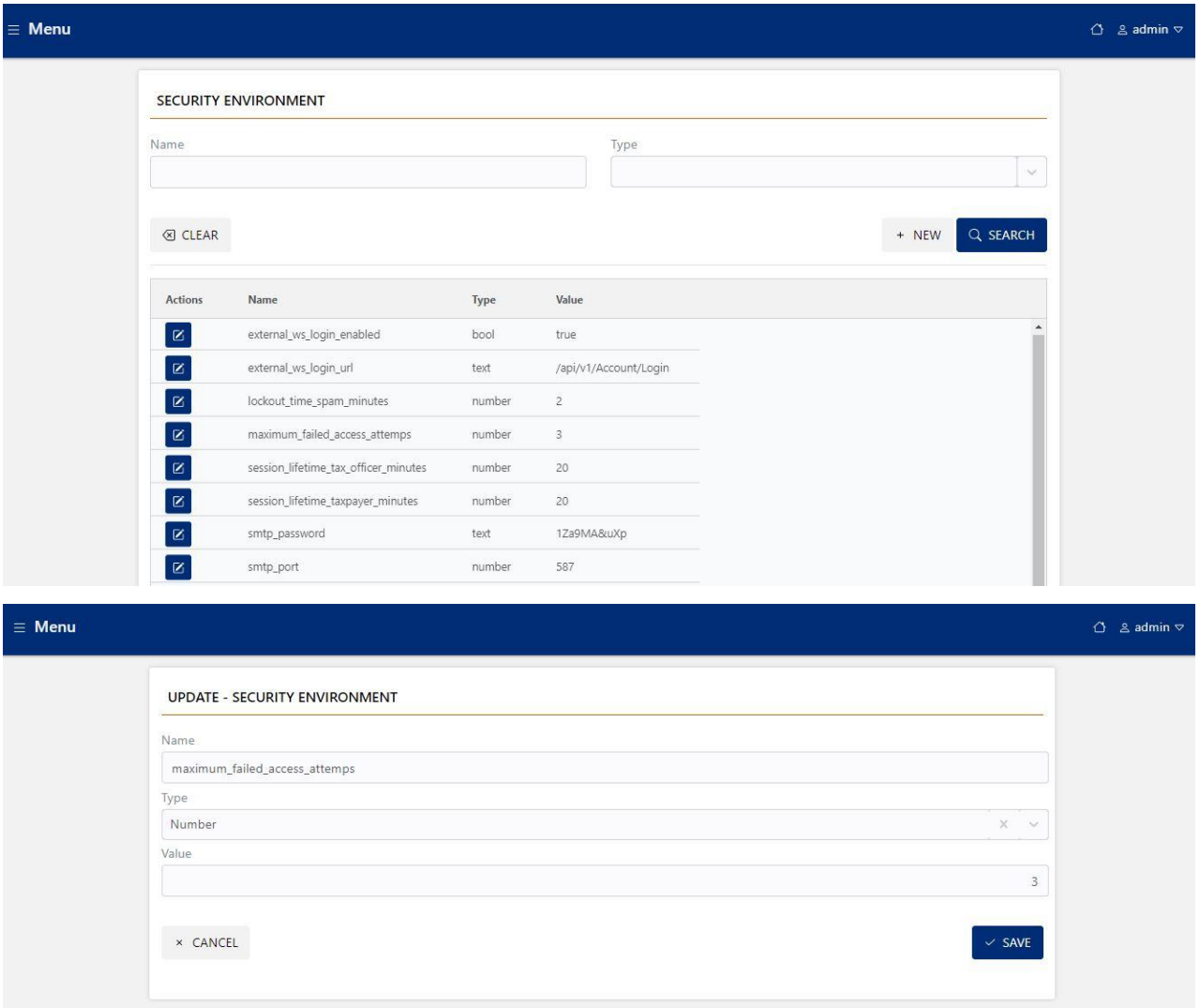

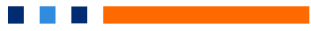

## <span id="page-30-0"></span>Configurations - Catalogues

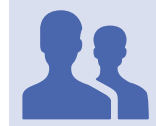

Roles with access: "Catalog Manager"

The catalogs functionality is one of the functionalities that allows the system to have a high degree of configuration and parameterization, here the different parametric lists of the system can be configured, such as the types of periodicities, the list of countries with their corresponding associated political divisions, among others.

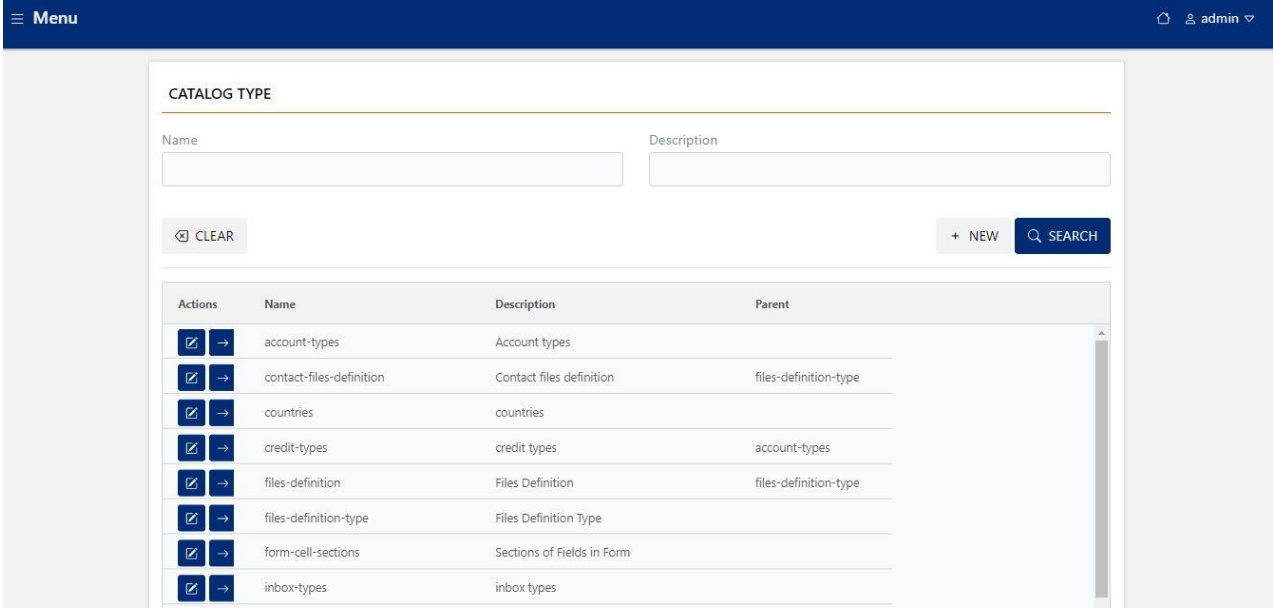

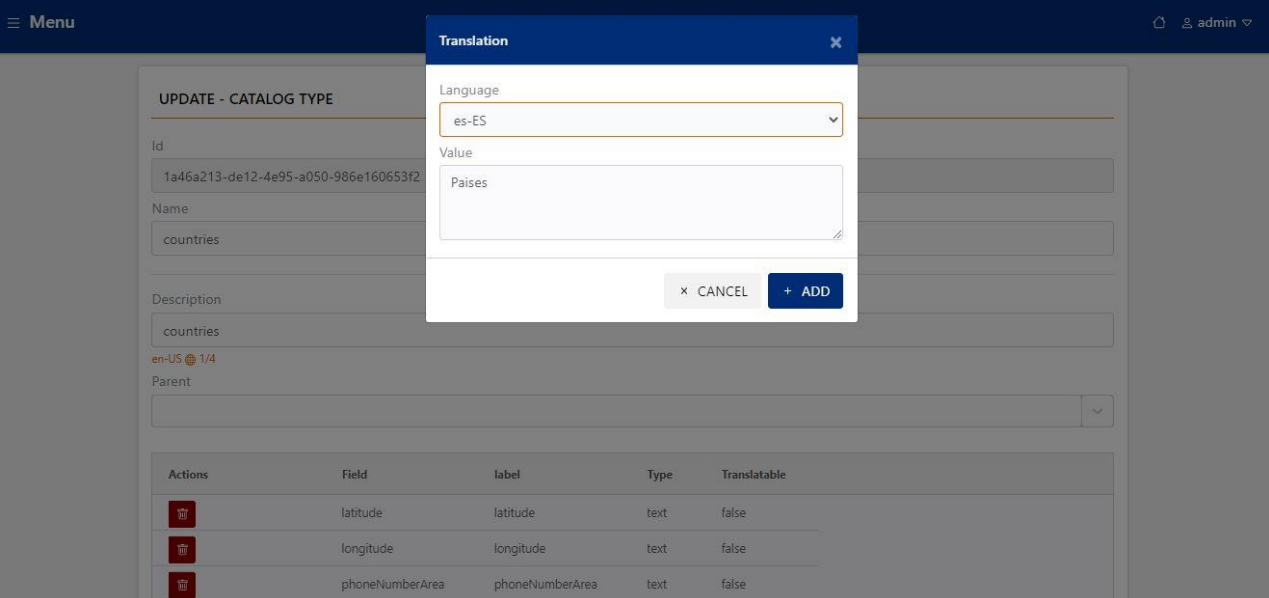

NOTE: The catalogs are multilingual.

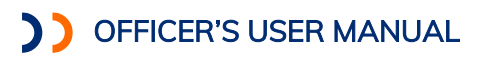

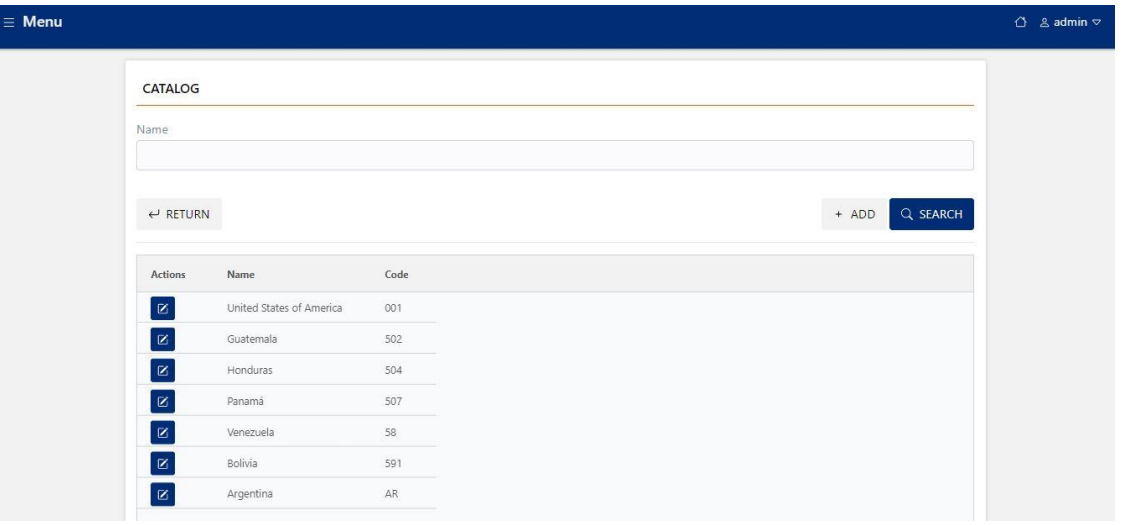

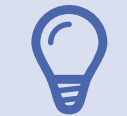

NOTE: The functionality allows to parameterize both the structure of the catalogs, and the editing of the values associated with it.

. . . .

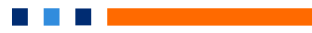

## <span id="page-32-0"></span>Settings- Taxpayer fields

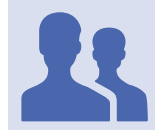

Roles with access: "Taxpayer Administrator"

This functionality is especially useful so that the tax administration where the system is implemented can customize the fields it wants in the taxpayer registry, although the taxpayer registry has many fields that are mandatory (and therefore not parameterizable), there is a set of fields that can be enabled or disabled to be displayed or not in the registration and updating of the registry.

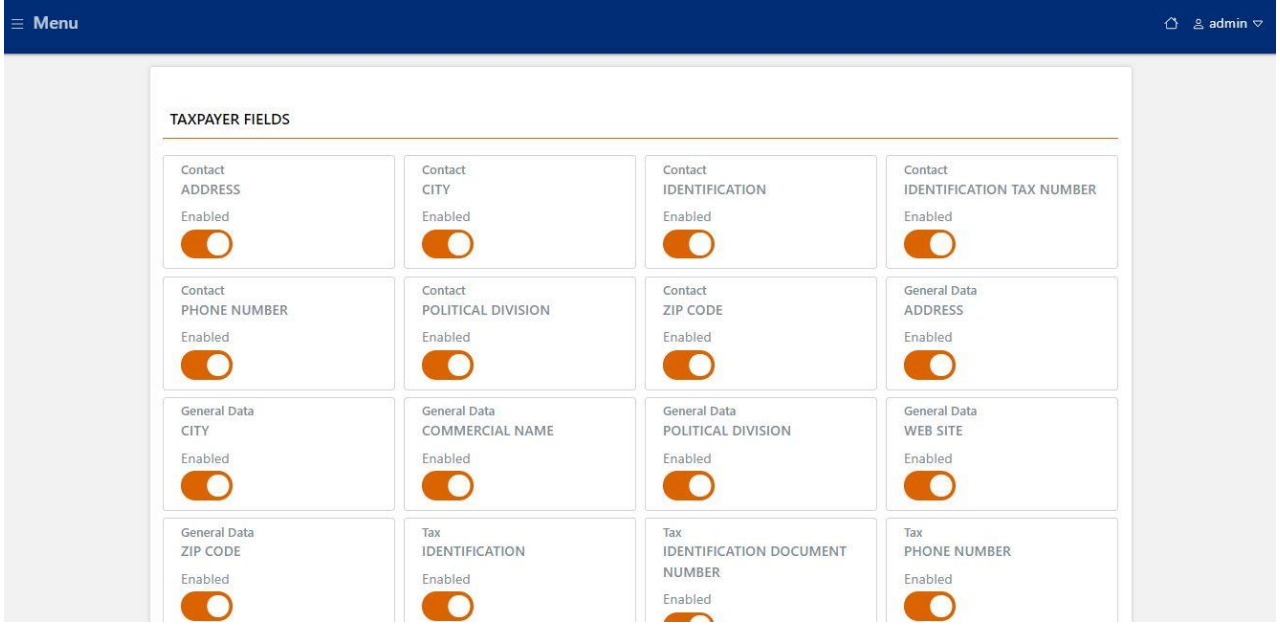

#### <span id="page-33-0"></span>**OPERATIONS**

In the operations menu you will find the only associated functionality, which is called Economic Activity.

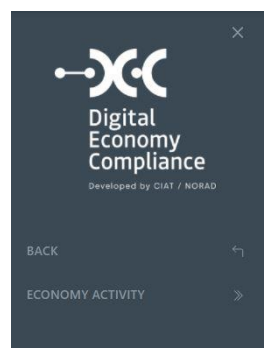

#### <span id="page-33-1"></span>Operations-Economic Activity

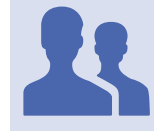

Roles with access: "Form Manager"

This functionality allows the Tax Administration to establish the operations or economic activities that it wishes to control in the digital economy system. These operations play a particularly significant role in the system, since they are the ones that the taxpayer must select at the time of completing his registration, and they are the ones that the official must consider associating the different taxes, forms and reports that are parameterized in the system.

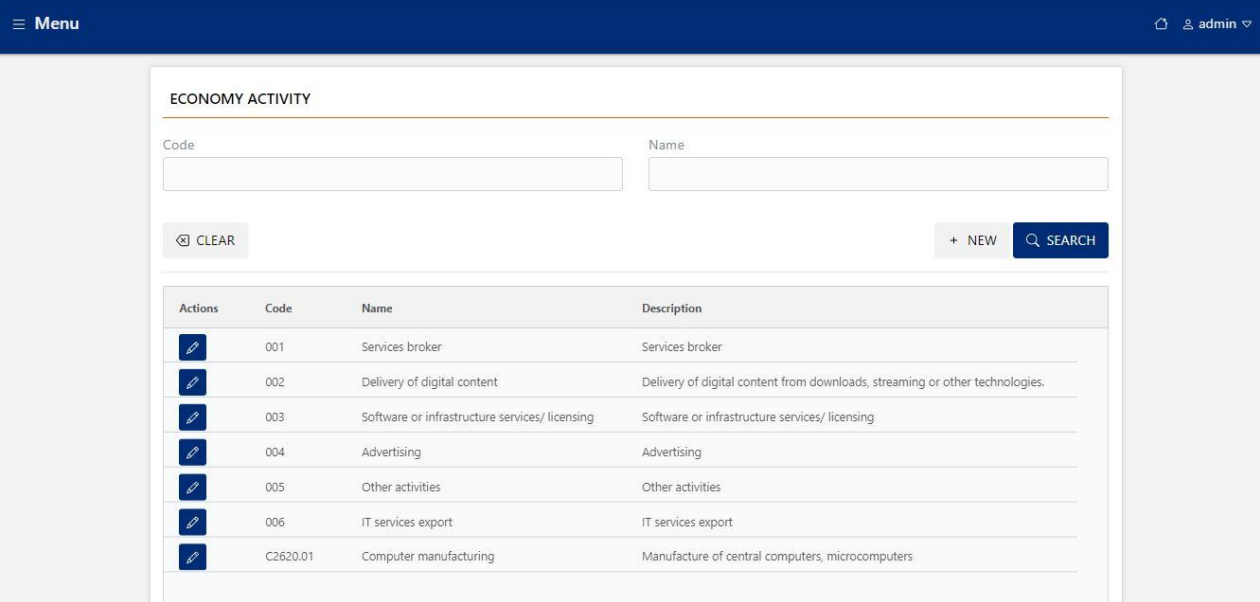

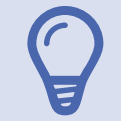

NOTE: The DEC it was designed to be as friendly as possible for the taxpayer, in that sense it is important that the list of operations or economic activities is not very extensive, although the system has no restrictions in this regard.

#### <span id="page-34-0"></span>TAXES

The following features are grouped in the tax section:

- Managing Taxes
- Managing Forms
- Managing Reports
- Managing Tax Operations
- Managing Operations Reports

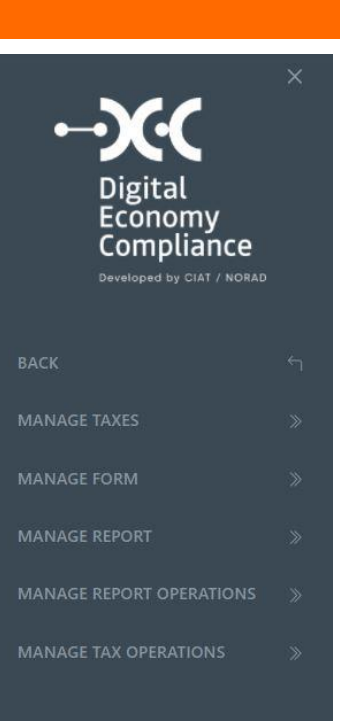

 $\sim$ **The Co** 

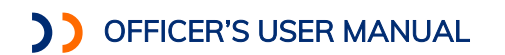

#### <span id="page-35-0"></span>Taxes- Manage Taxes

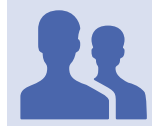

Roles with access: "Form Manager"

This functionality allows managing the different taxes that the tax administration wants to parameterize for the digital economy.

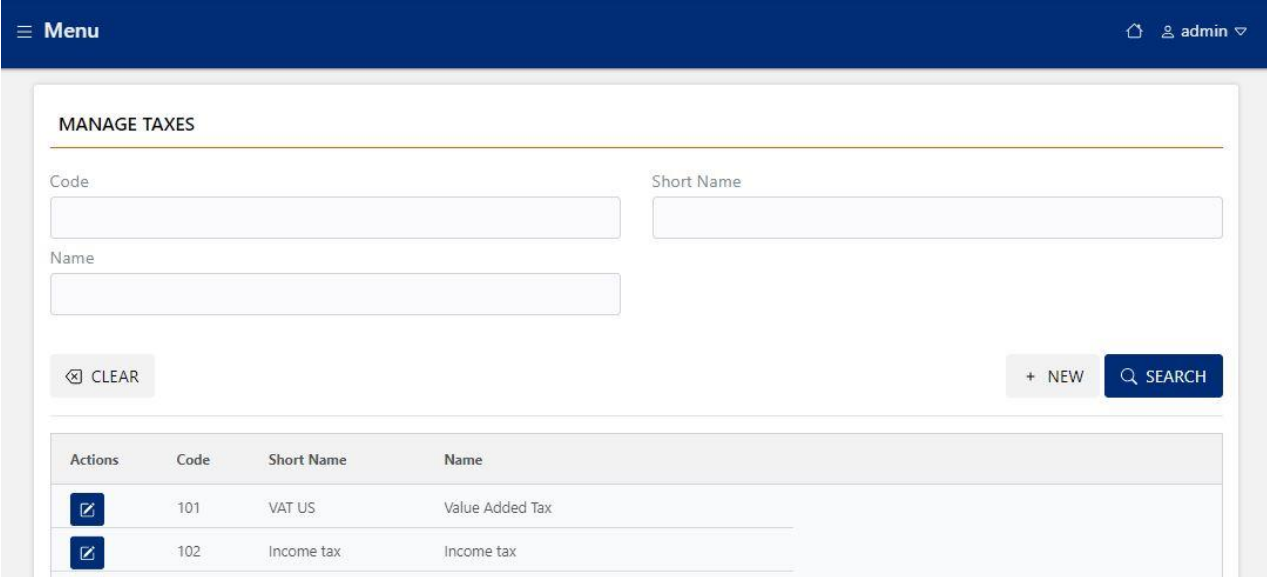

When adding a new tax or editing an existing tax we can set the general tax information rates and periodicities.

#### **Taxes- General**

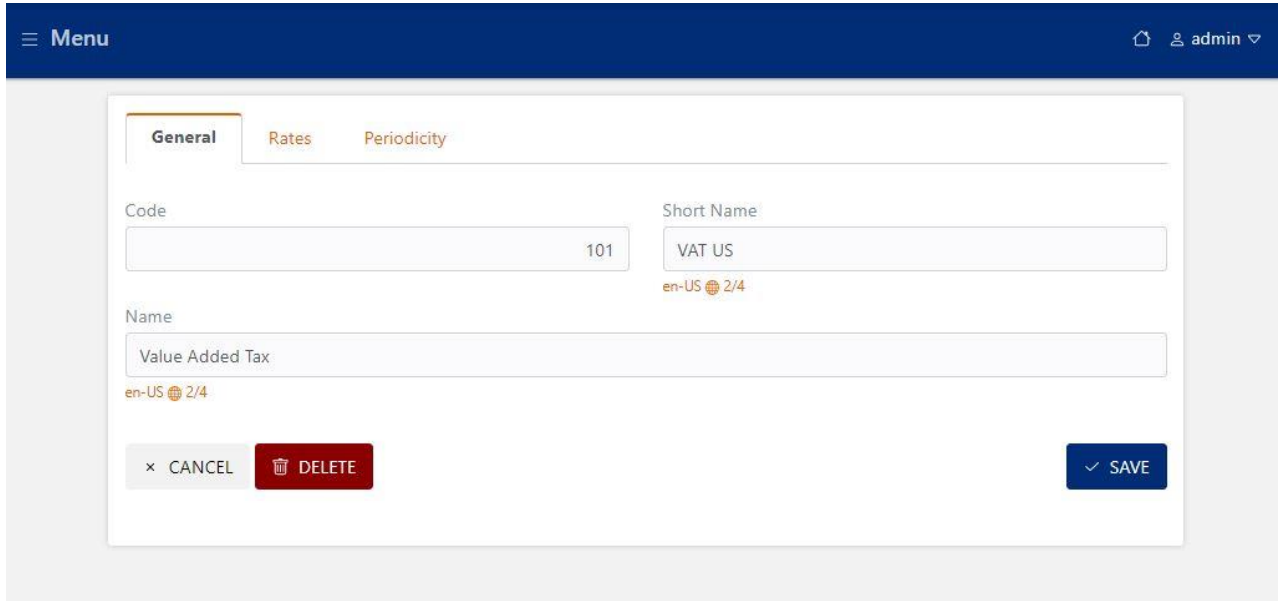
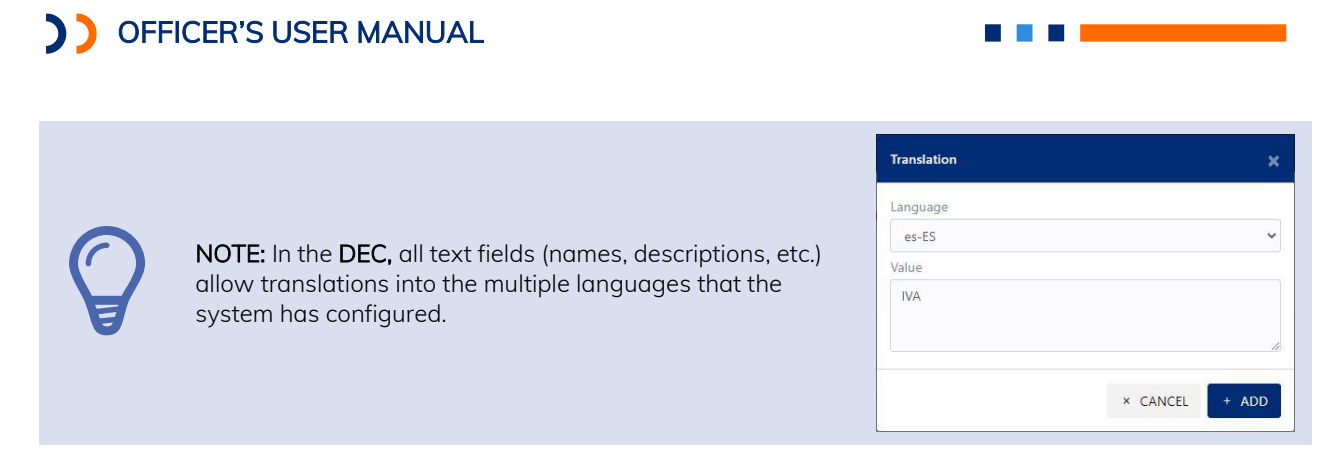

#### **Taxes- Rates**

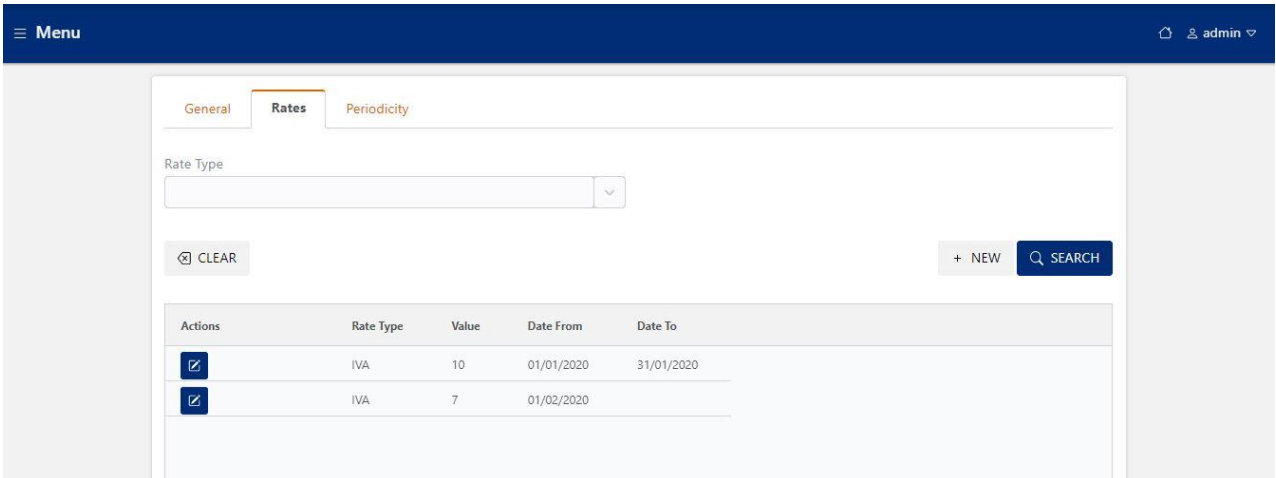

### **Taxes-Periodicity**

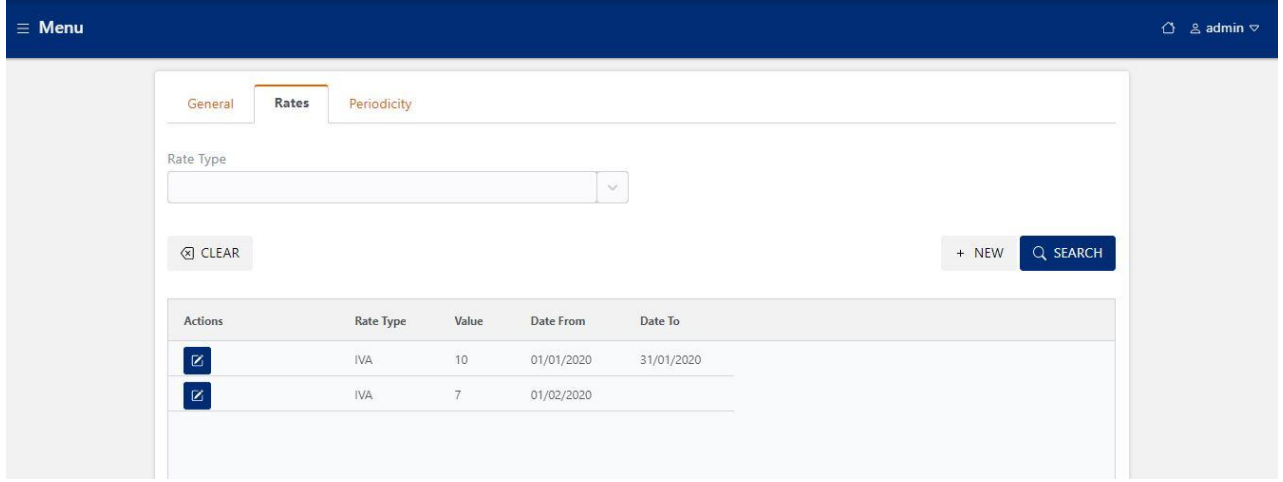

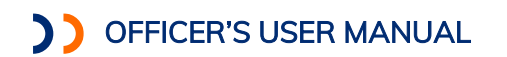

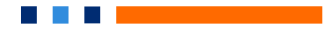

## Taxes-Managing Forms

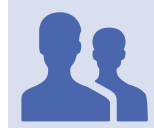

**Forms - General**

Roles with access: "Form Manager"

This functionality allows managing the tax forms that are the main instrument used by the system to allow the filings of tax returns of taxpayers.

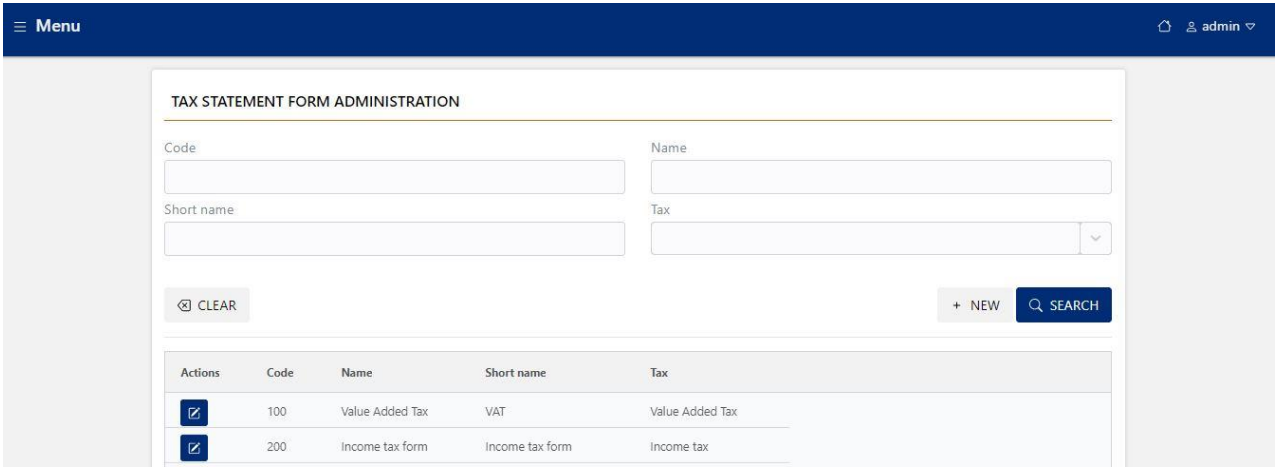

When adding a new form or editing an existing form, we can configure the tax form in detail.

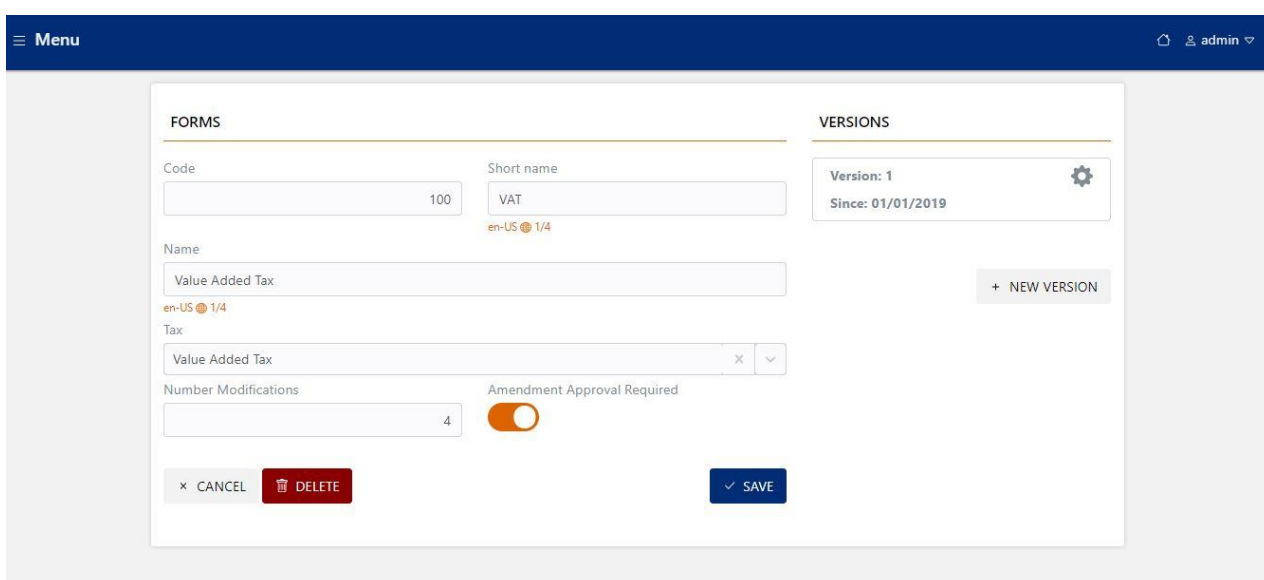

When creating or editing a tax form, we must establish the form code, the short name, the name, the tax associated to the form, the maximum number of corrective or rectifying declarations allowed for the form, and finally, if the rectifications that decrease the value of the tax require a review process with its consequent approval or rejection by the tax administration or if, on the contrary, they are approved automatically.

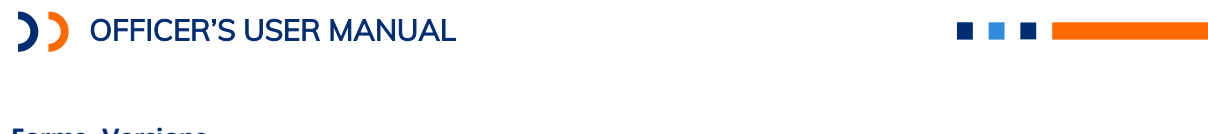

### **Forms- Versions**

The forms can have different versions associated, with different validity ranges, we will see below the details that must be parameterized for a version of a tax form.

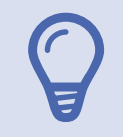

NOTE: To access the versions of a tax form, you must use the configuration icon (gear) that appears in the list of versions associated with the form or through the *updated version* button, to add a new one.

### **Form, Version, General**

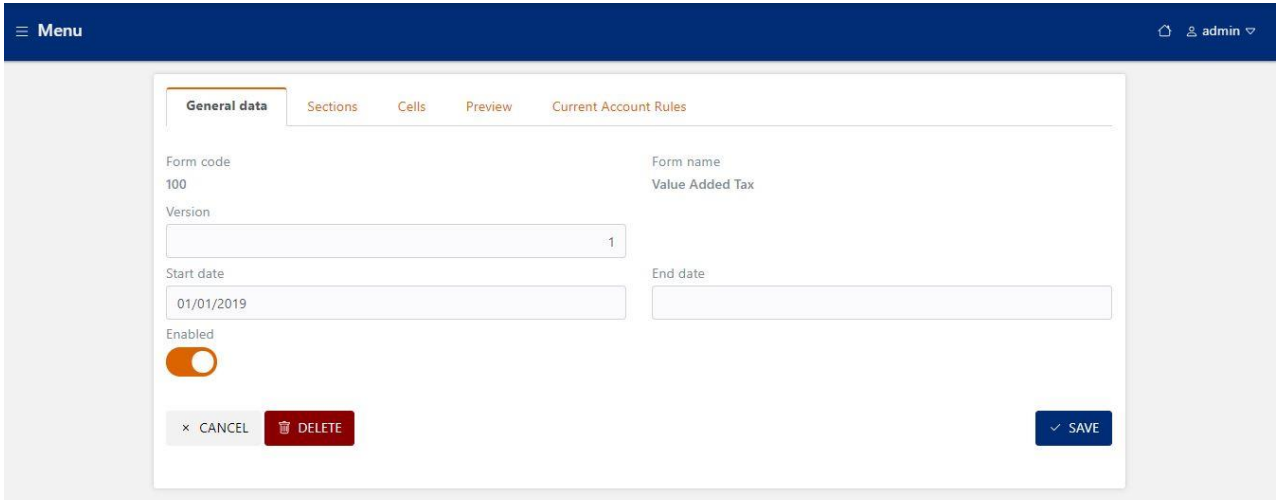

In the general information section, the validity range of the version is established (in case of not setting the end date, the form is considered active), you can also enable or disable the form, the latter is especially useful when we are configuring an updated version of a form and we are in the testing stage.

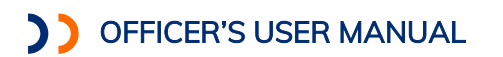

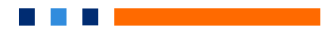

### **Form, Version, Sections**

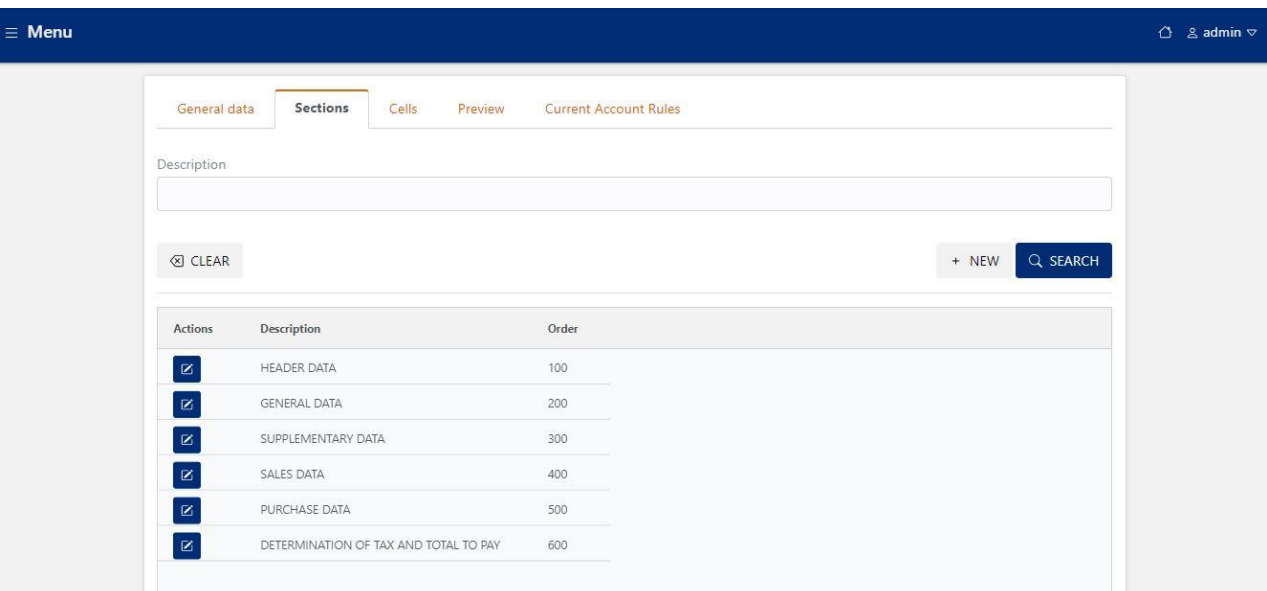

In the tab **Sections**, we can configure all the sections that our form will have, this is especially useful to organize our tax form by different thematic areas, such as general information or tax determination.

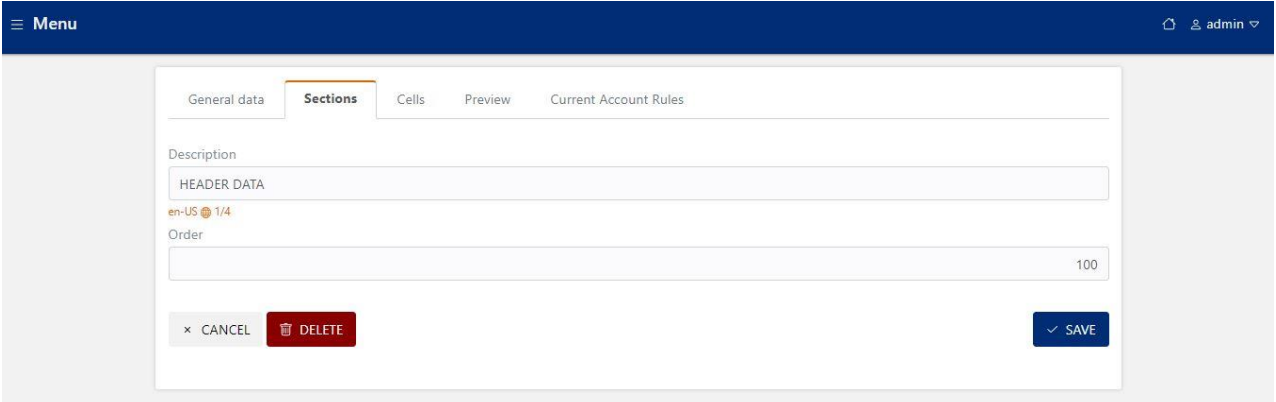

For each section, a name is set, the translations to the different languages are enabled and the order in which it will be displayed when using the form.

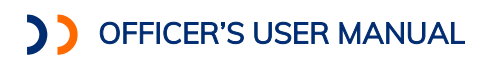

#### **Form, Version, Cells**

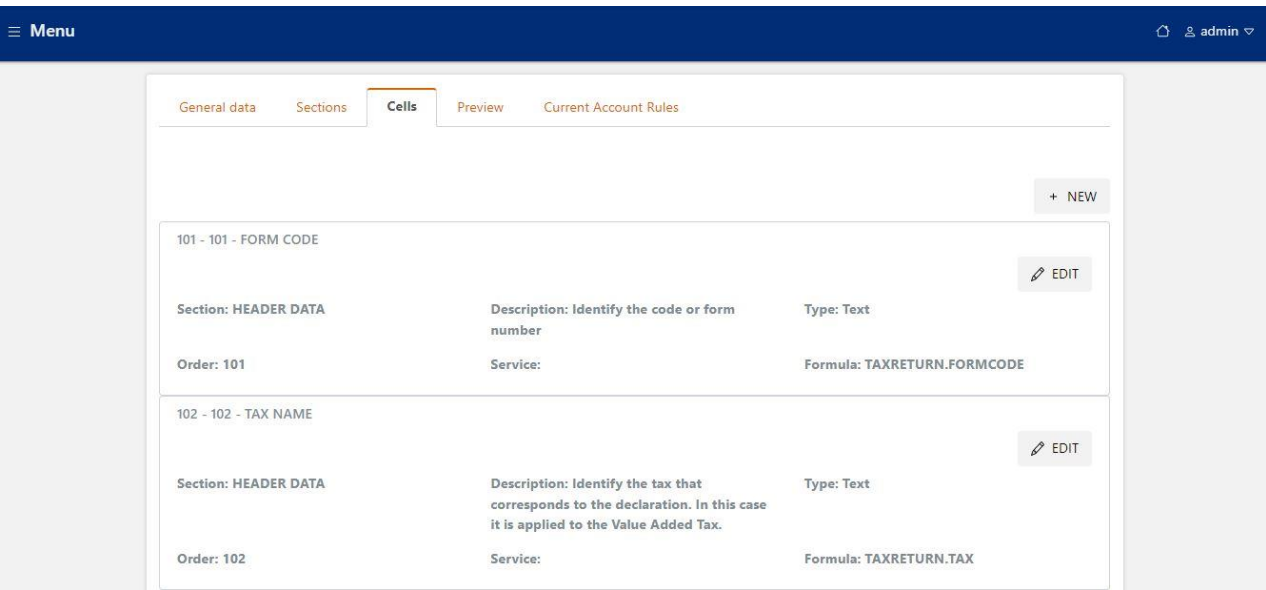

In the tab *Cells*, we can configure in detail each of the cells that our tax form will contain, the cells may be information fields which will use primitive functions of the system, to preload the name of the taxpayer or the period of the tax return, or data entry cells where the taxpayer may enter the total sales of the period, as well as cells of arithmetic calculation type or cells to obtain information of web services developed by the tax administration, or by a third party (for example, currency exchange rate).

#### **Form, Version, Cell Detail**

When we select edit an existing cell or add a new cell, we can set the detail associated with the cell based on the following detail:

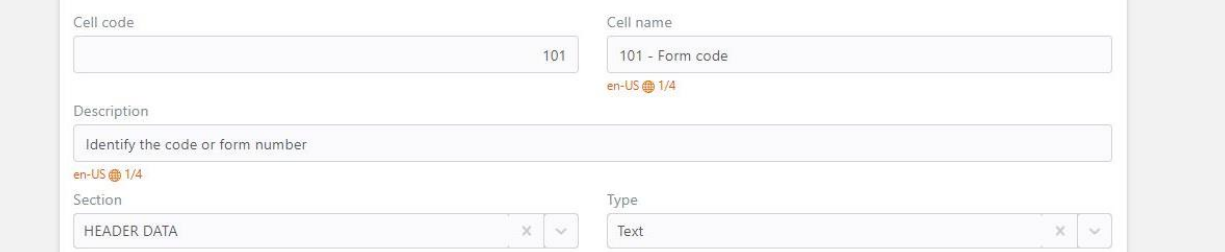

- Cell Code: Cell number that identifies the cell within a form, is useful for when making instructions or corrections on a tax return, you can cite the code as a reference.
- Cell Name: Name of the cell that indicates the use of the field, allows translation into the multiple languages parameterized in the system.
- Description: Description of the cell, when using the form is displayed as a tooltip associated with the field, allows translation into the multiple languages parameterized in the system.
- Section: Allows selecting the section where the field will be displayed, you must select one of the sections that have been parameterized in the sections tab of the form version.
- Type: You must set the data type of the cell, which can be (Numeric, Currency, Date, List, Text).

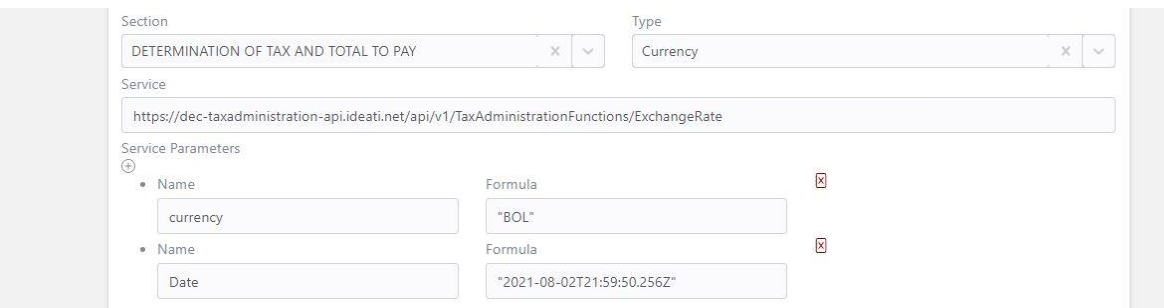

• Service: In this field you can parameterize the URL of a web service, and then the different parameters that need to be sent, these parameters can be added dynamically to the web service that needs to be used.

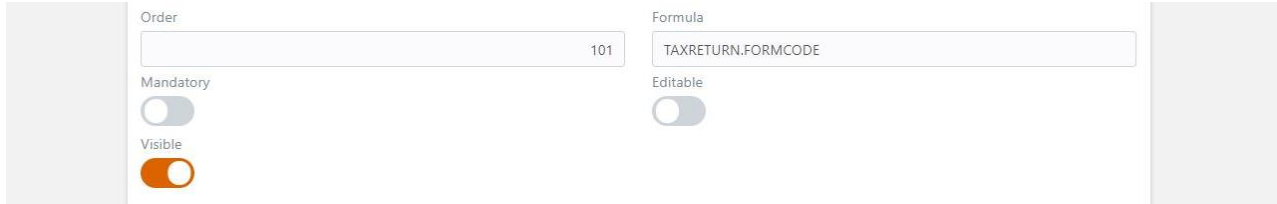

- Order: The order in which the field will be displayed is established, in case of not having an established order, the field code will be used.
- Formula: In this field we can set any arithmetic formula for which we can reference other cells (e.g.: C [601] +C [602] +C [603] +C [604], we can use both mathematical and logical operators, but we can also use primitives predefined in the system (see *Annex II:* Primitives for cell formulas).
- Compulsory: Establishes the mandatory nature of the field when using the form.
- Editable: Sets whether the field is editable or not when the form is used.
- Visible: Sets whether the field is visible or hidden when the form is used.

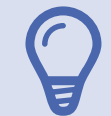

NOTE: For fields of the list type, the system displays an additional property where a catalog associated with the field is selected. The catalogs that have been defined in the section of Configurations / Catalogs are listed.

NOTE: For type fields of currency type, the system displays an additional property where you can indicate if the field corresponds to the total value of the tax to be paid calculated for the declaration. You can only set this property for one form field.

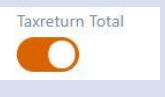

#### **Form, Version, Preview**

This functionality is particularly useful so that those in charge of parameterization of forms by the tax administration can assess the forms, in addition to being able to see how the form will be displayed, they can also debug the different formulas that have been defined for each of the cells.

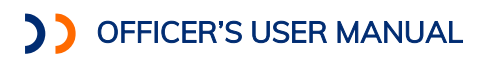

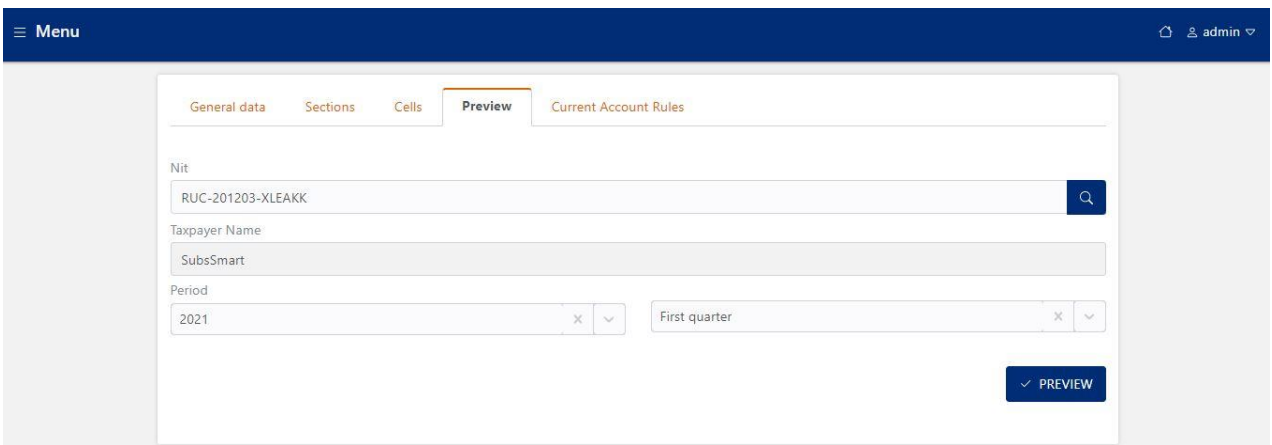

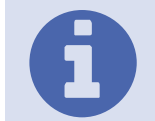

NOTE: To use this functionality we will have to select any taxpayer, a period and a declaration, this because there are many primitive formulas that are used that obtain data from both the taxpayer and the declaration.

#### Form preview

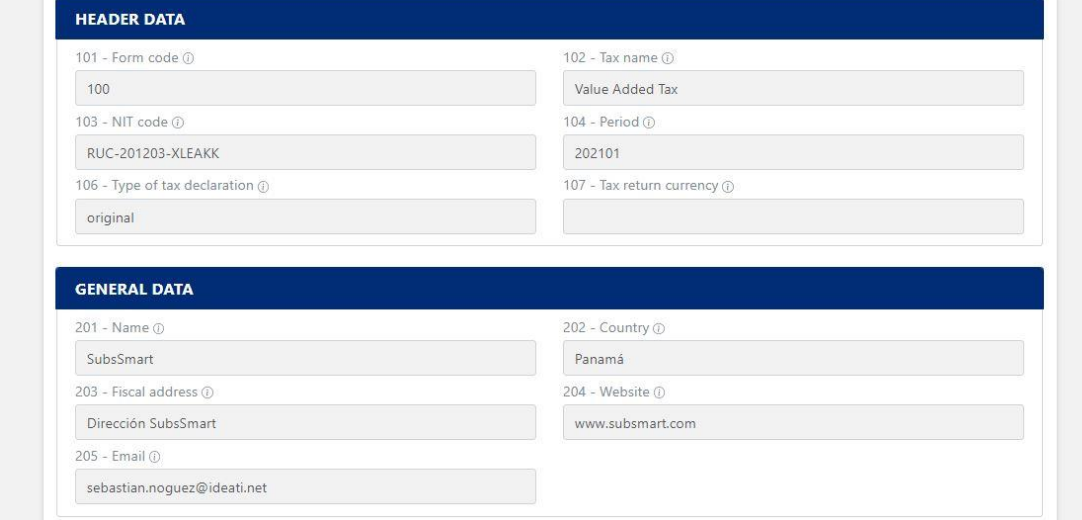

## Formula debugging

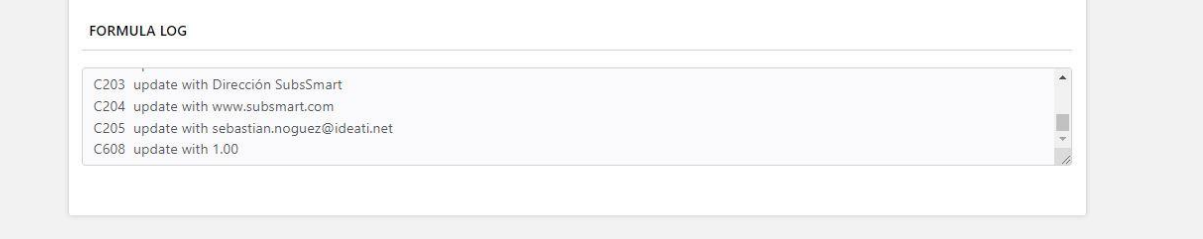

#### **Form, Version, Current Account Rules**

The last functionality associated with the versions of the forms is the current account rules, although the current account functionalities are the responsibility of the tax administration's core system, the DEC has developed this functionality to be able to parameterize a current account for the rectifying declarations, so that if when filing a rectifying return the total value

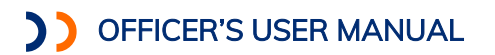

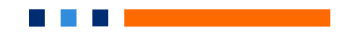

of the tax is reduced, a credit is generated that will be automatically used in the next tax returns filed by the taxpayer (if parameterized in this way).

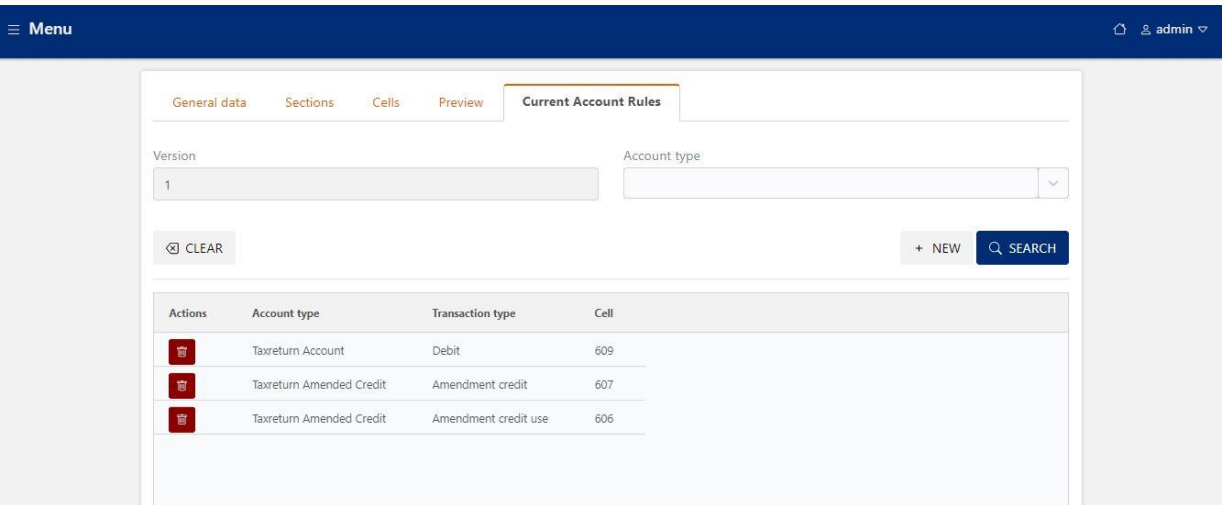

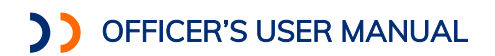

### Taxes- Managing Reports

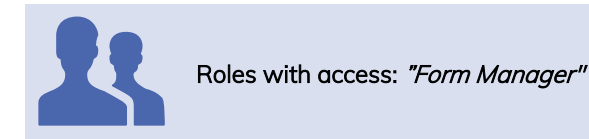

This functionality allows managing the complementary reports that you want to define and configure the tax administration so that taxpayers may report in a complementary and detailed way what they have declared through the tax returns.

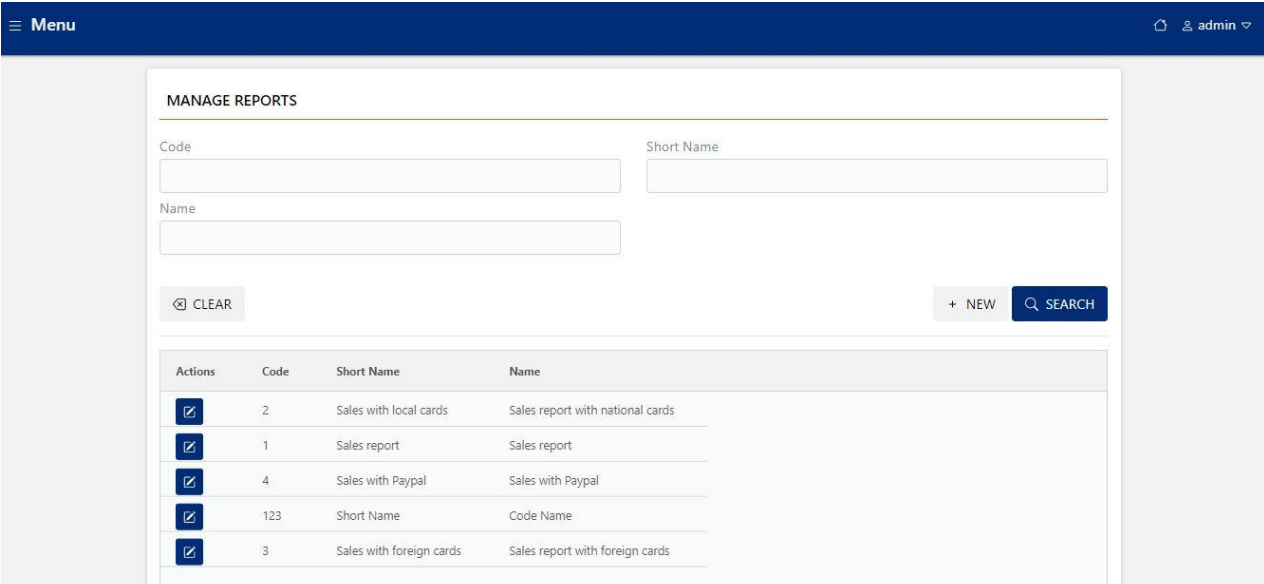

By selecting an existing report or adding a new one, we access the report settings screen.

### **Reports, General**

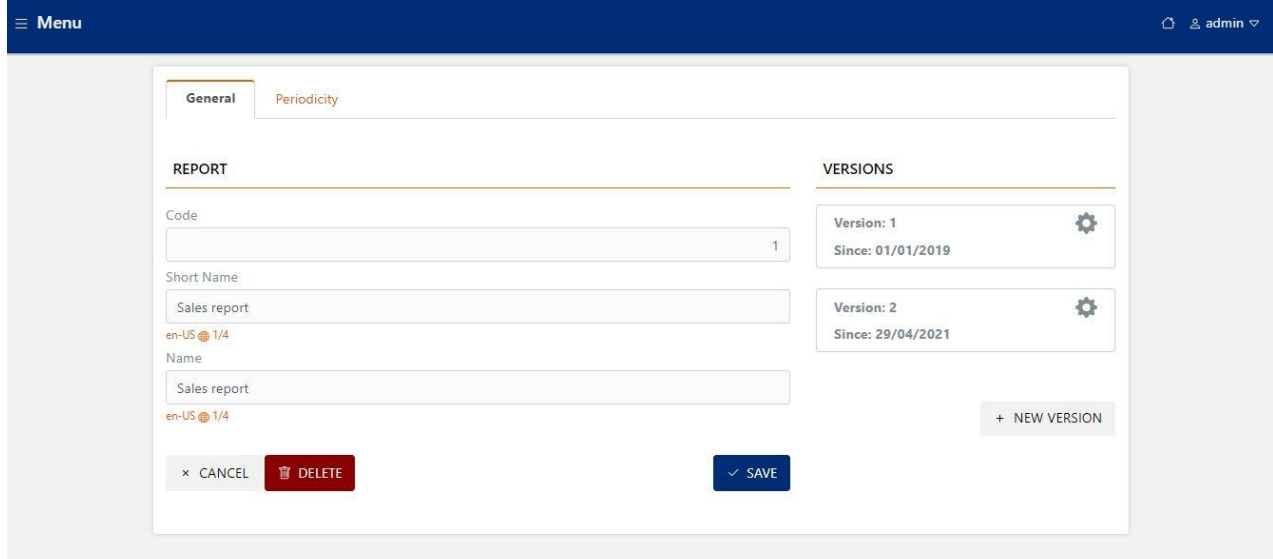

When creating or editing a report, we need to set the report code, the short name, the name.

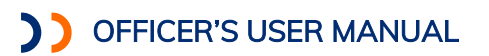

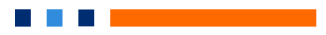

#### **Reports-Periodicity**

The periodicities associated with the report must be configured, so that by establishing the vector of reports associated with the taxpayer, the periodicity with which the reports must be presented can be established.

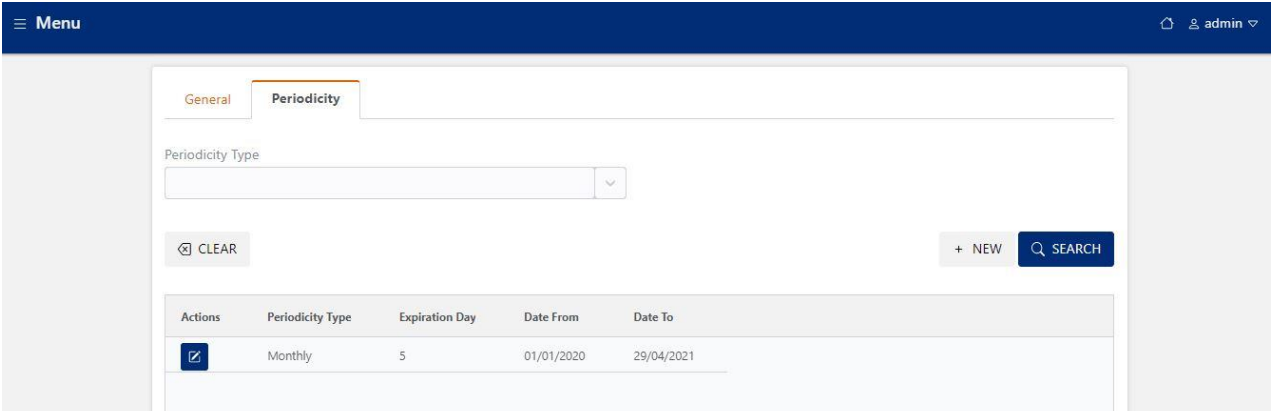

#### **Reports-Versions**

Reports can have different versions associated, with different validity ranges, we will see below the details that must be parameterized for a version of a particular report.

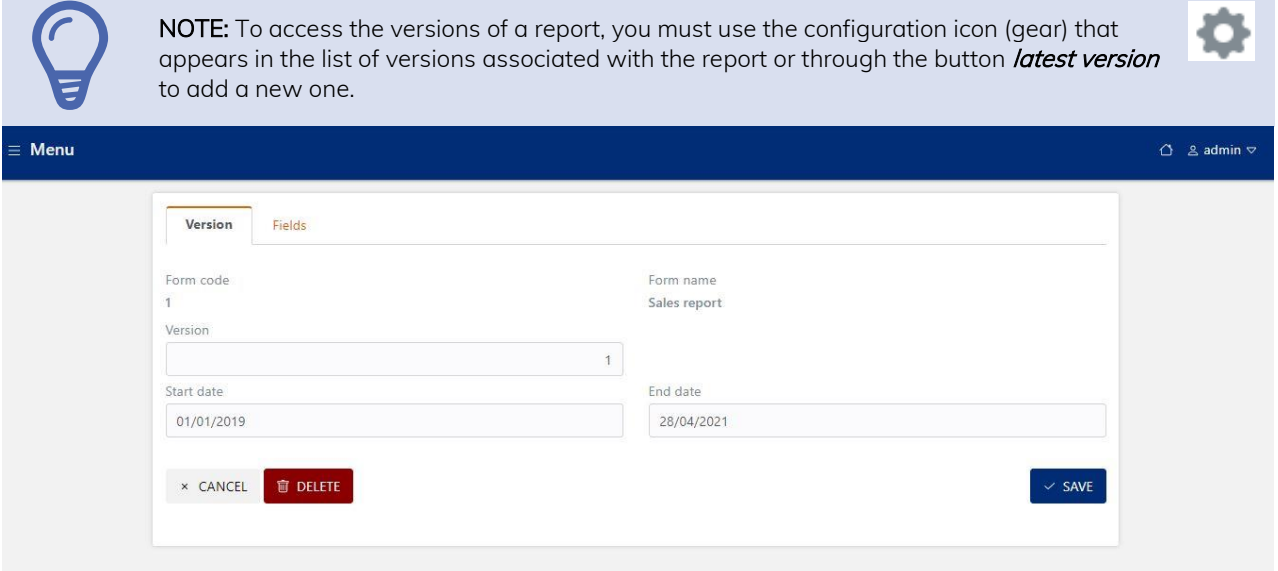

In the tab *Version*, the validity range of the version is set (in case of not setting the end date, the form is considered active).

### **Reports, Version, Fields**

In the tab *fields*, we can configure in detail each of the field (or columns) that our report will contain, the fields of the reports are like the columns of a spreadsheet, for which several properties must be set.

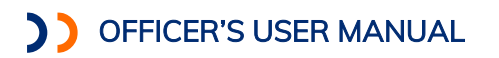

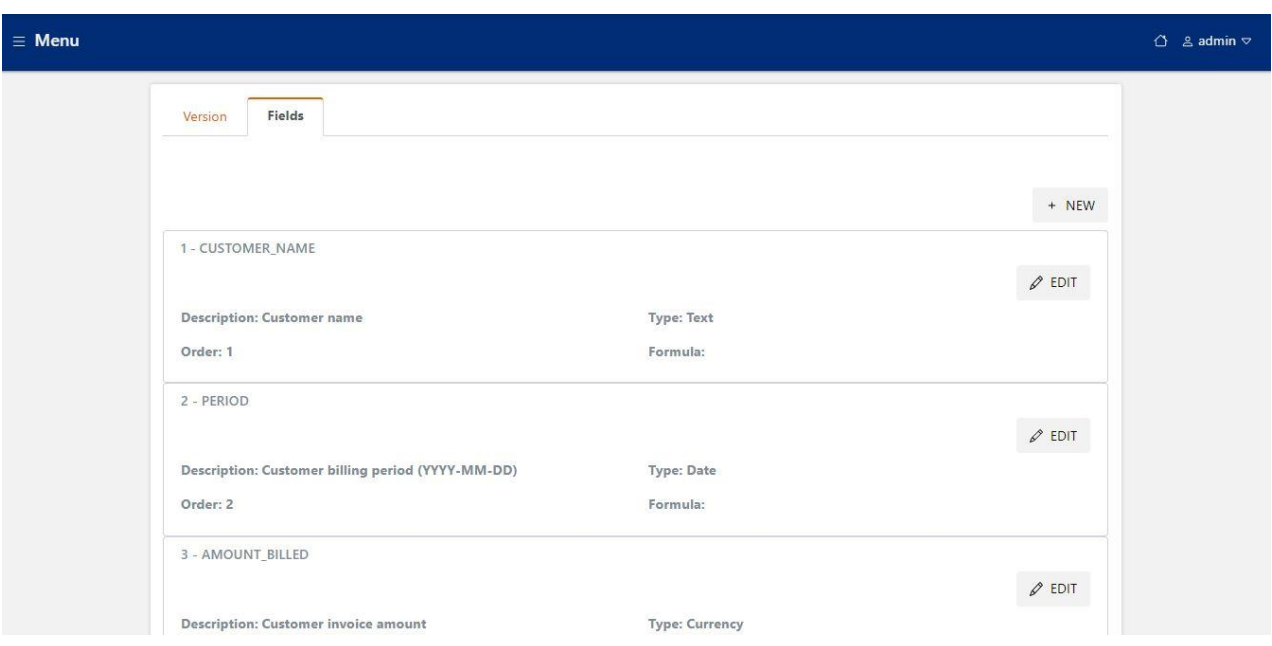

### **Reports, Version, Field detail**

When we select edit an existing field or add a new field, we can set the detail associated with the field based on the following detail:

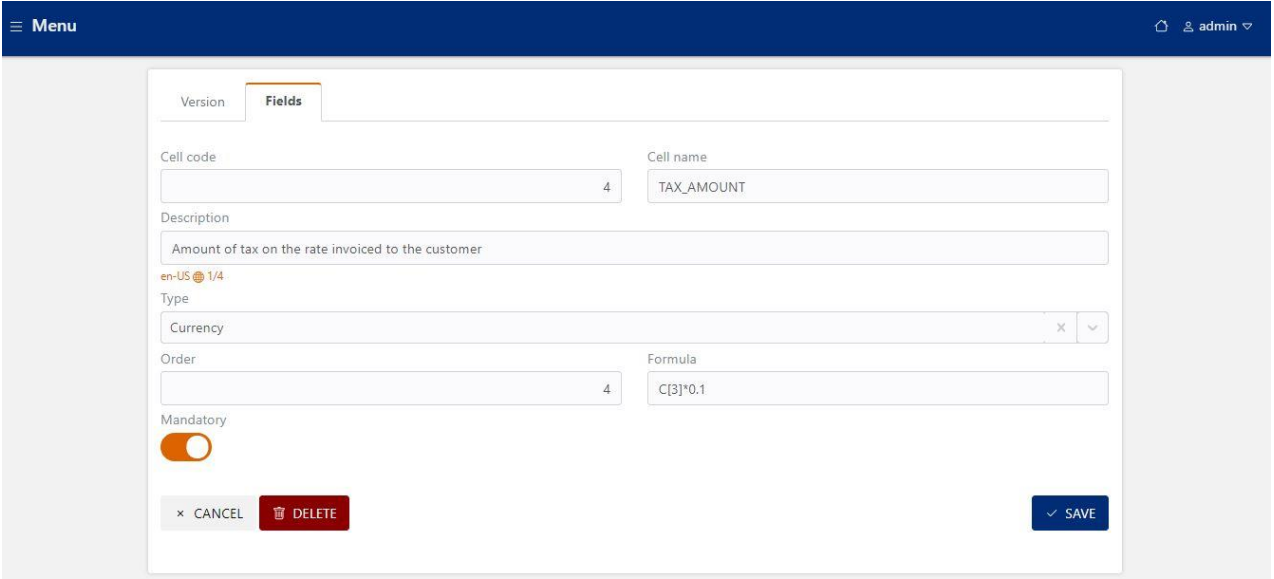

- Cell Code: Cell number that identifies the cell within a form. It is useful when making instructions or corrections on a tax return, you can cite the code as a reference.
- Cell Name: Name of the cell that indicates the use of the field, allows translation into the multiple languages parameterized in the system.
- Description: Cell description, complementary to the name.
- Type: You must set the data type of the cell, which can be (Numeric, Currency, Date, List, Text).
- Formula: In this field we can set any arithmetic formula for which we can reference other cells (e.g.:  $C$  [3]  $*$  0.1), in case of setting this property, the formula will be used when

processing the receipt of a report, and the formula will be executed for each record of the report.

 $\sim$ **COLLEGE** 

• Compulsory: Establishes the mandatory nature of the field when using the form.

NOTE: For fields of the list type, the system displays an additional property where a catalog associated with the field is selected. The catalogs that have been defined in the section of Configurations / Catalogs are listed.

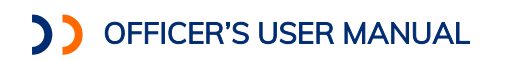

## Tax - Managing the Tax Operations

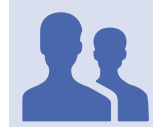

Roles with access: "Form Manager"

This functionality allows configuring the association between the different operations (economic activities) defined in the system and the taxes parameterized in the system.

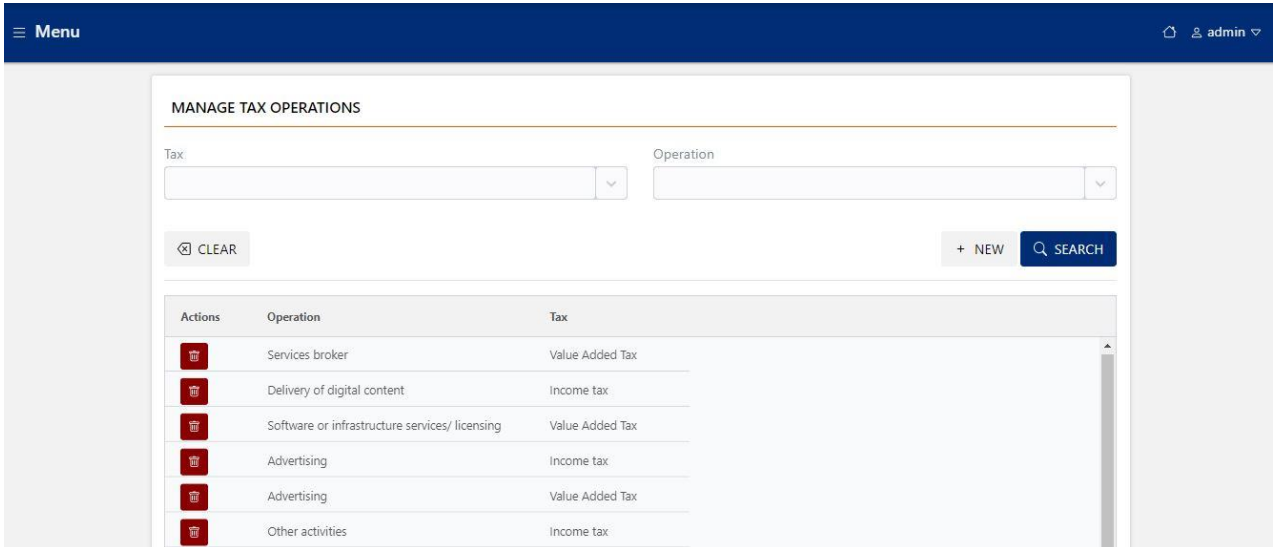

This table of associations between operations and taxes are used at the time of the registration of taxpayers to establish their fiscal vector of obligations, which is established based on the operations that the taxpayer has selected.

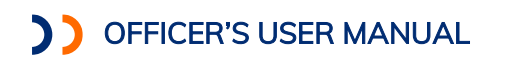

Taxes - Managing Operations Reports

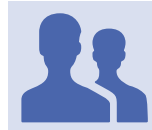

Roles with access:" Form Manager"

This functionality allows configuring the association between the different operations (economic activities) defined in the system, and the complementary reports.

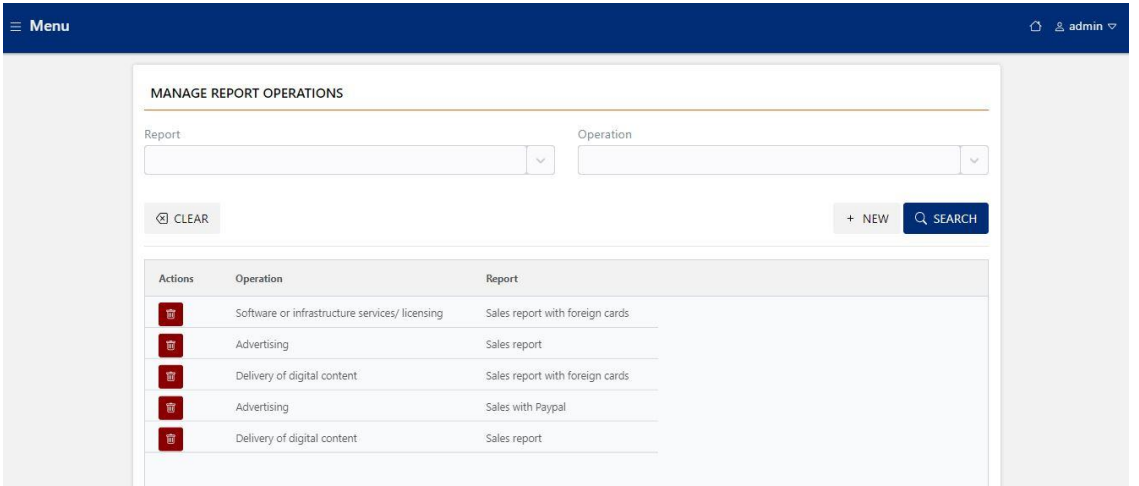

This table of associations between the operations and the complementary reports, are used at the time of the registration of the taxpayers to establish their vector of reports that the taxpayer is obliged to submit based on the operations that the taxpayer has selected.

### **TAXPAYERS**

The following features are grouped in the taxpayer's section:

- Feedback
- Taxpayer requests
- Taxpayer report
- Payment inquiry
- Balance inquiry
- Balance adjustment
- Current Account
- Send message

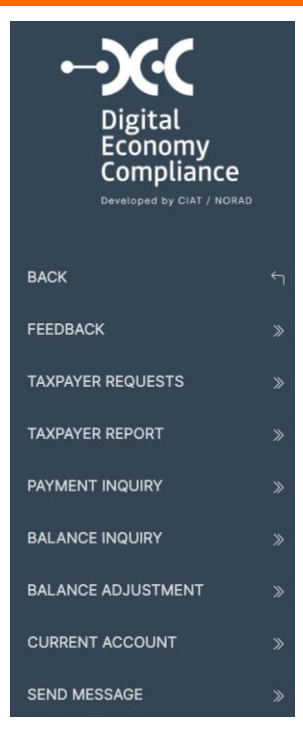

 $\mathcal{L}^{\mathcal{L}}$ **The Co** 

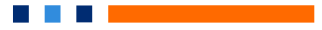

## Taxpayers - Feedback

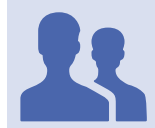

## Roles with access: "Taxpayer Administrator"

This functionality allows the official to view the comments and feedback sent by taxpayers from their personal access.

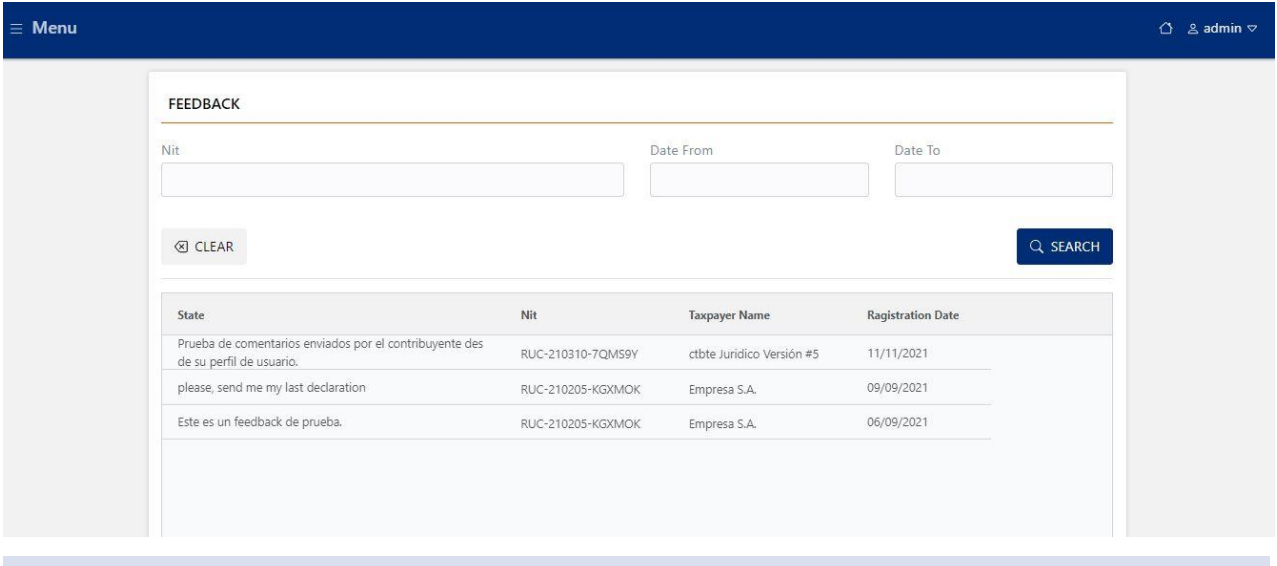

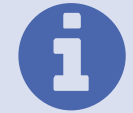

Filters: Filtering by T/N, and for a range of dates in which the notification has been entered.

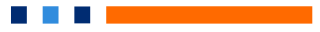

## Taxpayers- Taxpayer requests

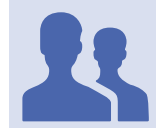

Roles with access: "Taxpayer Approver"

This functionality allows the tax administration officials in charge of reviewing the applications for registration and updating of taxpayer data, reviewing each of the requests and approve, reject or request corrections to each of the requests entered.

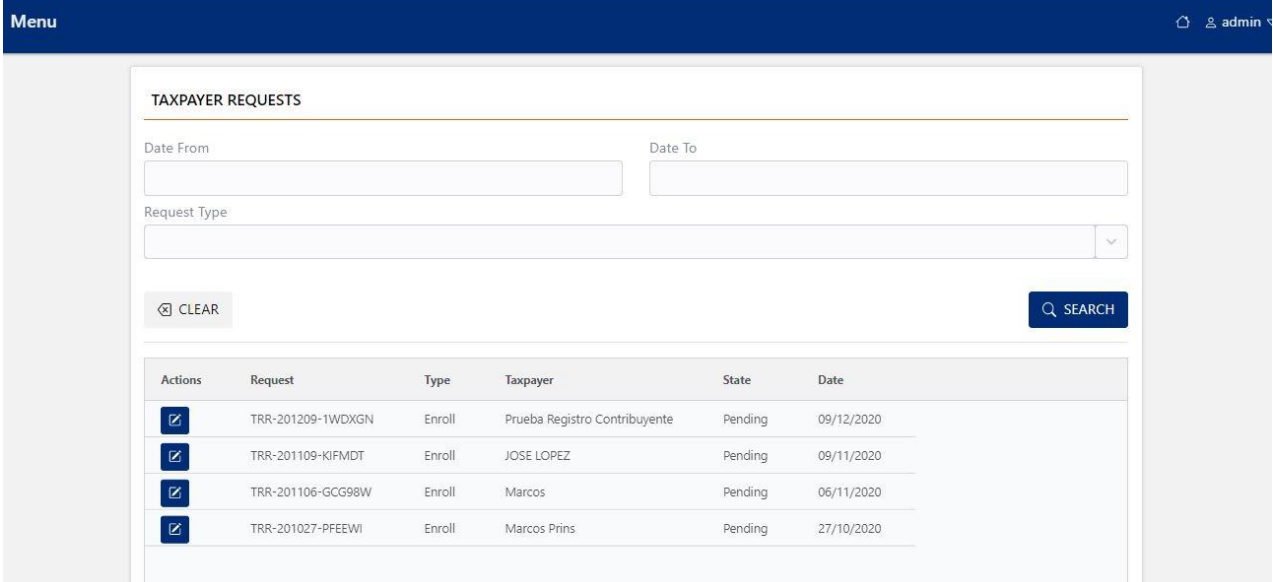

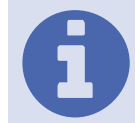

Filters: Filtering by Type of Request, and for a range of dates in which the request was entered.

When selecting an application from the list, the system displays all the information tabs of the application, which must be reviewed in detail by the tax administration official.

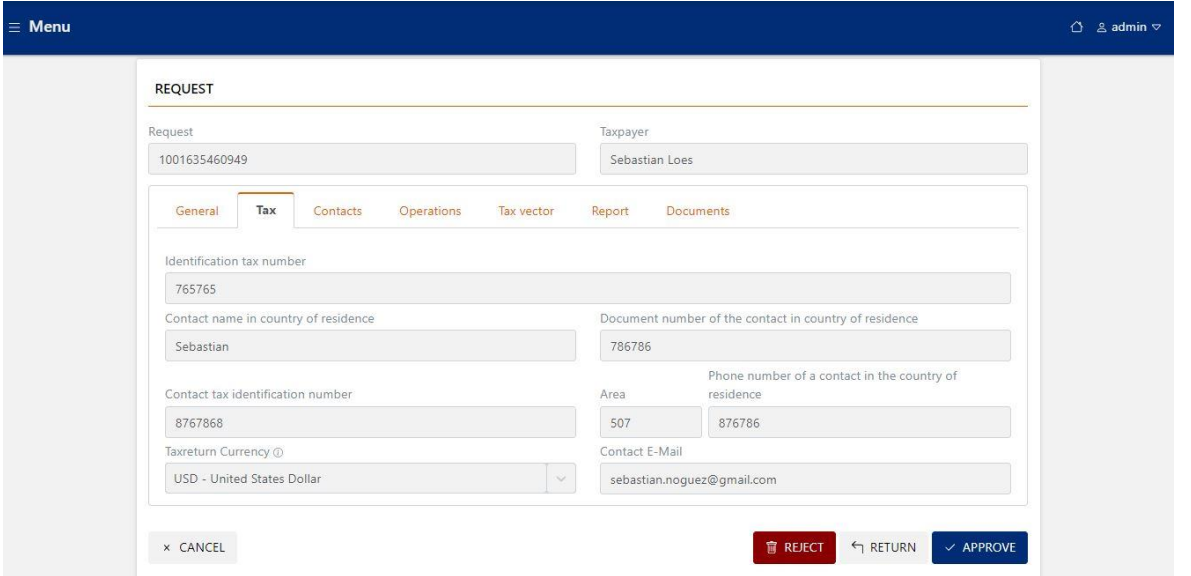

At the bottom of the screen, the various actions that the official can perform are displayed as buttons. Any of the selected actions will communicate to the taxpayer the result of their request through the communication channels of the system that is the taxpayer's email, and the DEC electronic mailbox.

a kacamatan ing Kabupatèn Kabupatèn

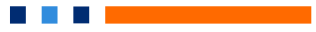

## Taxpayers - Taxpayer Report

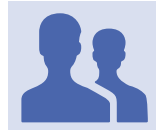

Roles with access: "Taxpayer Inquiries"

This functionality allows consulting the information records of taxpayers registered in the DEC system; this functionality is especially useful for tax administration officials working on the taxpayer assistance platform of the digital economy.

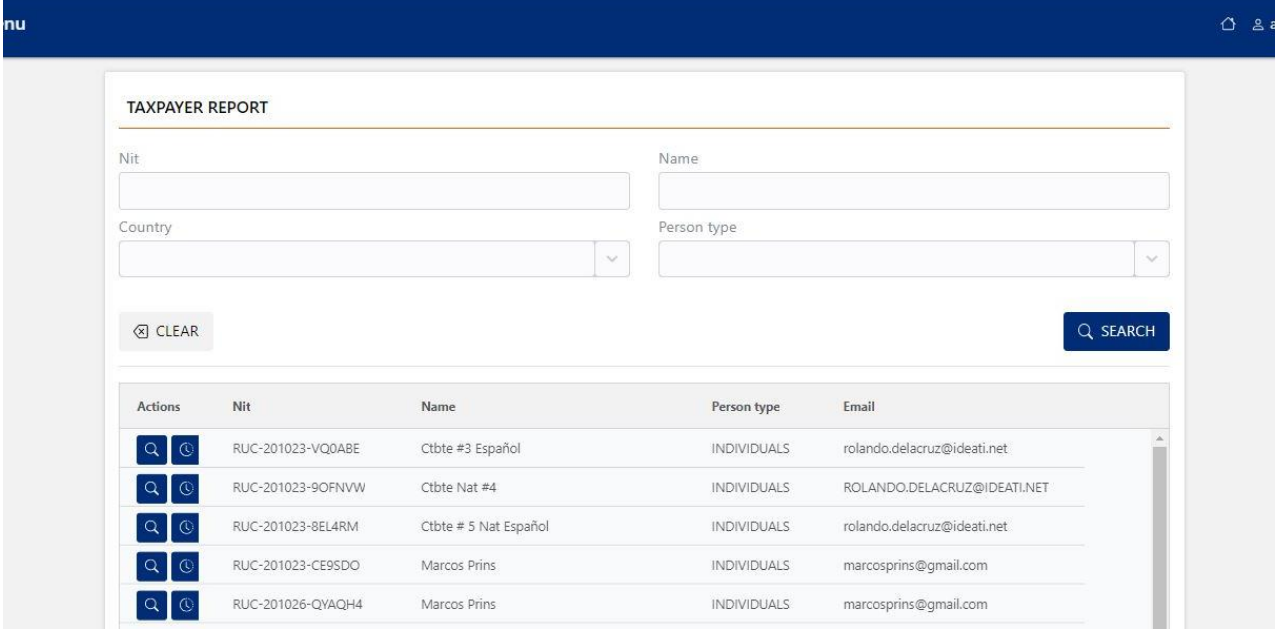

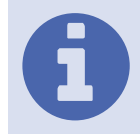

Filter: Filtering by TIN, Name, country and Taxpayer type.

## Selecting a taxpayer displays all the taxpayer information tabs.

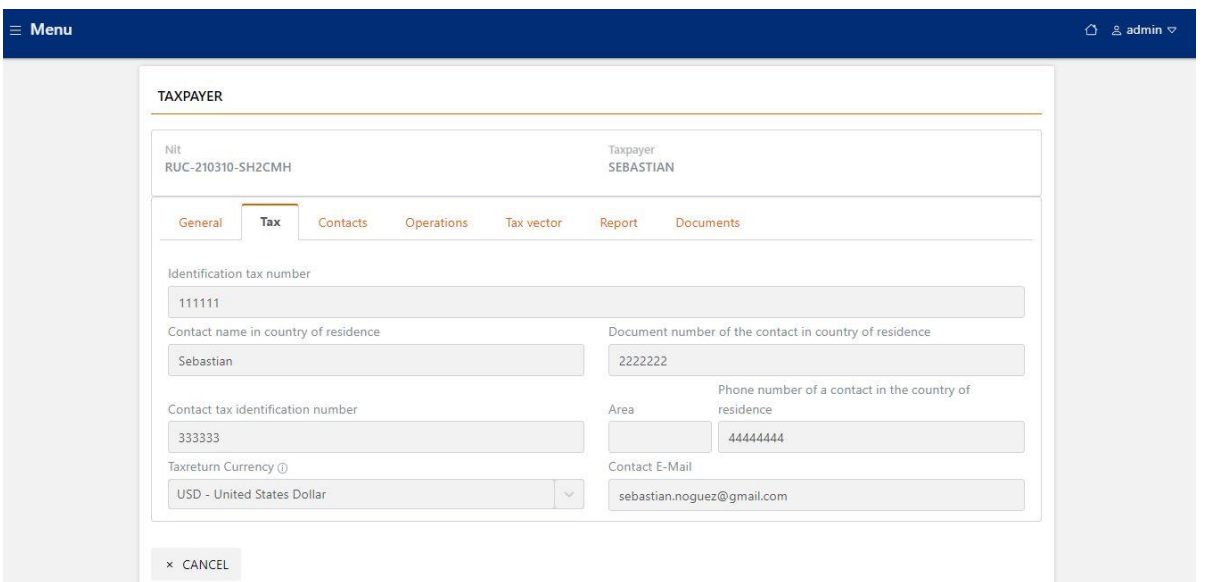

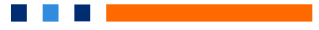

## Taxpayers - Payment Inquiry

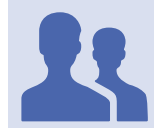

Roles with access: "Account Inquiry"

This functionality allows tax administration officials working on the taxpayer assistance platform of the digital economy to consult the payments made by taxpayers.

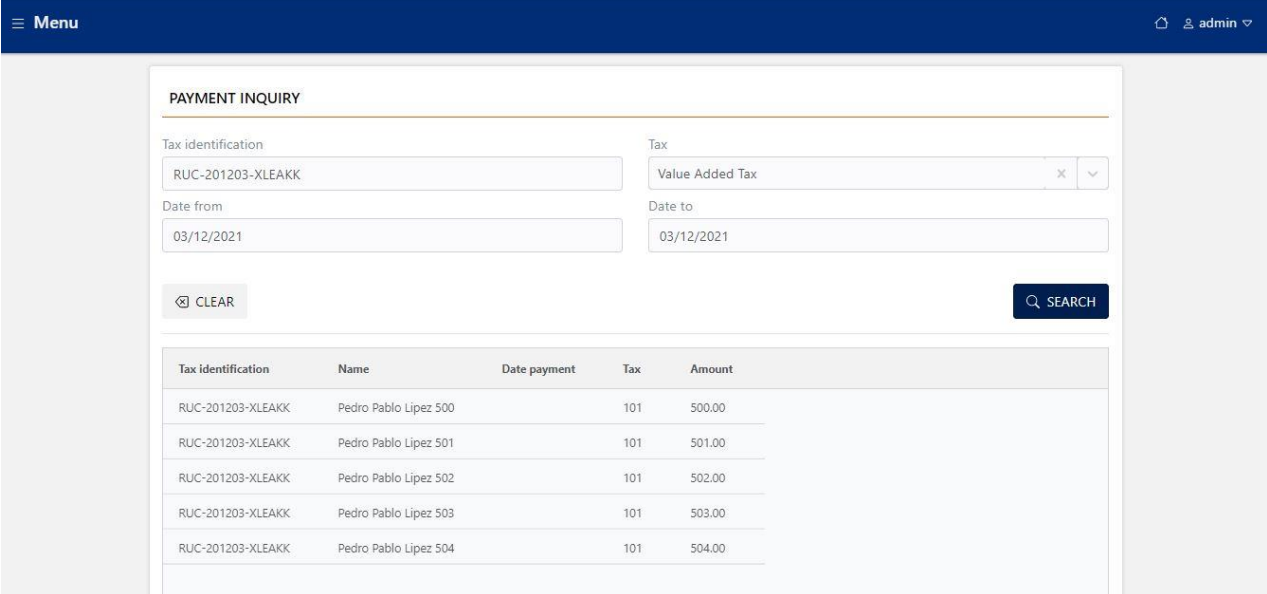

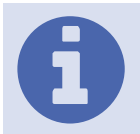

Filters: Filtering by TIN, Tax and Date range.

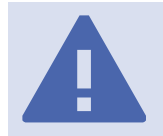

NOTE: The payments that are deployed in this functionality are obtained by consulting the payments registered in the core system of the tax administration through the use of web services.

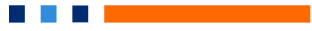

## Taxpayers - Balance Inquiry

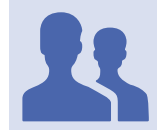

Roles with access: "Account Inquiry"

This functionality allows the user to check the taxpayer's accounts balance. The taxpayer may have several types of account, one account for each tax and type of account (Declaration Account and Correction Account).

It can be filtered by tax and type of account, and the system will display the balances of each of the accounts, with a button (magnifying glass) that allows viewing the details of transactions for each account.

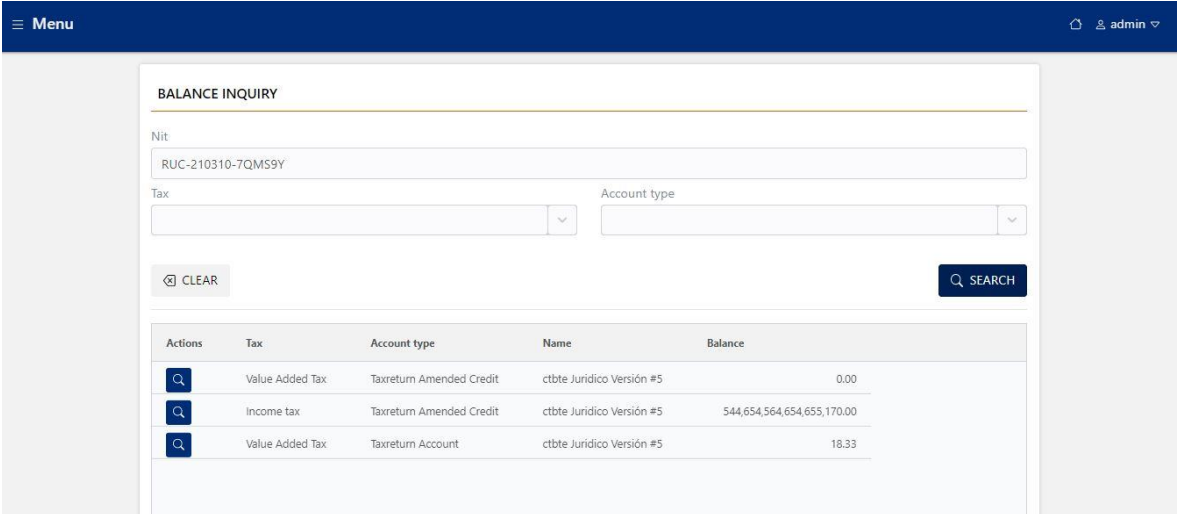

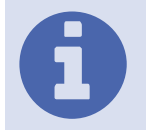

Filters: Filtering by TIN, Tax and Account type.

The tax returns account is fed with debit-type transactions for each tax return that is filed and generates a tax on payments by the taxpayer, and with credit-type transactions for each payment that is made by the taxpayer and reconciled in the system.

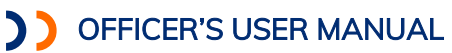

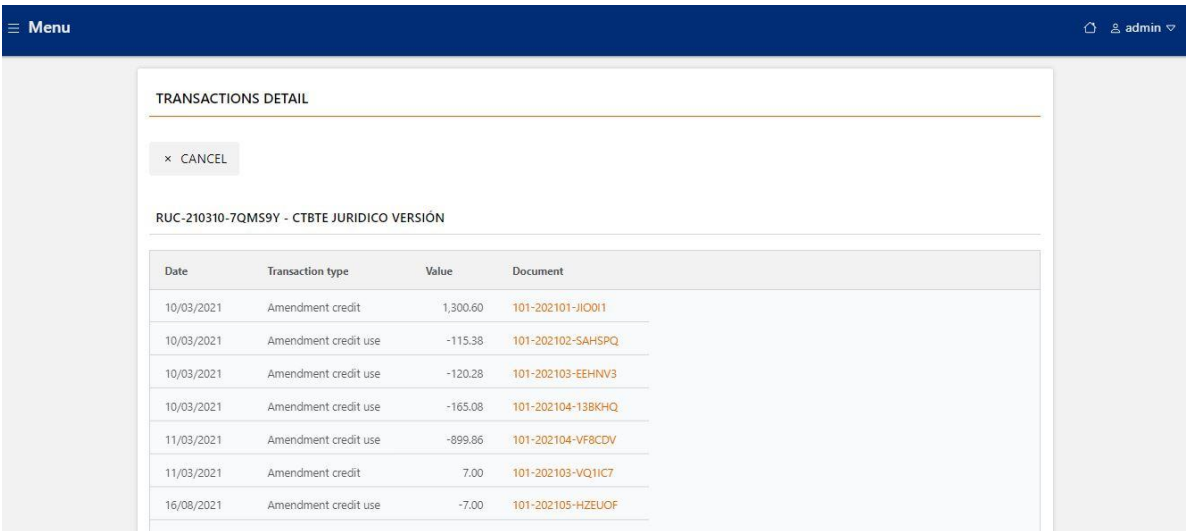

 $\sim$ 

In the transaction detail query, each debit and credit transaction are displayed with the information of the document associated to it, which has a link that allows you to view it completely.

## Taxpayers - Balance Adjustment

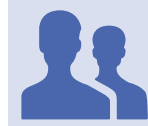

Roles with access: "Taxpayer Administrator"

This functionality facilitates the adjustment or correction of balances in the taxpayer's accounts, through the creation of adjustment transactions (debit or credit).

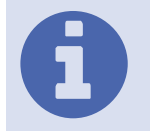

Filters: Filtering by TIN, Tax and Account type and Type of transaction.

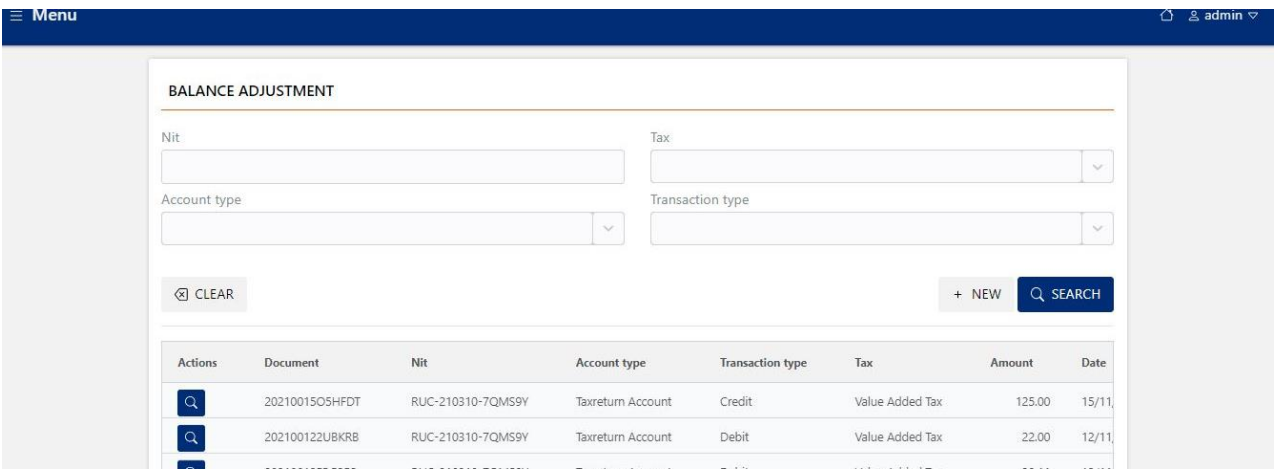

 $\sim$ **The Co** 

Pressing the new button allows you to register a new adjustment transaction, where you must specify:

- TIN
- Tax (VAT, or those that have been parameterized in the system)
- Account Type (Declarations, Rectifications)
- Type of Transaction (Credit, Debit)
- Transaction amount
- Justification or reason for the adjustment transaction.

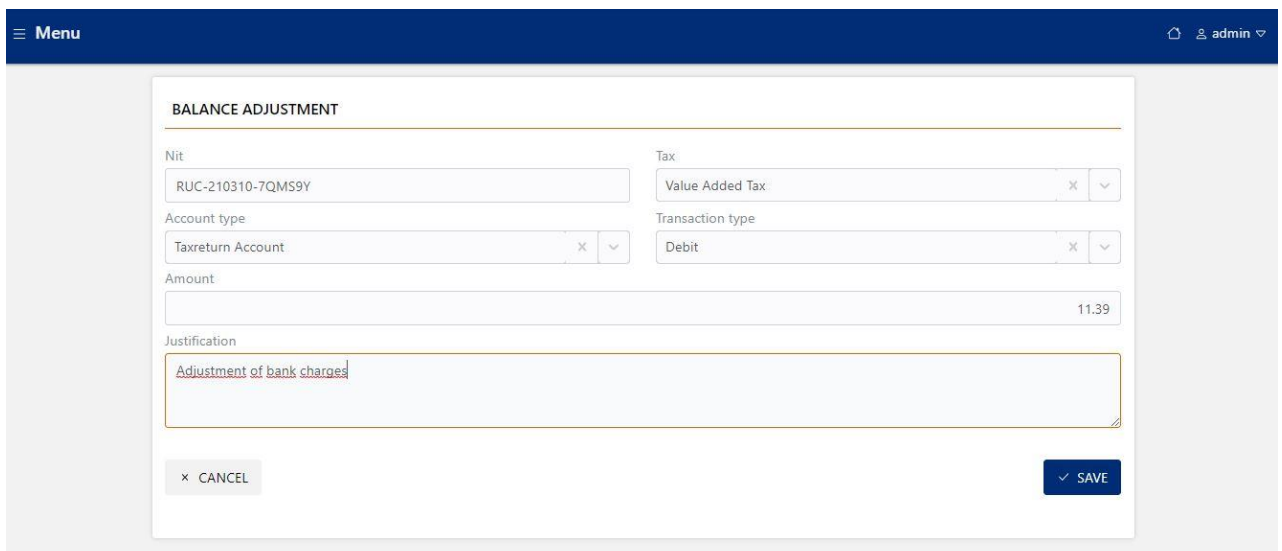

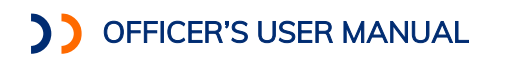

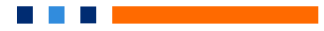

## Taxpayers- Current Account

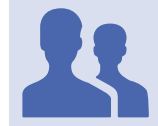

Roles with access: "Current Account Manager"

This functionality allows tax administration officials working on the taxpayer assistance platform of the digital economy, to be able to consult the current account of taxpayers.

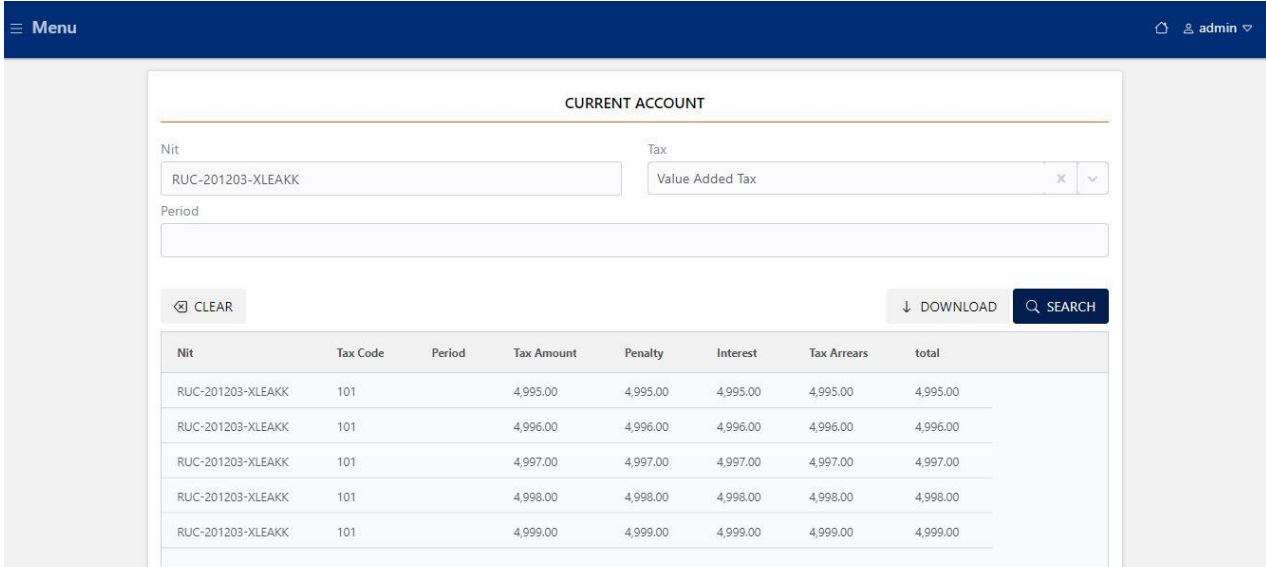

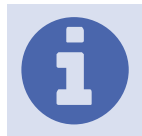

NOTE: This functionality is enabled only when the DEC system is installed in an integrated way to the current account tax core.

Filters: Filtering by TIN, Tax and Period.

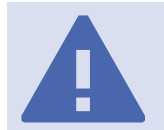

NOTE: The current account details displayed in this functionality are obtained by consulting the current account transactions registered in the tax administration's core system through the use of web services.

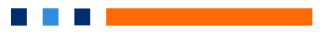

## Taxpayers – Send message

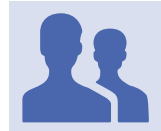

Roles with access: "Communications with contributor".

Allows communication with the taxpayer by sending messages to his mailbox. The rich text message must be written so that it can be viewed by the target taxpayer.

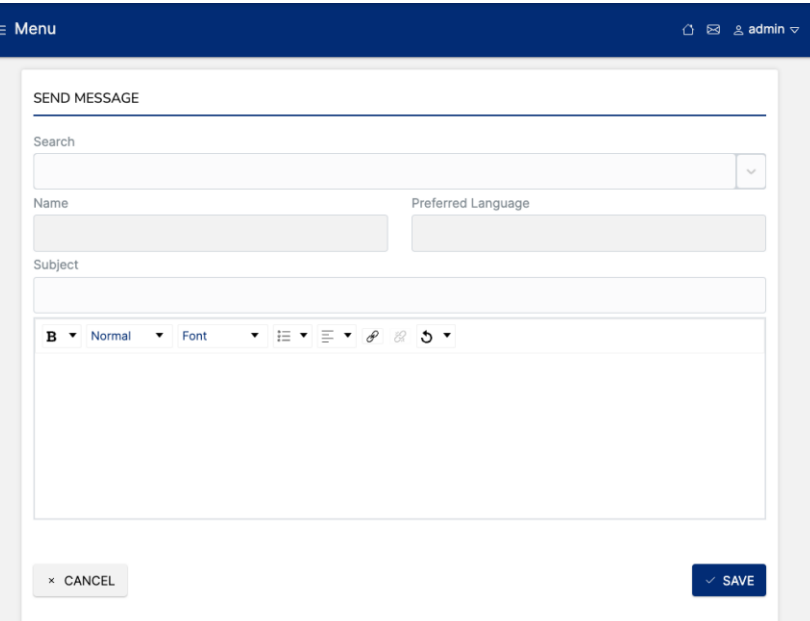

A Subject is defined for the message as a title and its content.

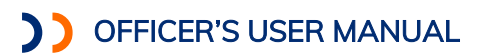

### DECLARATIONS

This section includes the functionality to review corrections.

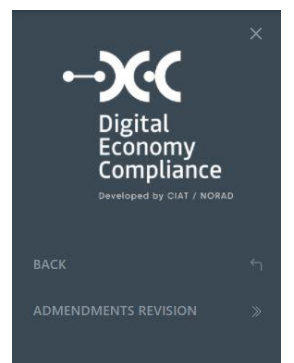

### Declarations - Revision of corrections

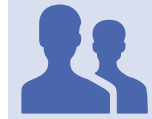

Roles with access: "Declaration Approver"

This functionality allows the tax administration officials in charge of reviewing the corrective statements that decrease the tax caused, with the associated tax form having the option of Amendments requiring approval.

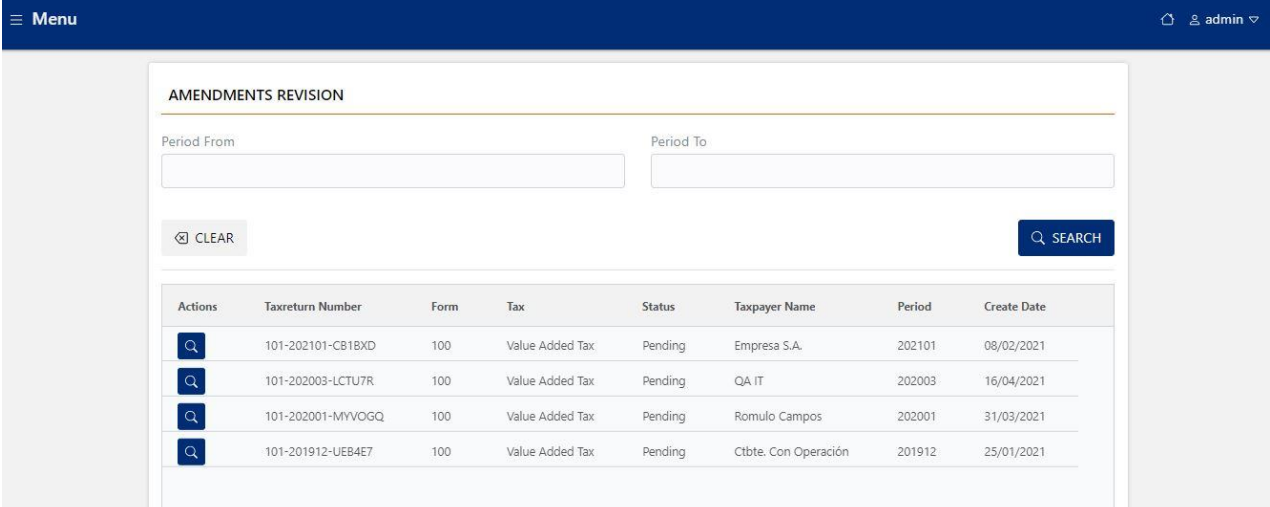

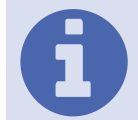

Filters: Filtering by *date range*, in which the amending tax declaration has been submitted.

When you select a corrective tax return from the list, the system displays the detail of the tax return.

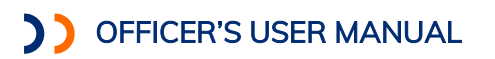

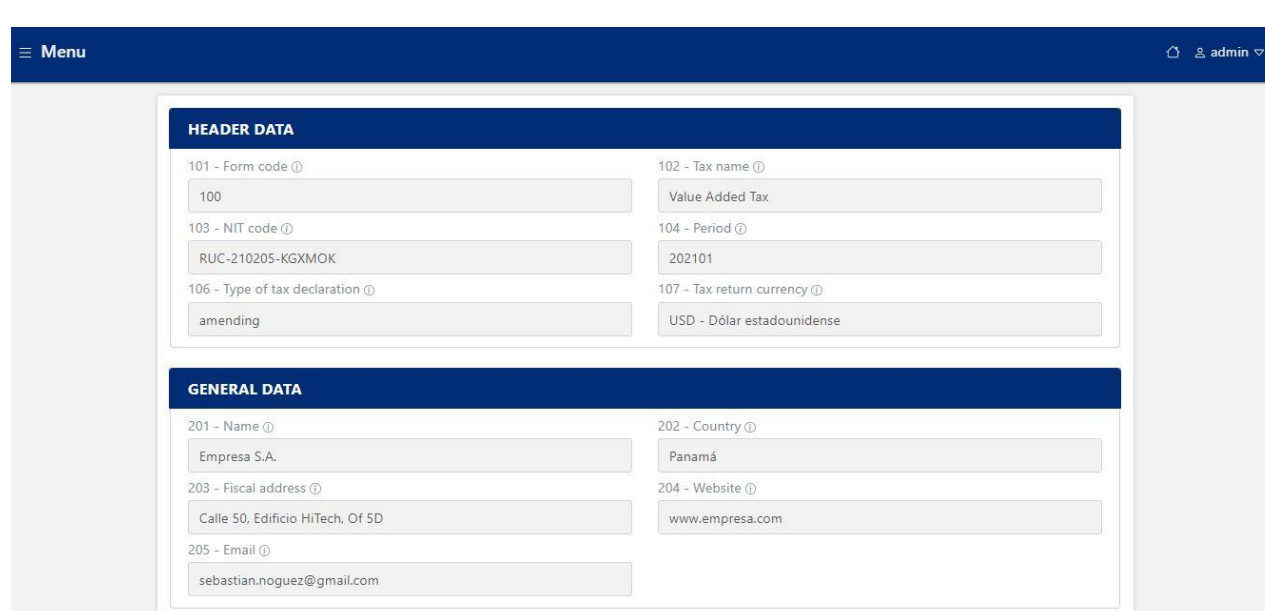

…

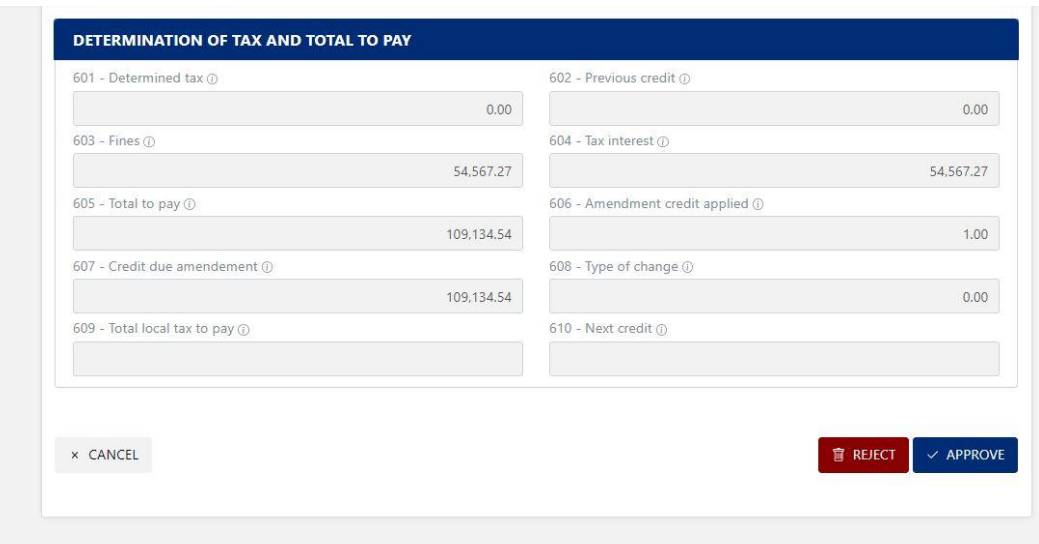

At the bottom of the screen, the two actions that the official can perform, reject or approve, are displayed as buttons.

### **Declarations - Review of corrective statements, Refusal**

When the option to reject a tax correction is selected, the tax administration official must indicate for each of the sections of the declarations, whether the revised data are correct or not, and in case of having to make corrections, the detail of the corrections to be made must be indicated by a text.

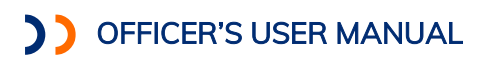

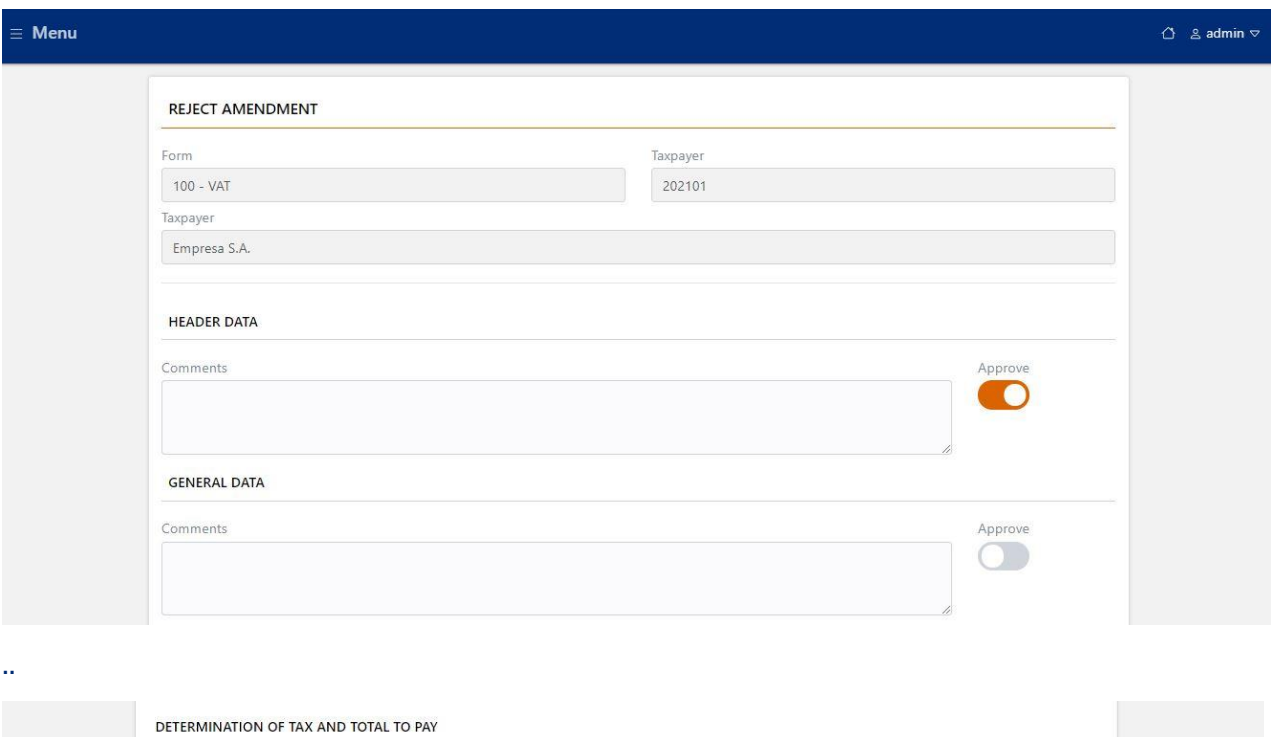

a matematika ka

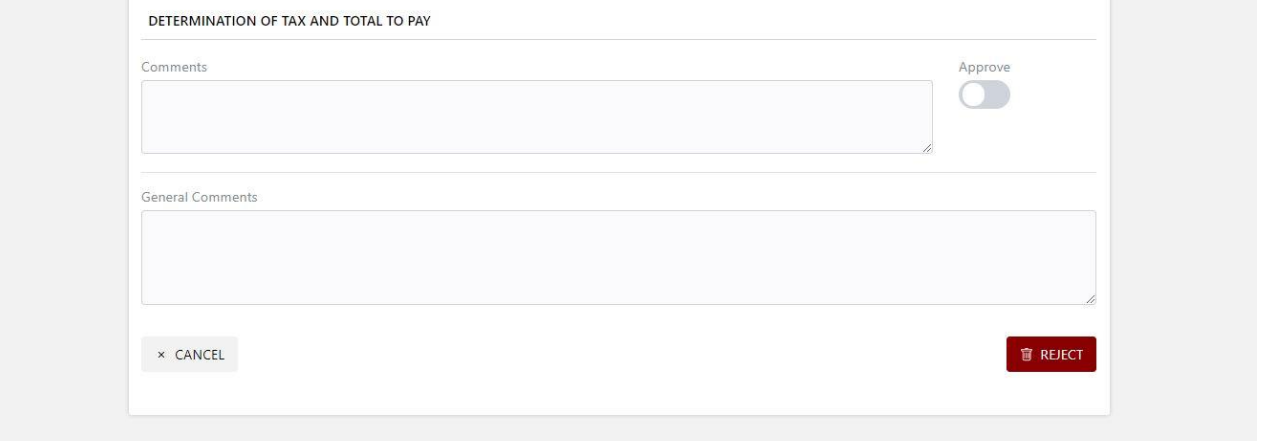

Finally, by clicking on the reject button, the taxpayer receives the details of the observations indicated by the officer, both in his e-mail box and in his tax electronic mailbox.

### **Declarations - Review of corrective statements, Approval**

When the option to approve an amending tax return is selected, the tax administration official can record a comment and then press the approve button.

 $\mathcal{C}^{\mathcal{A}}$ **The Contract** 

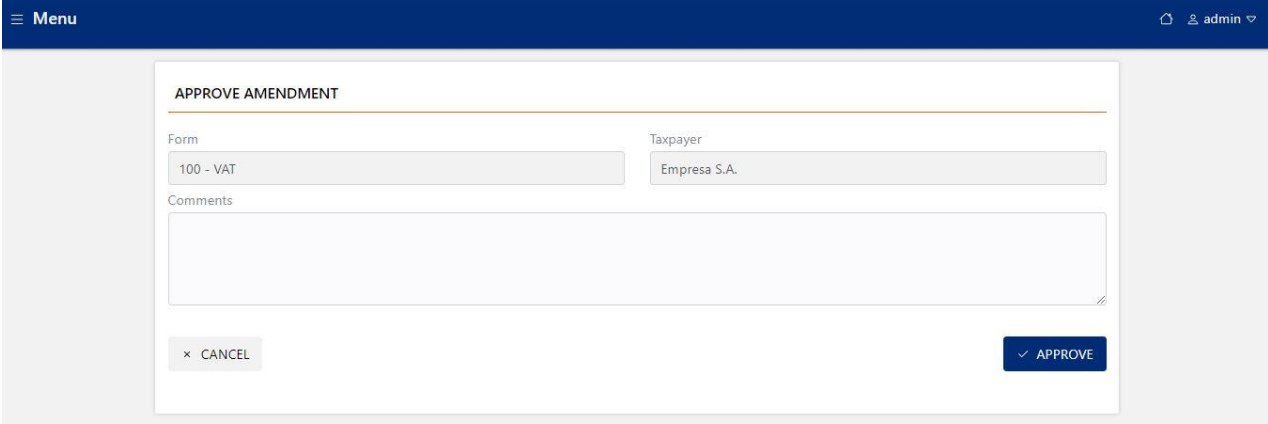

Finally, if the officer clicks on the approve button, the taxpayer receives the approving notification of the rectification declaration both in his e-mail box and in his tax electronic mailbox.

### PAYMENTS

The section groups all the functionalities associated with the registration and consolidation of payments:

- Query Payments
- Payment record
- Uploading Banking Information
- Consult Banking Information
- Payment Reconciliation

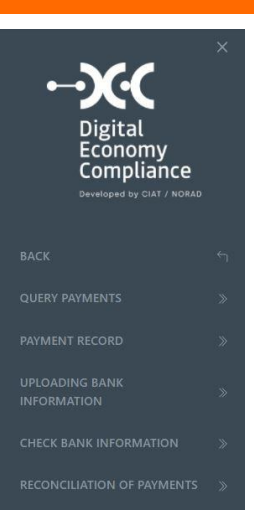

### Payments- Consult of Payments

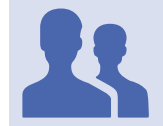

Roles with access: "Payments Administrator"

This functionality is used to consult the payment information that has been registered in the system through the Payment Record functionality.

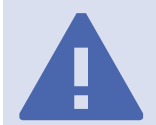

Filters: You can filter by collecting entity, tax identification number, date from and date to, amount from and amount to, status.

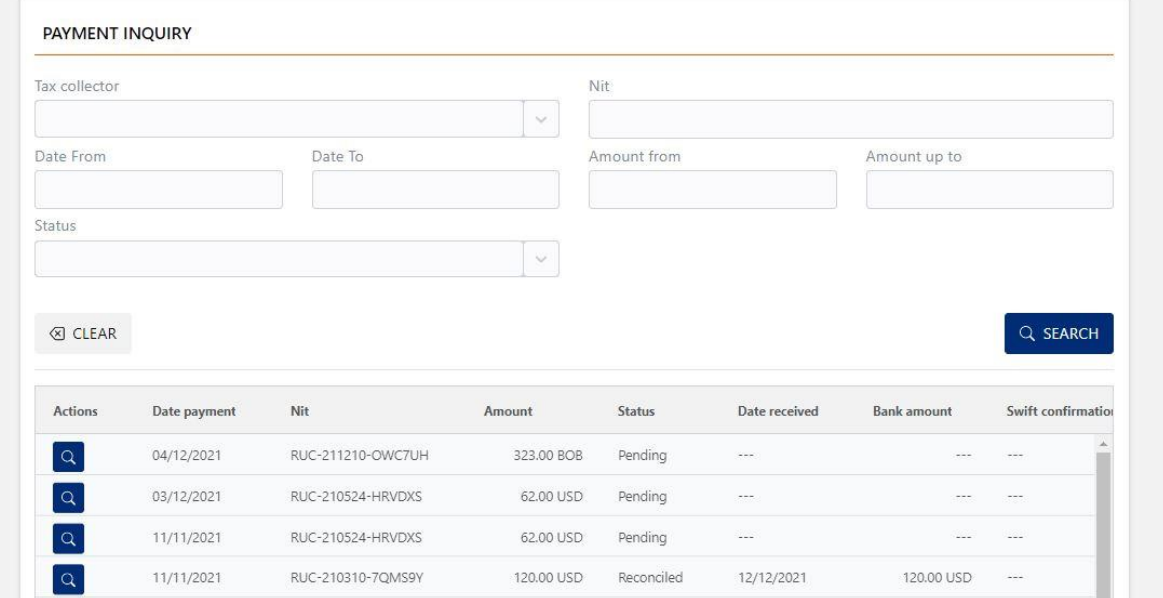

By clicking on the magnifying glass button, you can consult the details of the registered payments, which have been managed through the payment registration functionality.

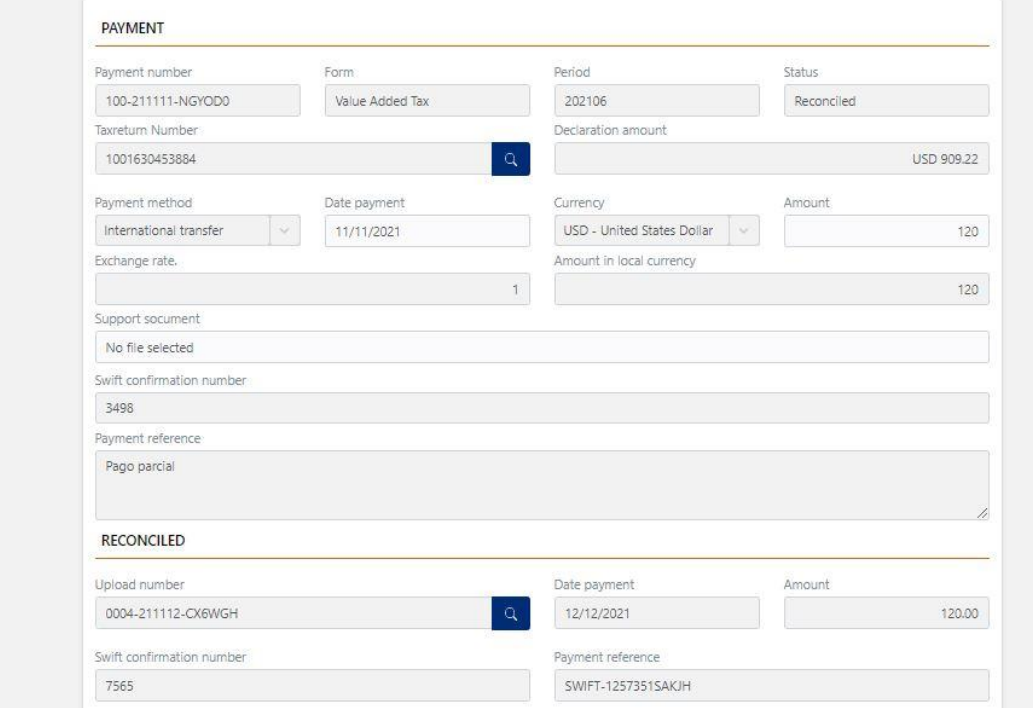

## Payments- Registration of Payments

Roles with access: "Taxpayer Administrator"

This functionality allows an official to register ex officio, payments that have been made by taxpayers and have not been informed, in order to be able to perform the reconciliation of pending payments reported by the collecting entities.

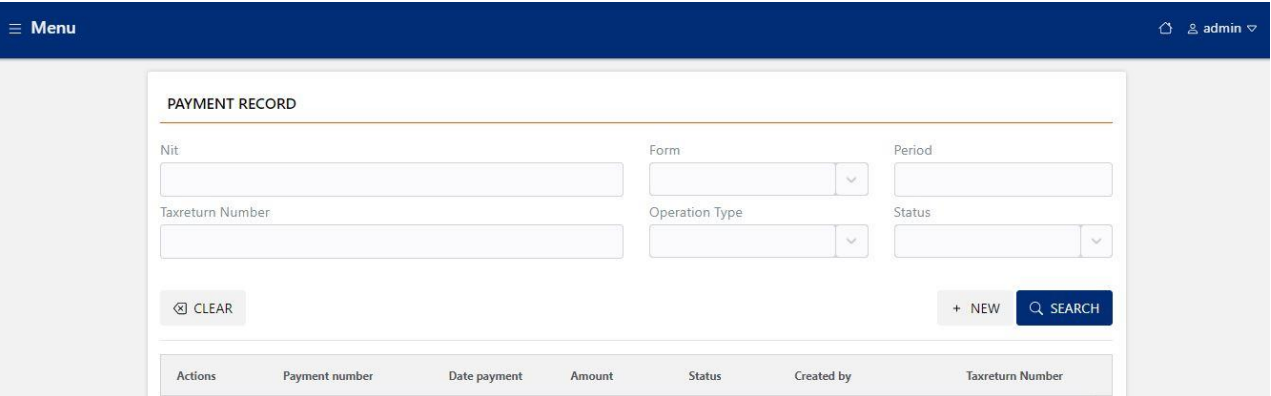

Pressing the new button will display the interface where we must select the tax declaration on which a payment will be registered. It can be filtered by TIN, form and period to facilitate the search of the tax declaration.

## Q

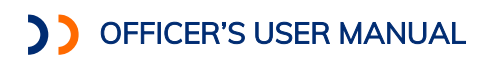

Filters: By TIN, form or period.

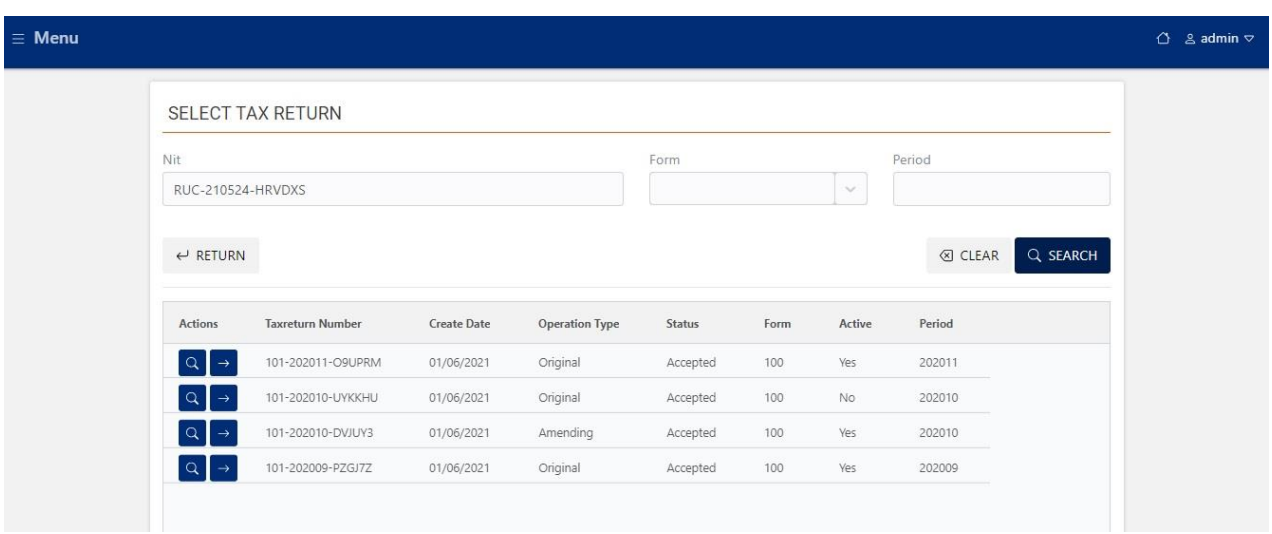

The user must select the tax declaration on which a payment report is to be registered, by pressing the button with the arrow icon on the right

 $\rightarrow$ 

 $\sim$ 

After selecting the tax return for which a payment report is to be recorded, the system displays the payment registration form, which must specify:

- Payment method
- Payment date
- Currency
- Amount
- Support document
- Payment reference

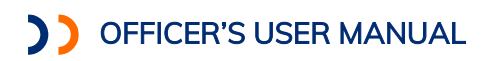

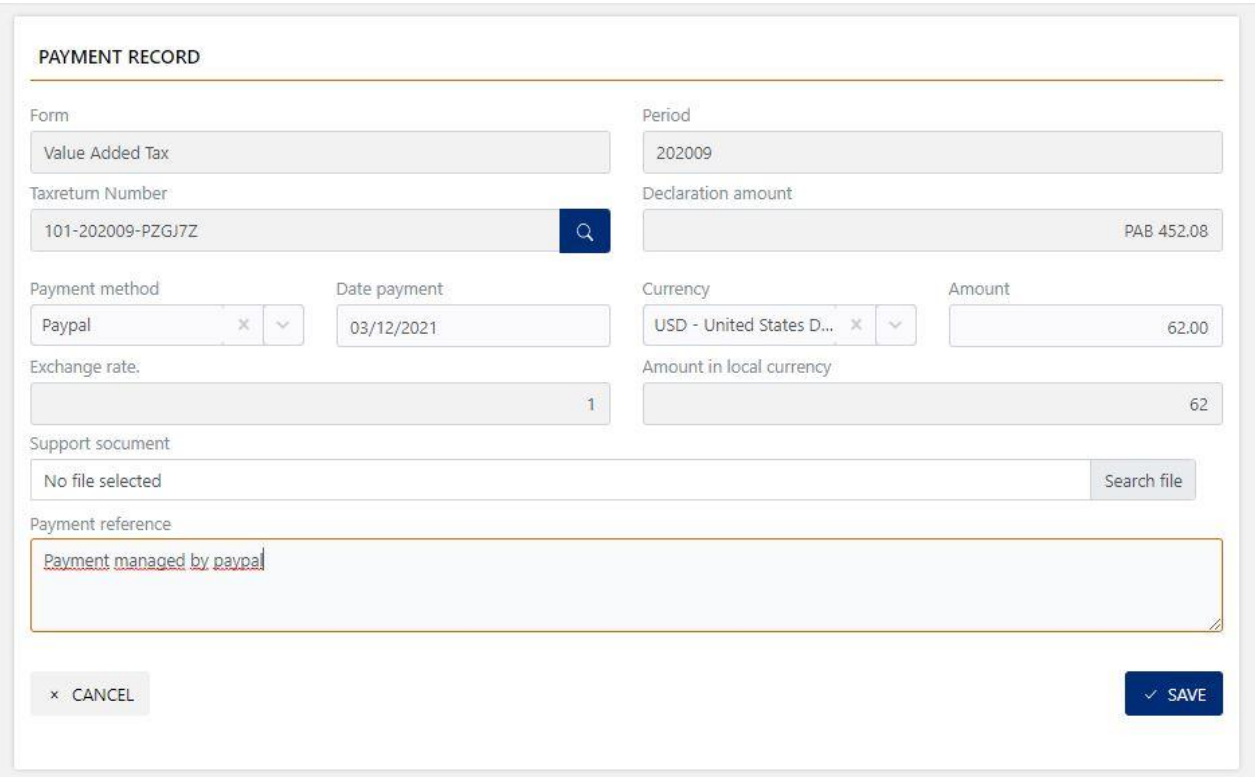

After completing and verifying all the payment fields, by pressing the save button, the system will ask us to confirm the payment registration.

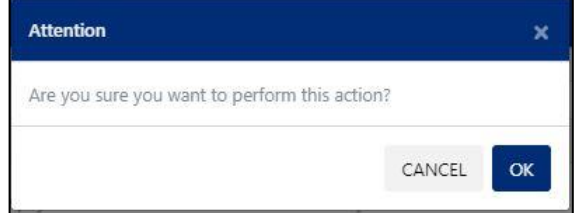

 $\sim$ 

After confirming the registration of the payment, it is stored in the system with pending status, and we receive a confirmation message of receipt with the unique identifier of the payment.

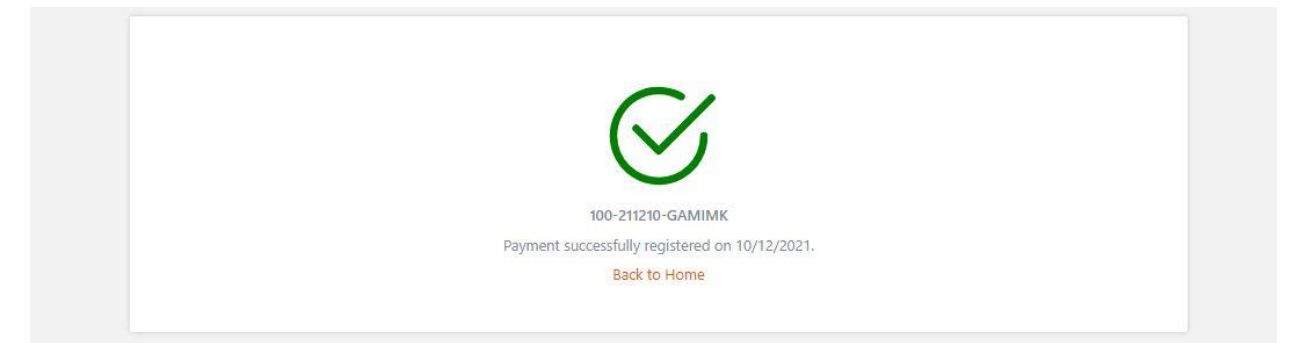

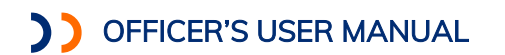

 $\sim$ 

## Payments- Upload Bank Information

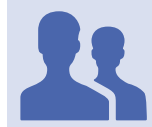

Roles with access: "Payment Manager"

This functionality allows the official to upload to the system the list of payments received by the collecting entities. The screen displays the data structure that the upload file should have.

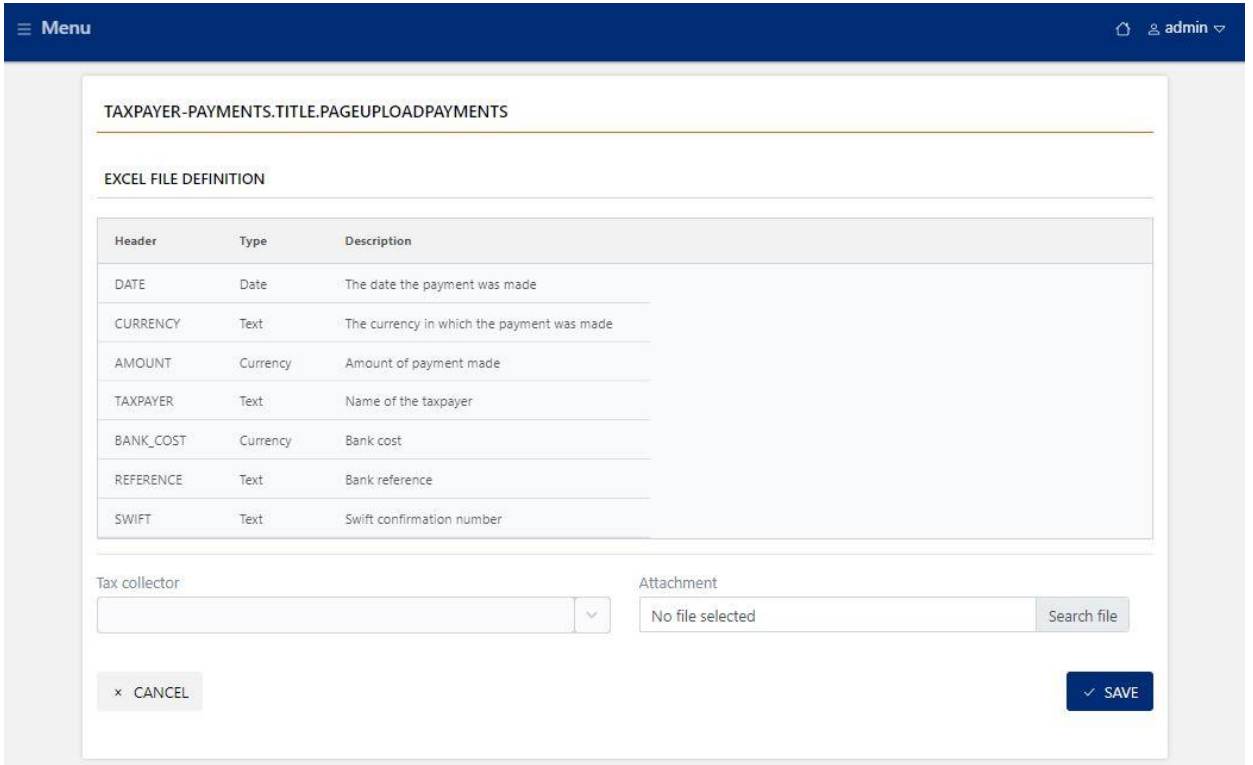

The user must select the bank and press the Upload File button to select the Excel file containing the bank information.

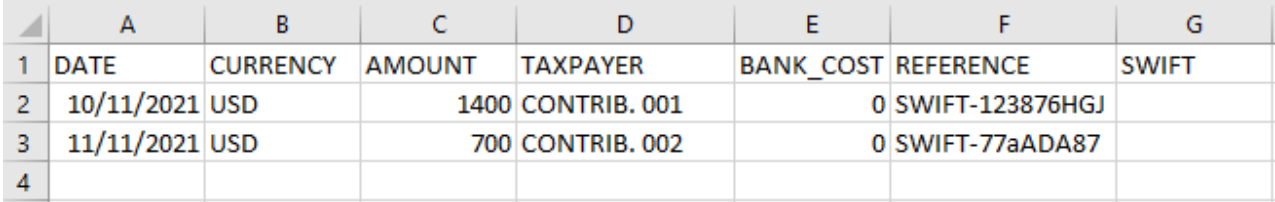

After selecting the bank information file, by pressing the save button, the system will ask us to confirm the registry of the information.

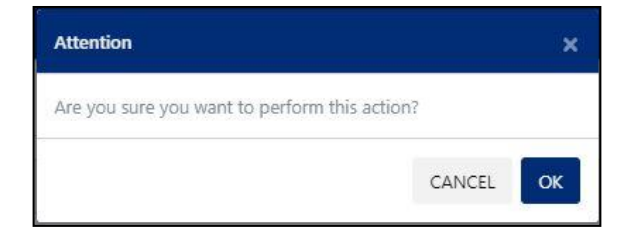

## After confirming the registry, the records are stored in the system with received status.

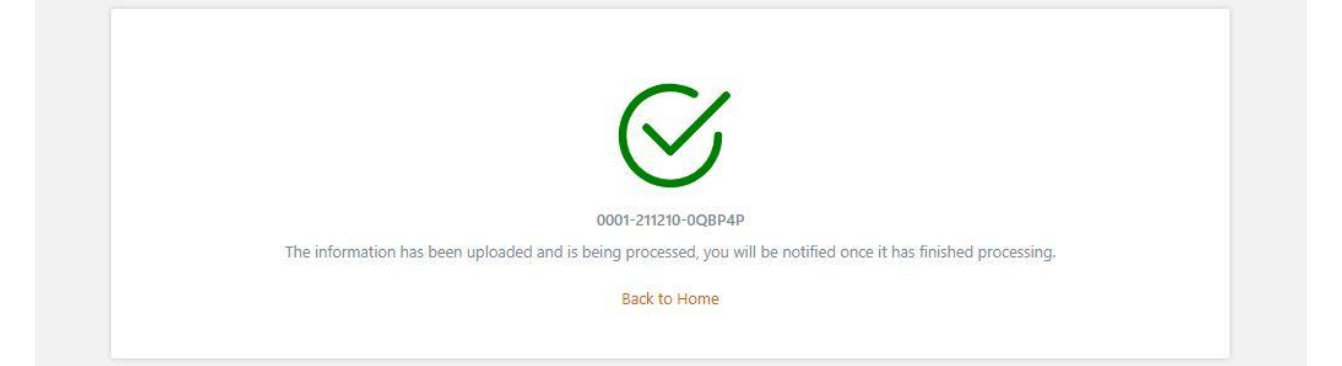

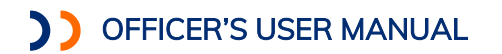

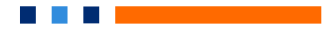

## Payments- Consulting Bank Information

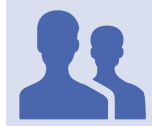

Roles with access: " Payment Manager"

This functionality is used to check the bank information that has been registered in the system through the Upload Bank Information functionality.

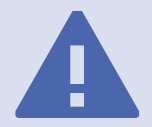

Filters: Filtering by collecting entity, upload number, date from and date to

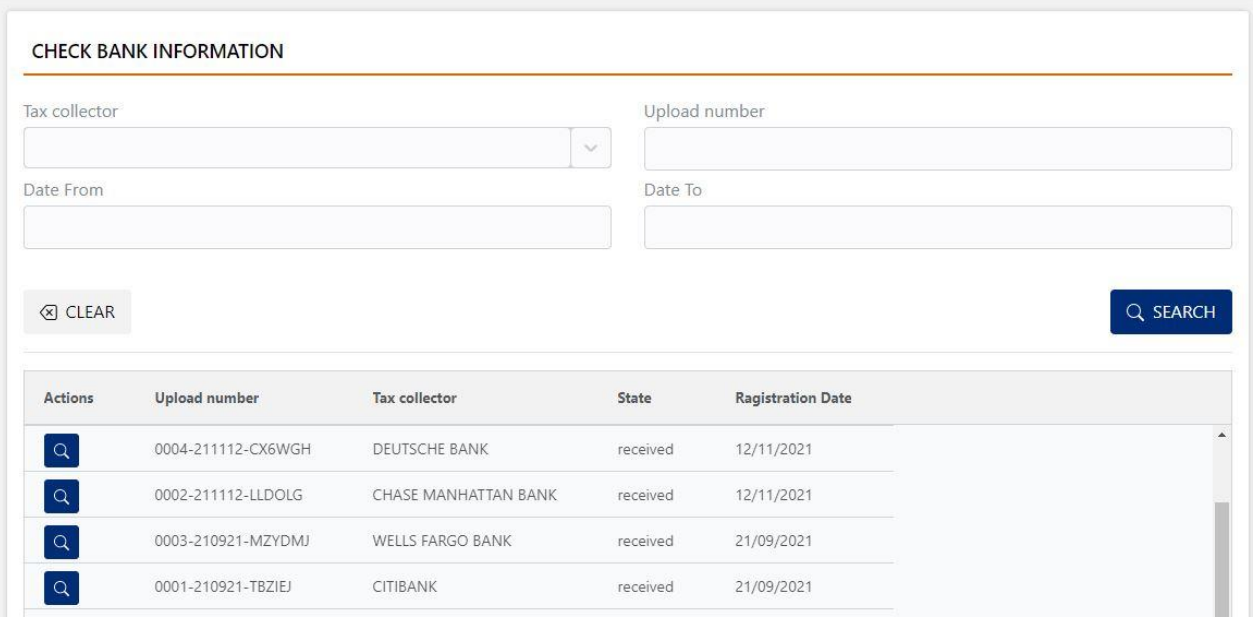

By pressing the magnifying glass button, you can consult the details of the payments received, which have been informed by loading the bank information.

 $\alpha$
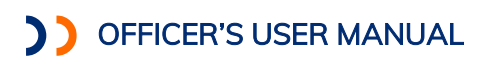

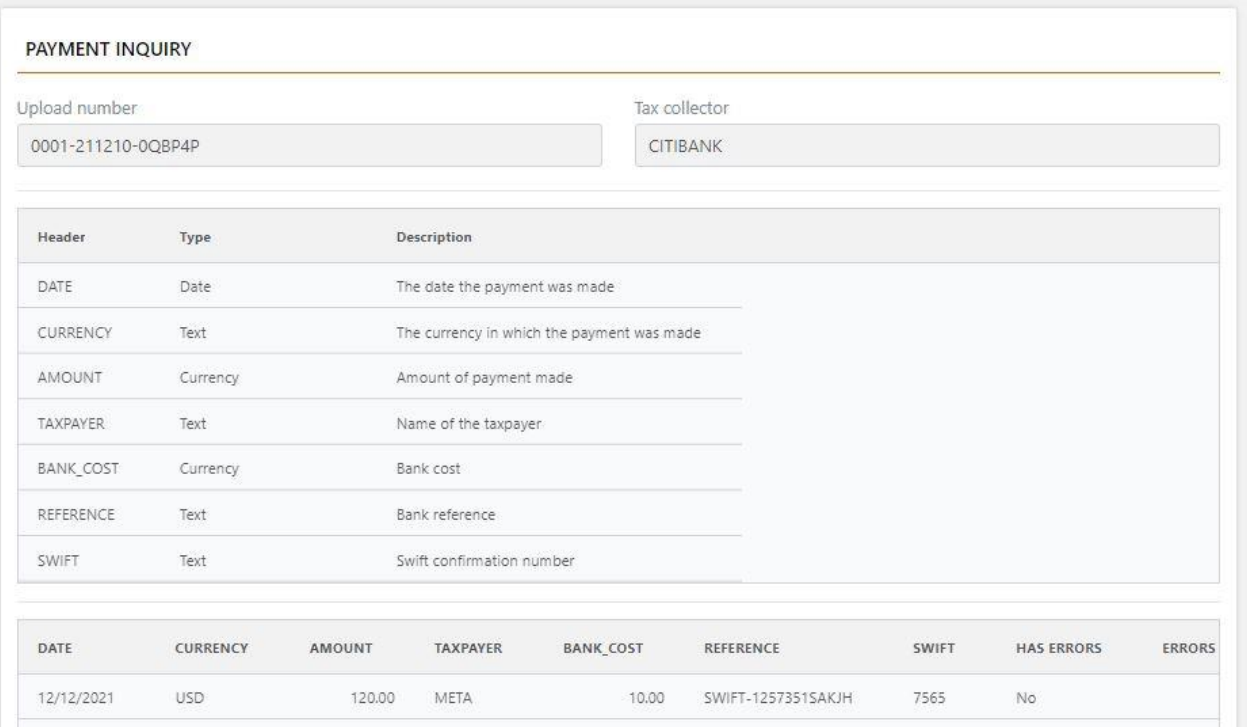

a na mata

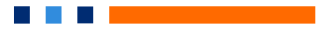

## Payments- Payments Reconciliation

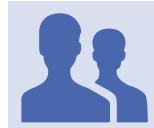

Roles with access: " Payment Manager"

This functionality is used to perform the reconciliation of payments, which allows to establish a link between the payments reported by the taxpayers and the payments actually received by the collecting entities.

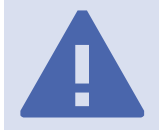

Filters: Filtering by Collecting Entity, TIN, date from, date to, amount from and amount to

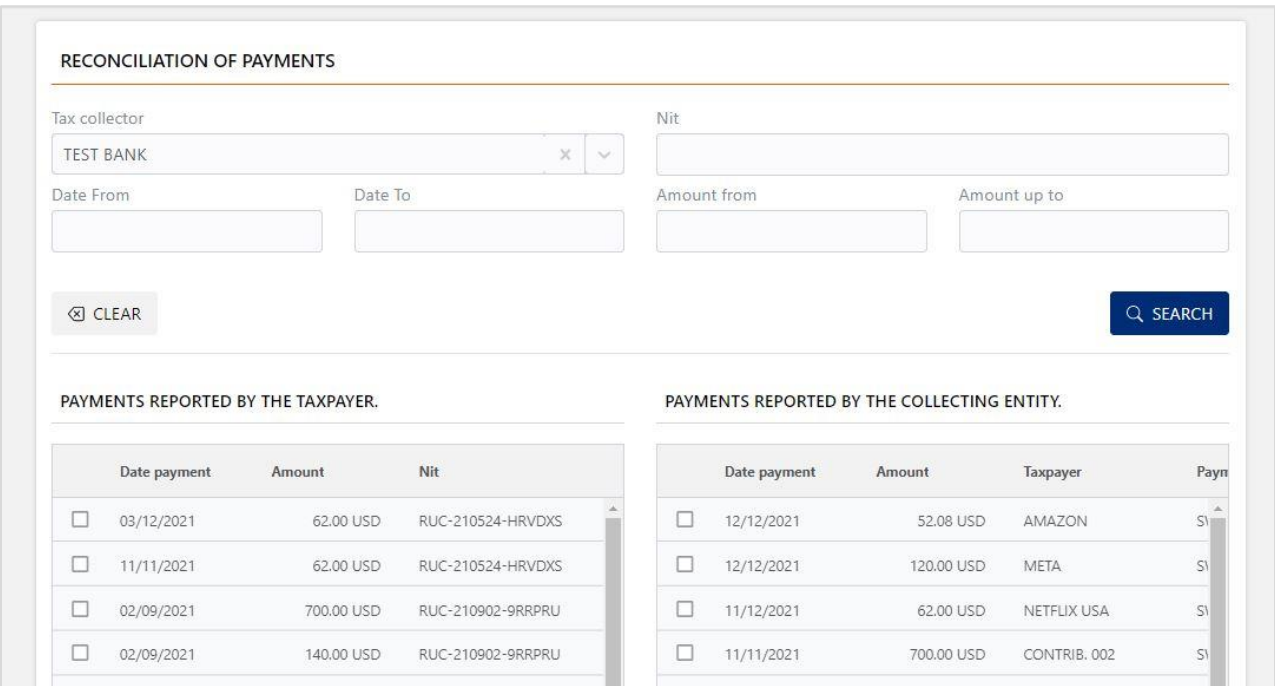

The screen has several filters that can be used in combination to limit the number of records displayed in the two boxes at the bottom of the screen.

The table on the left shows the payments that have been reported by taxpayers (or ex officio by an official) that have not yet been reconciled (status pending).

The table on the left shows the payments that have actually been received by the collecting entities and that have not yet been reconciled.

After selecting in the box on the right the payments reported by the taxpayers and selecting in the box on the left the payments received by the collecting entities, the correspondence is established, the system moves the matching records to the box at the bottom of the screen, which is the reconciliation box.

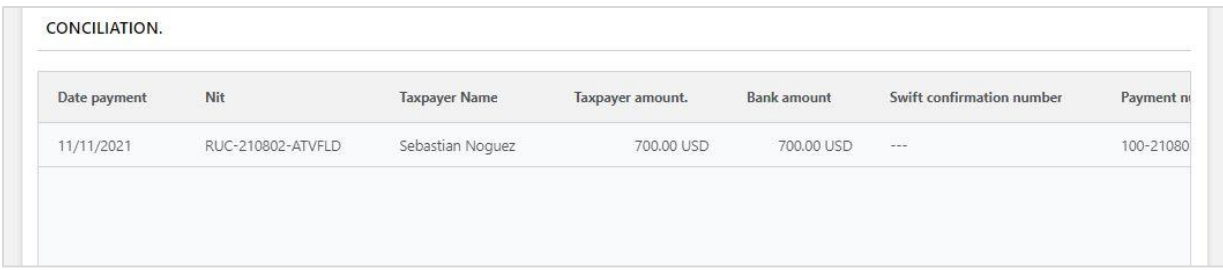

Once the records to reconcile have been selected, press the Save button

After selecting the Save button, the system will ask for confirmation of the action to be performed.

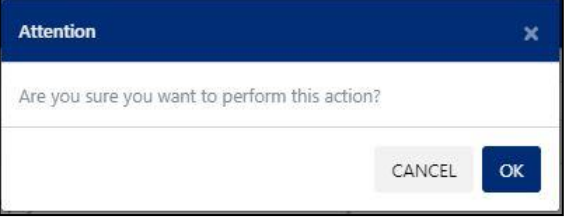

**The Co** 

Reconciled payments are applied to taxpayers ' accounts through credit transaction records.

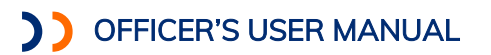

#### REPORTS

In the section you can consult the tax returns and the supplementary reports or statements.

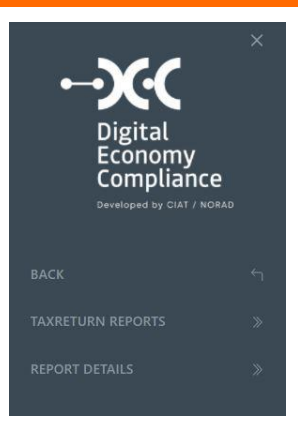

### Reports-Declaration Consultation

Roles with access: "Declaration's consultation"

This functionality allows tax administration officials working on the taxpayer assistance platform of the digital economy to consult the tax returns of taxpayers.

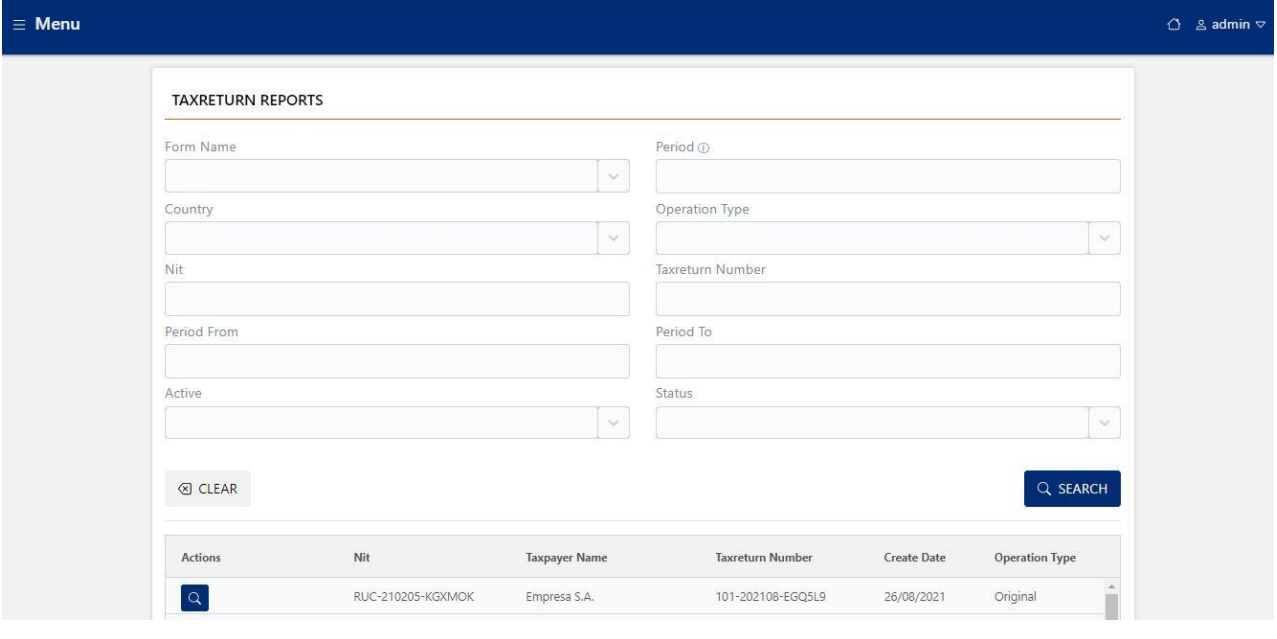

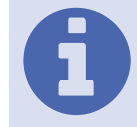

Filters: Filtering by Form, Period, Country, Declaration Type, TIN, Declaration Number, Date Range, Active and State.

When selecting a tax return from the list, the system displays the detail of the return, displaying two tabs, the *general tab* where the declaration's transactional information is displayed, and the **declaration tab**, where the detail of the declaration boxes is displayed.

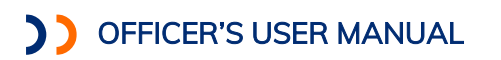

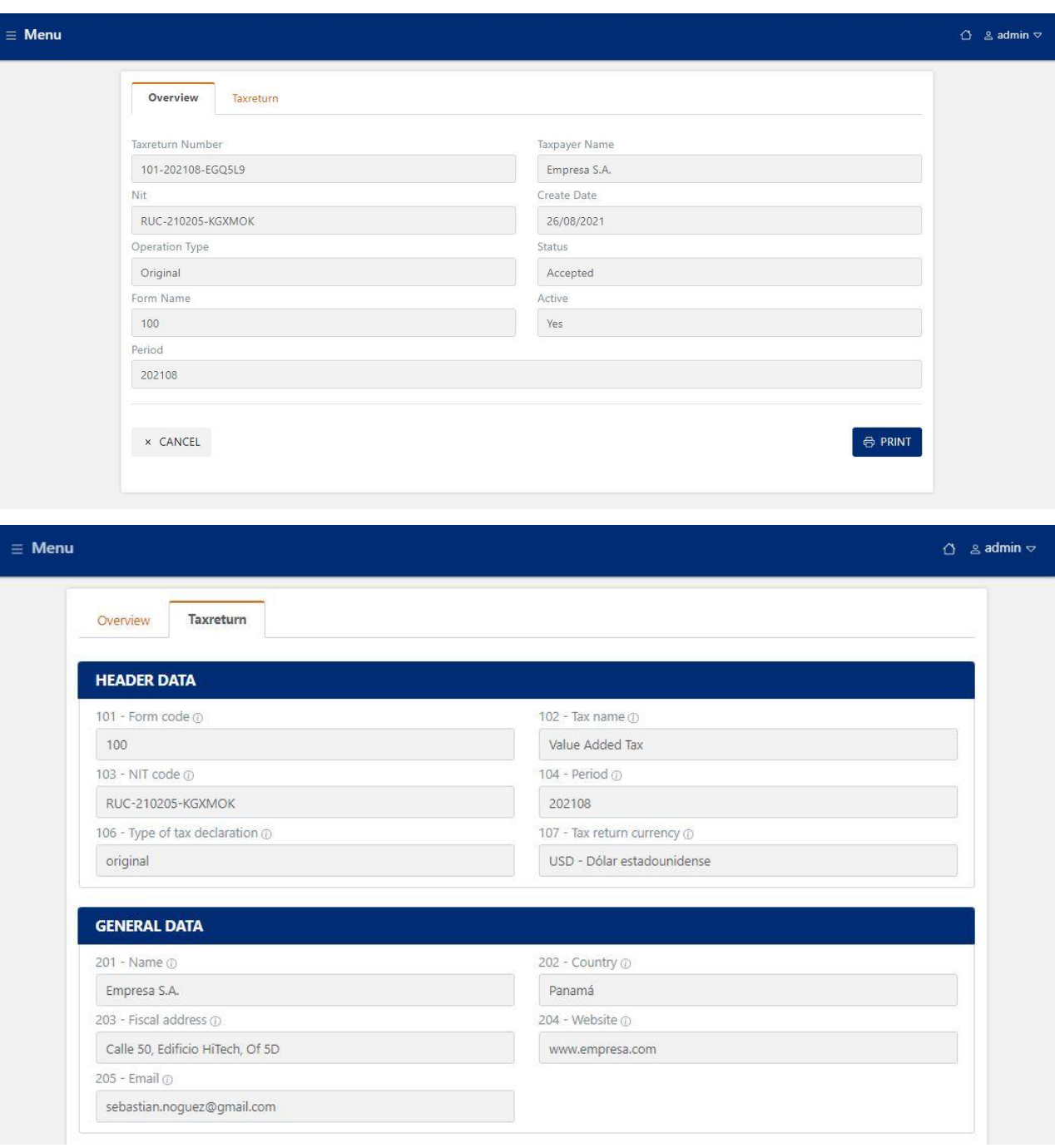

**The Common** 

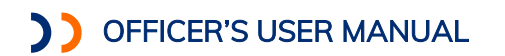

### Reports- Consulting Reports

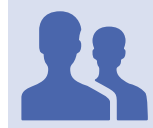

Roles with access: " Report Detail"

This functionality allows tax administration officials working on the taxpayer assistance platform of the digital economy to consult the complementary reports of taxpayers.

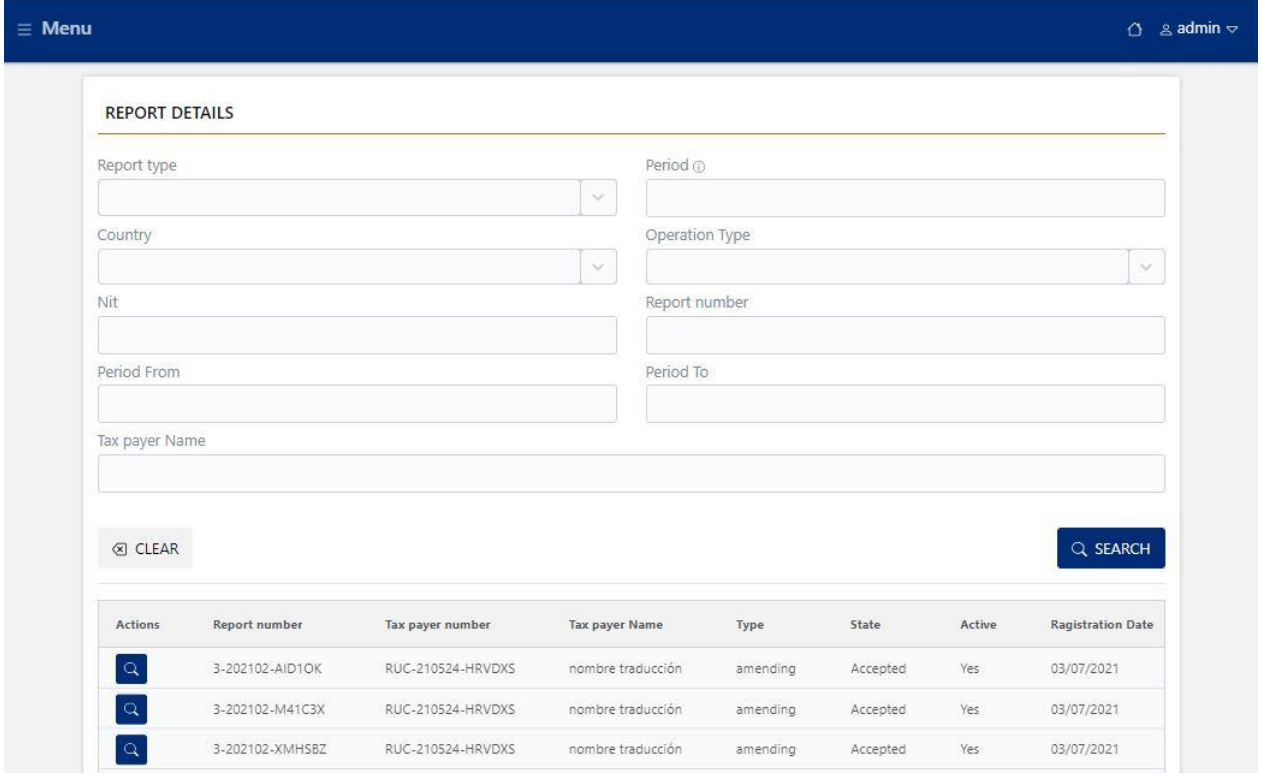

Filters: Filtering by Form, Period, Country, Declaration Type, TIN, Declaration Number, Date Range, Active and State.

When you select a report from the list, the system displays the detail of the selected report.

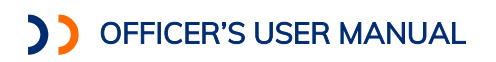

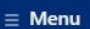

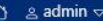

 $\sim$ **COLLEGE** 

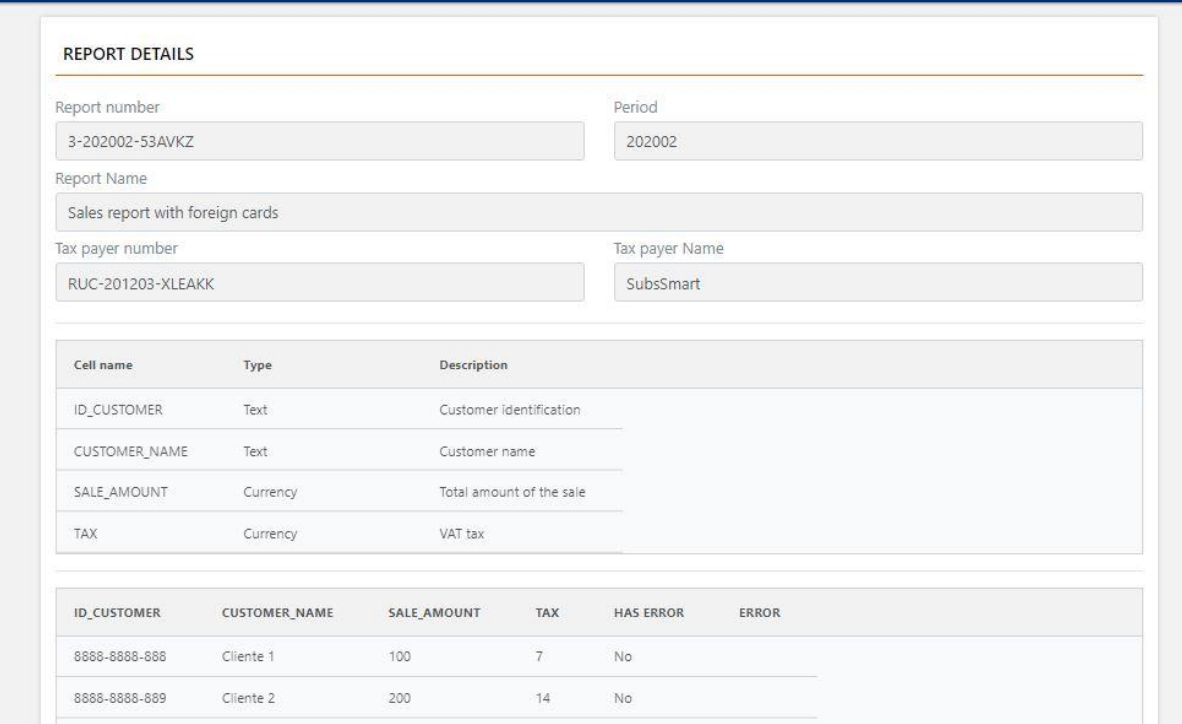

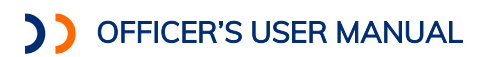

#### MANAGEMENT REPORT

In the section you can consult the consolidated information of taxpayers, declarations and payments.

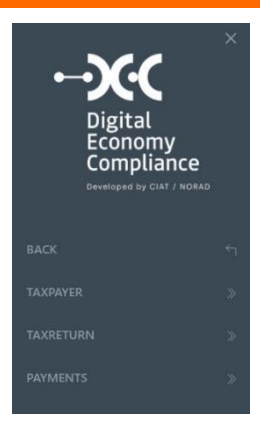

### Management Report - Taxpayers

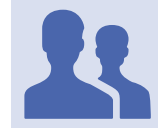

Roles with access: "Report Manager"

This functionality allows management officials of the tax administration to consult the information of the payments in a consolidated manner.

#### **By country**

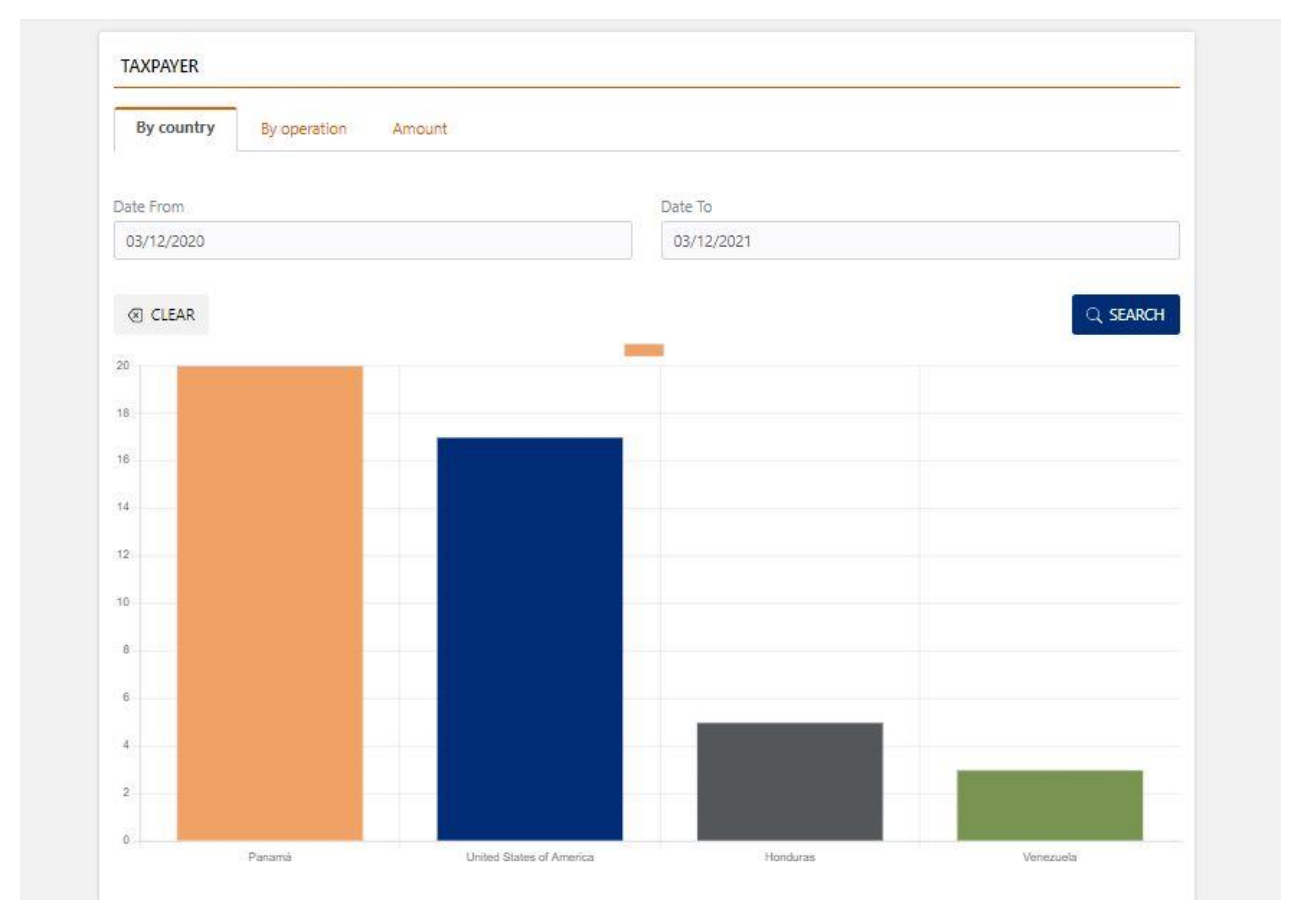

Officer's User Manual Digital Economy Compliance

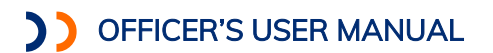

### **By operation**

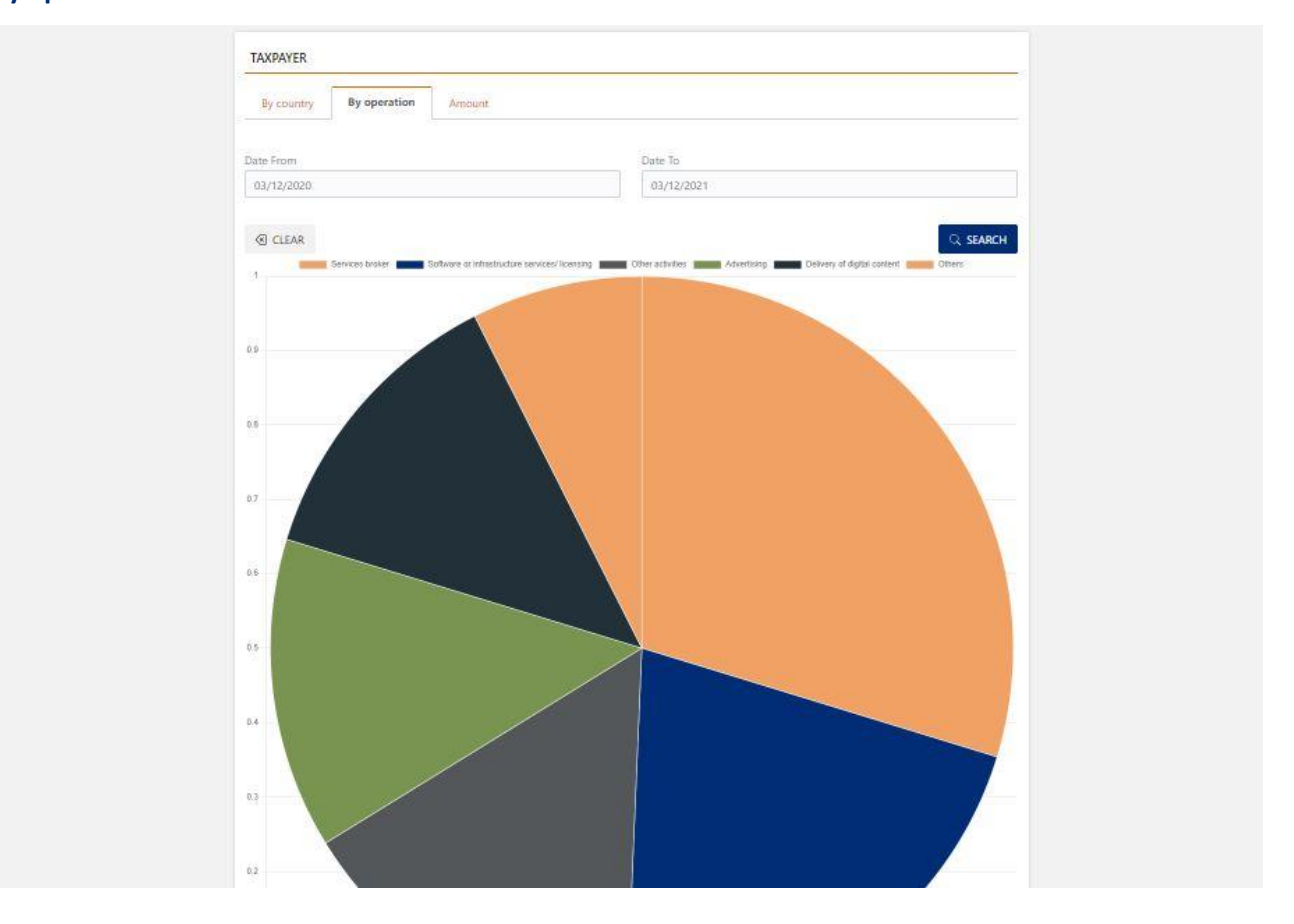

÷,  $\mathcal{C}^{\mathcal{A}}$  $\sim 10^{-1}$ 

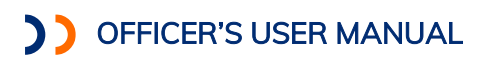

**The Contract of Contract** ٠

#### **Amount**

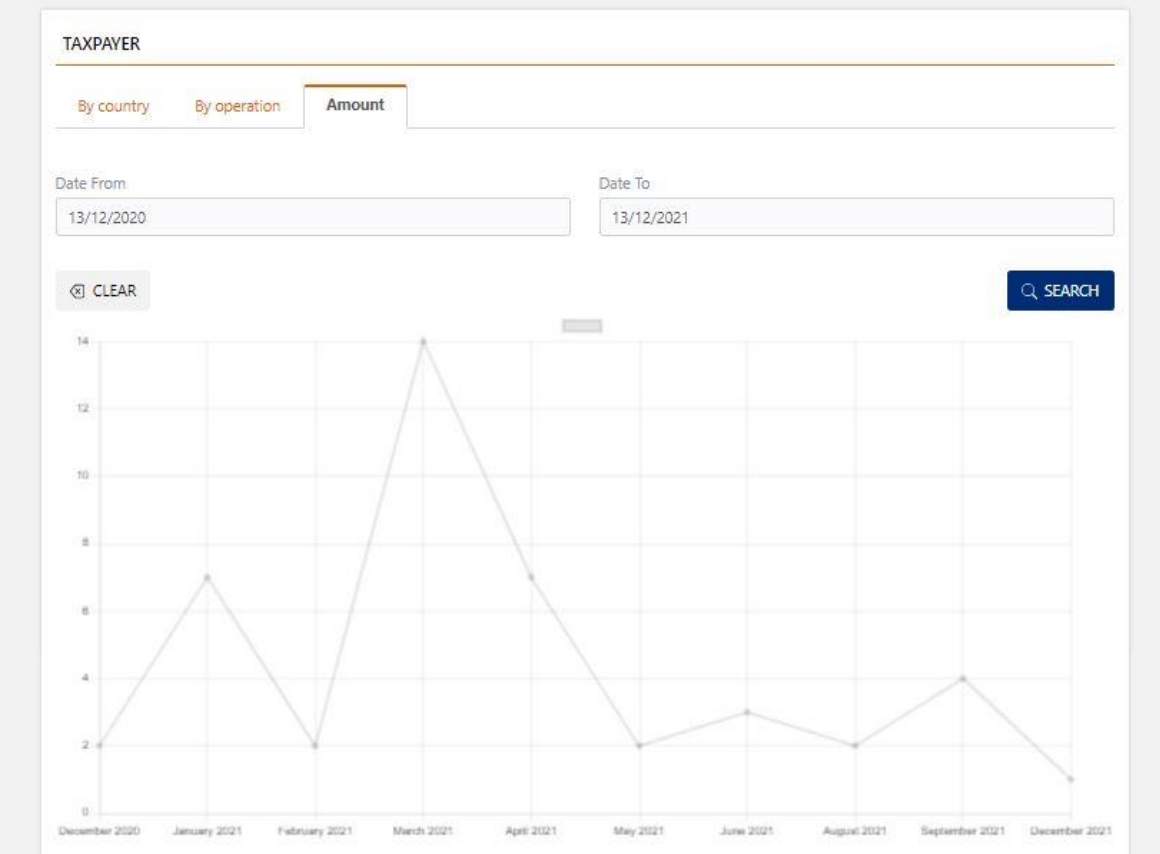

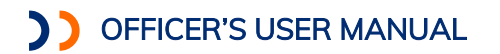

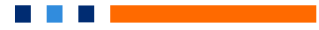

### Management Report - Declarations

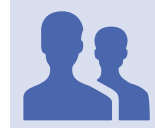

Roles with access: " Report Manager"

This functionality allows management officials of the tax administration to consult the information of declarations in a consolidated manner.

#### **By country**

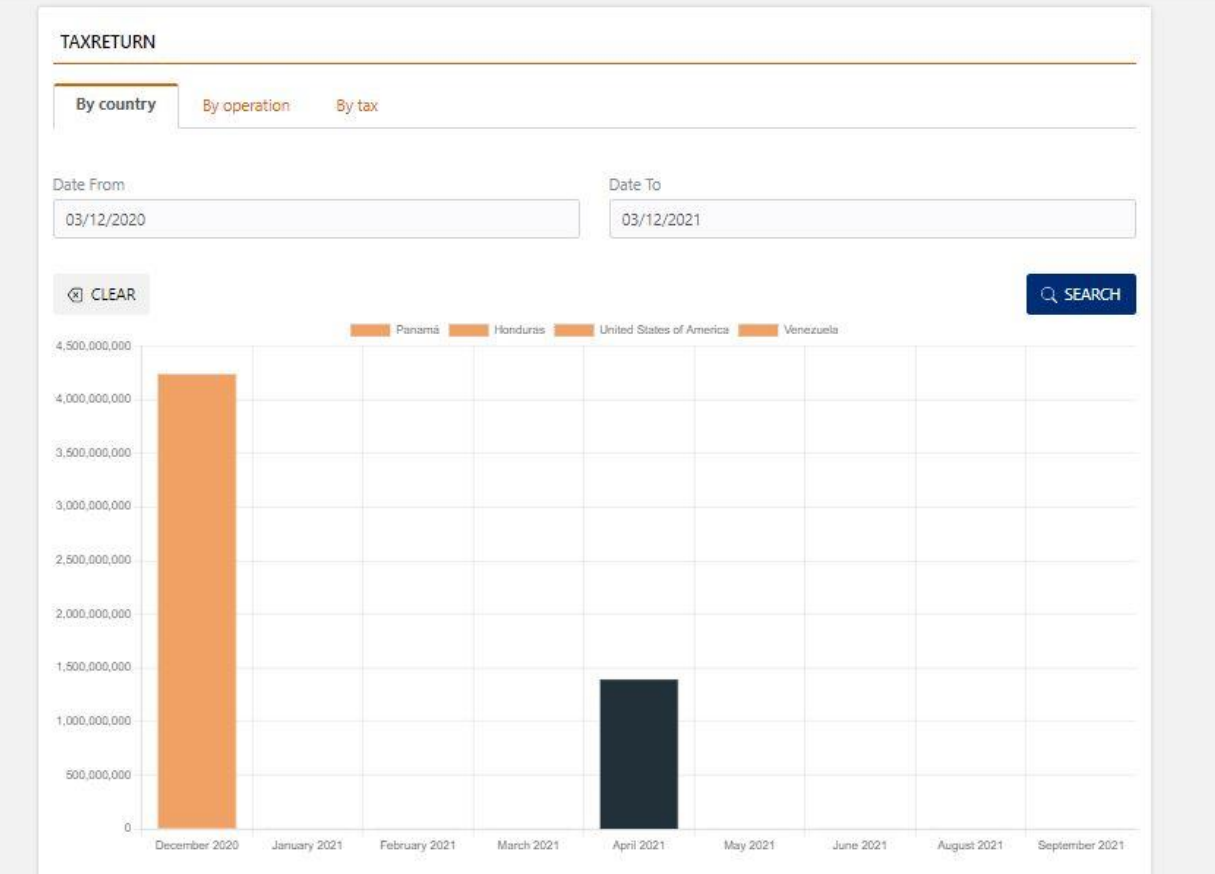

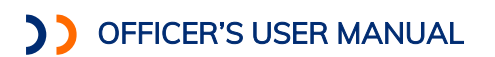

a mata ka

### **By operation**

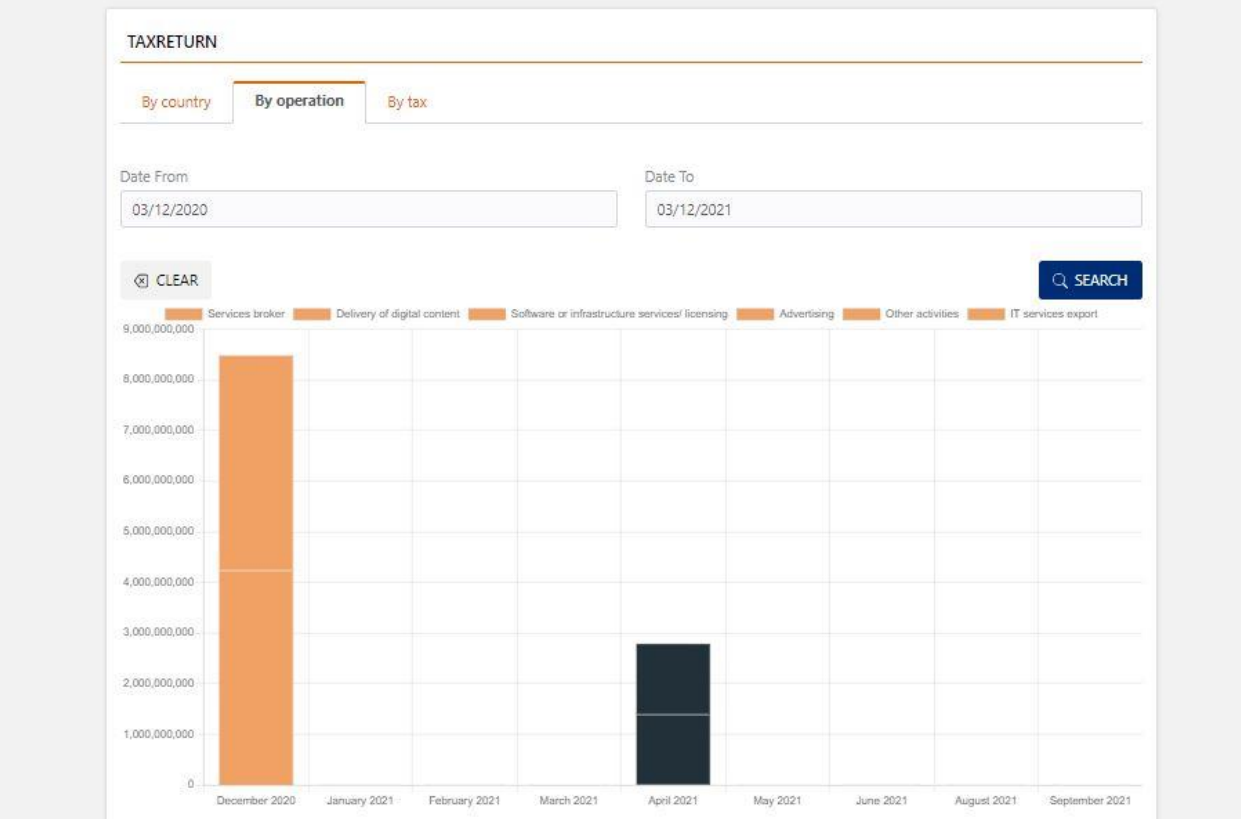

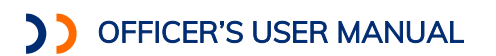

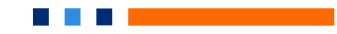

#### **Tax amount**

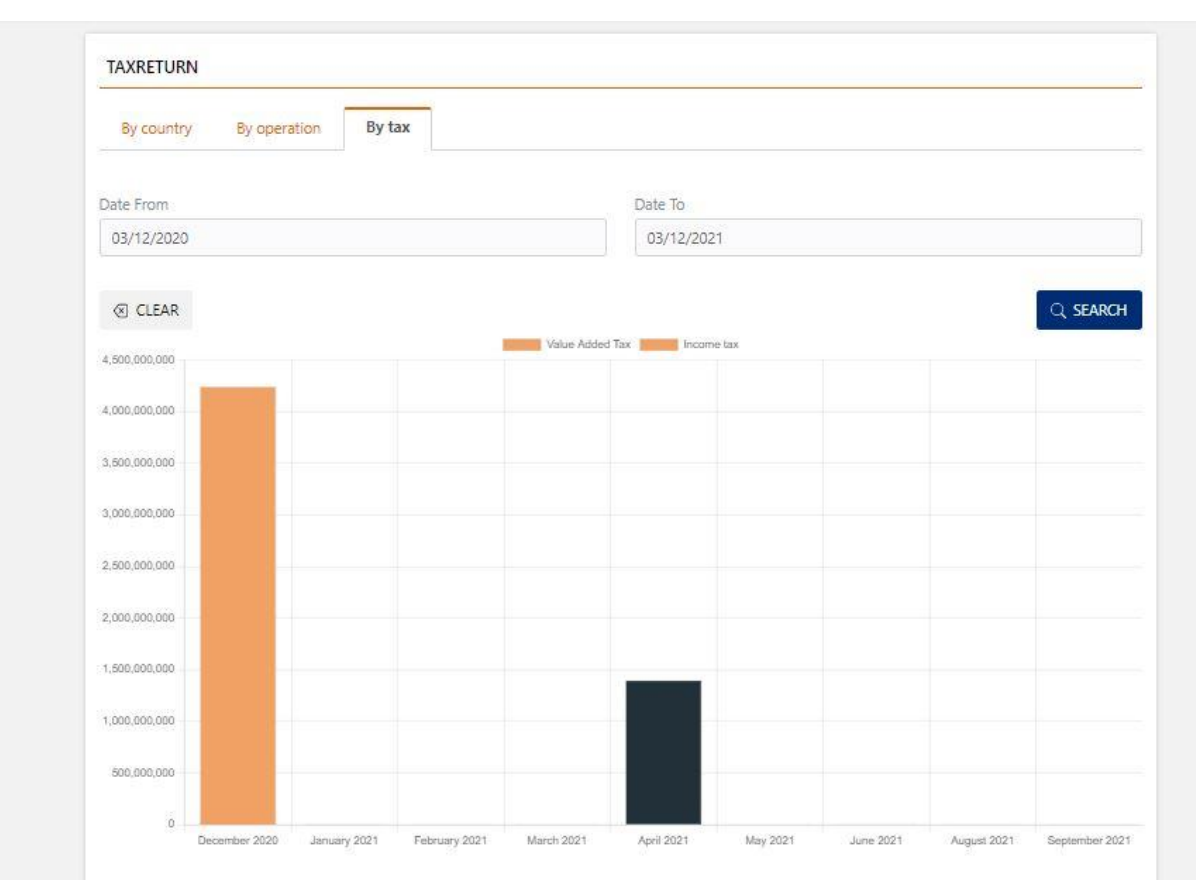

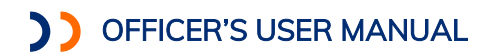

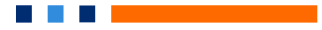

### Management Report - Payments

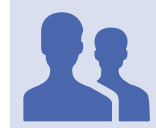

Roles with access: "Report Manager"

This functionality allows management officials of the tax administration to consult the information of the payments in a consolidated manner.

#### **By country**

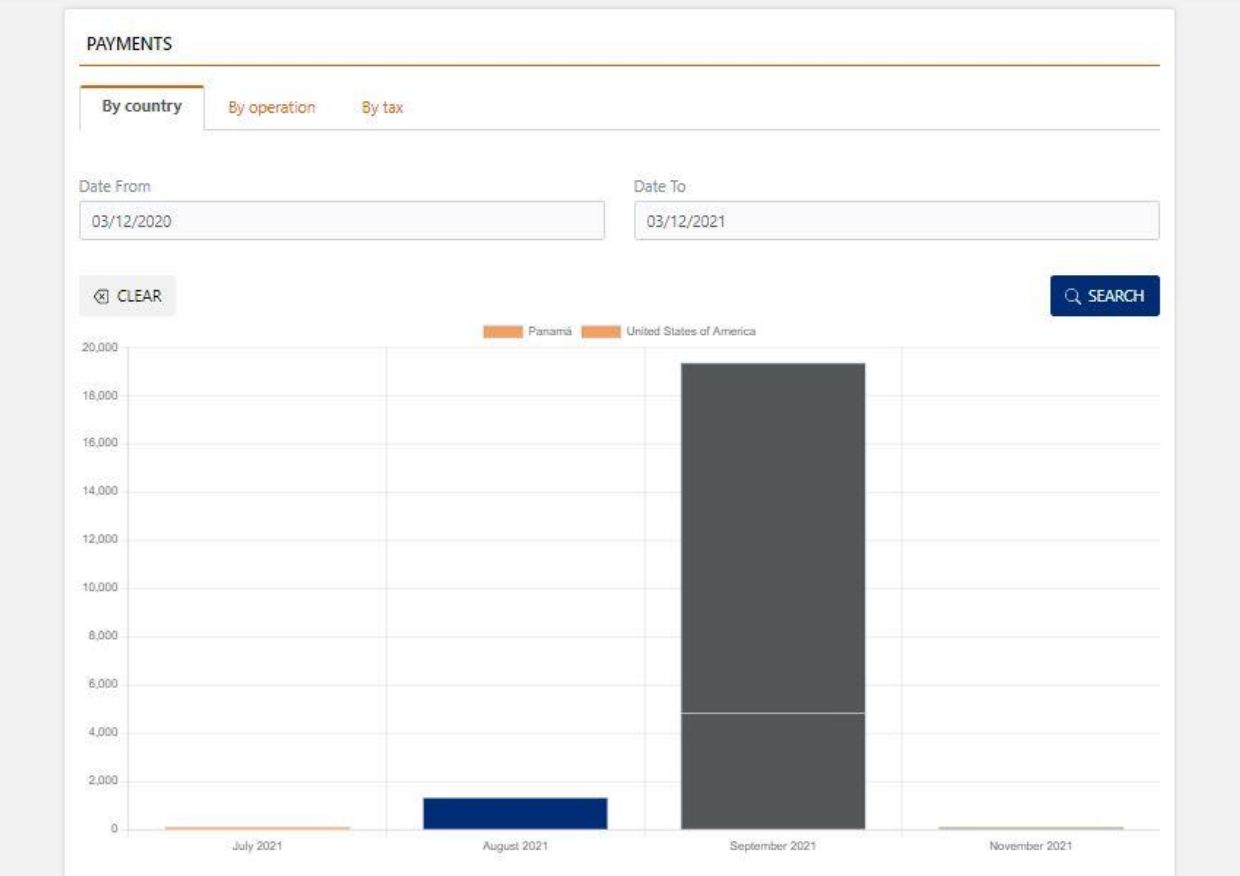

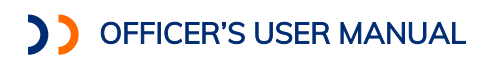

a di Bandaria di Bandaria.

### **By operation**

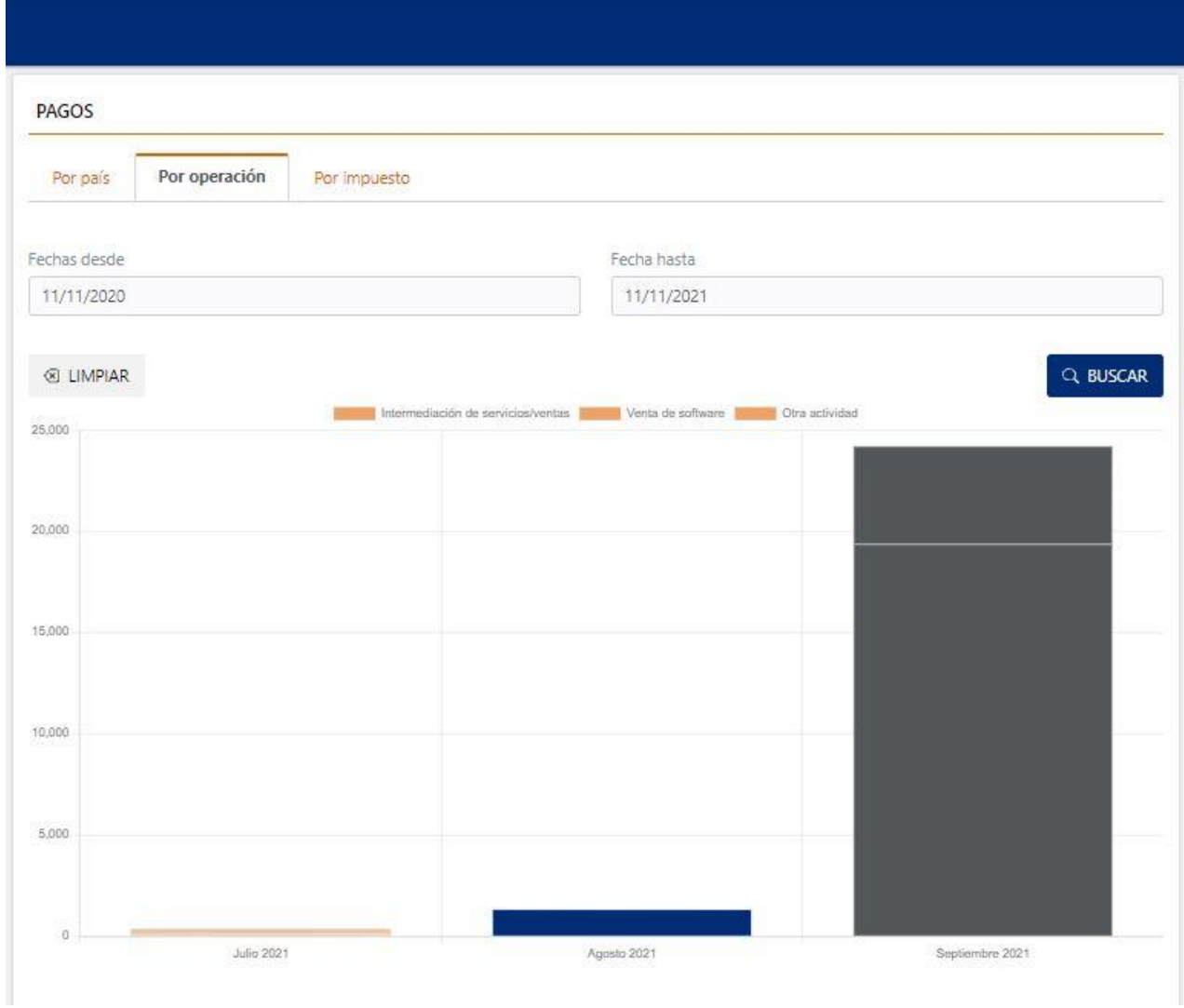

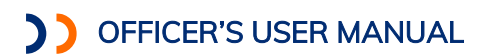

**The Company** ×,

#### **Tax amount**

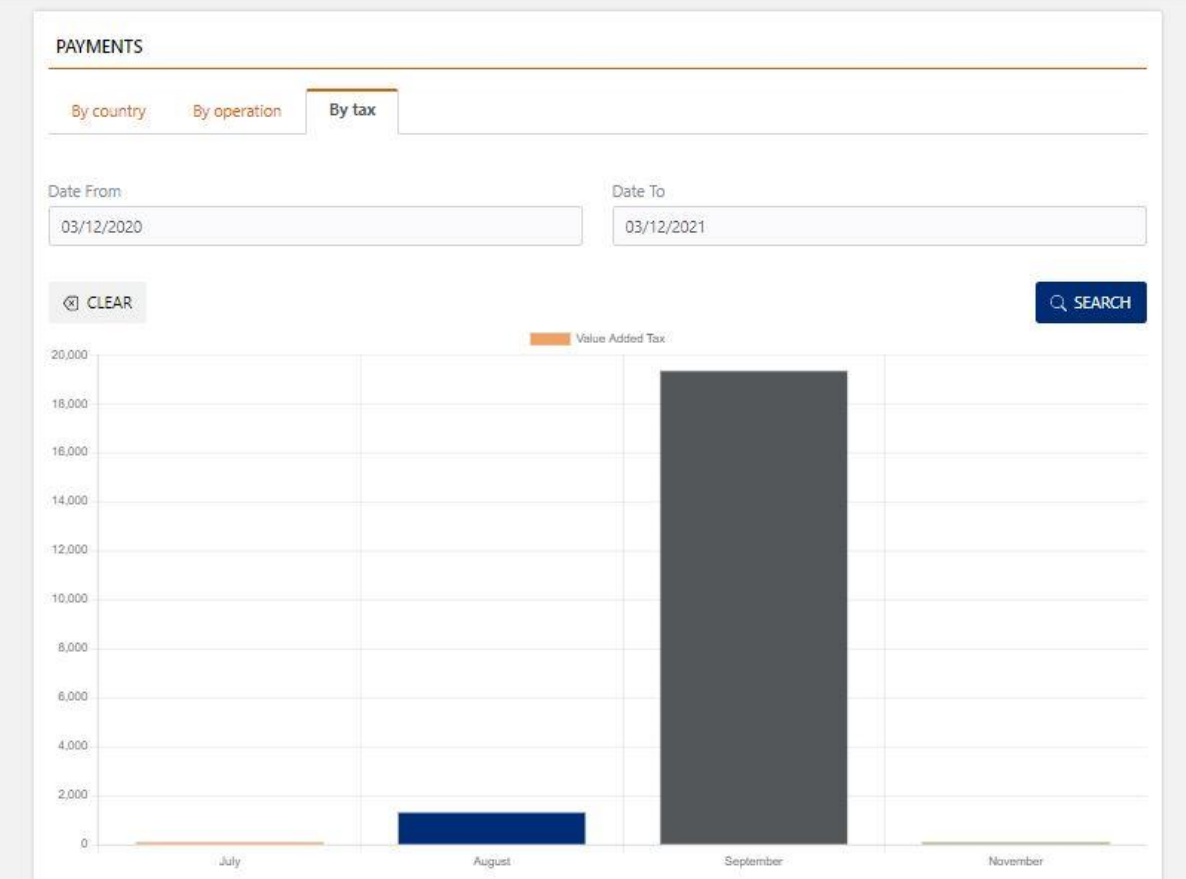

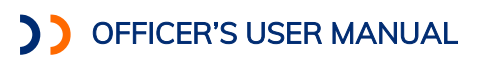

## COMPLIANCE AND COLLECTION

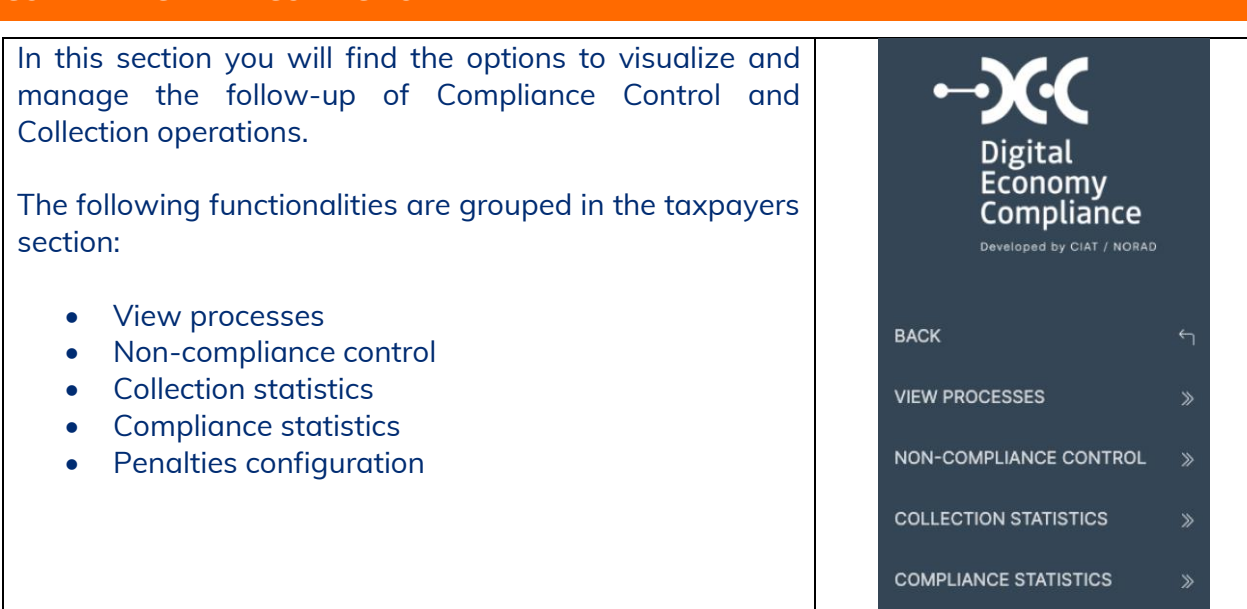

#### Compliance and collection – View processes

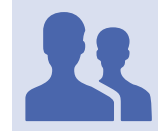

### Roles with access: ¨Collection Manager¨

Allows the consultation to analyze the compliance of payments by registered taxpayers. Lists all taxpayers with the option to view the historical detail and current status of their debts with the Administration.

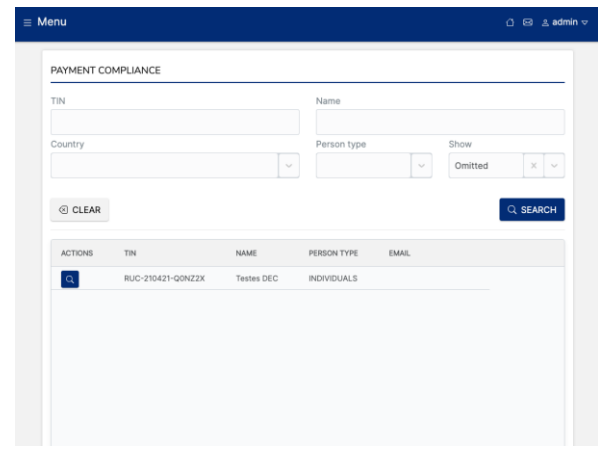

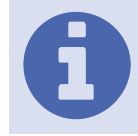

Filters: You can filter by TIN, Country, Type of person and by currently omitted or not.

PENALTIES CONFIGURATION

 $\gg$ 

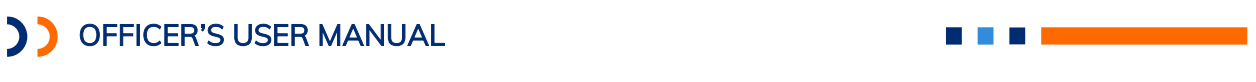

Once a taxpayer has been selected, we can visualize the history of its payment behavior.

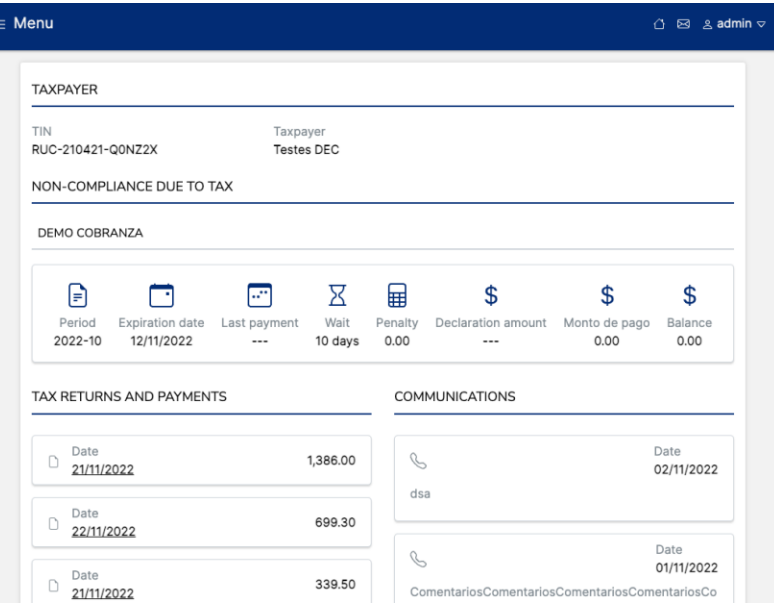

Here we can see a list of all the periods for which a non-payment was recorded and information on its evolution. We can visualize details such as the amount recovered, and the waiting time to recover the payment.

At the bottom we have the visualization of the last operations of the taxpayer, such as filing of returns and payment.

Finally, it allows you to record communications between the Administration and the taxpayer and enter a descriptive text of the conversation.

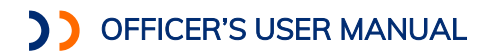

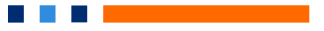

### Compliance and collection – Non-compliance control

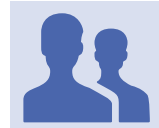

Roles with access: ¨Compliance Manager¨.

Allows the consultation to analyze the lack of filing of returns by registered taxpayers. Lists all taxpayers with the option to view the historical detail and current status of their obligations to file.

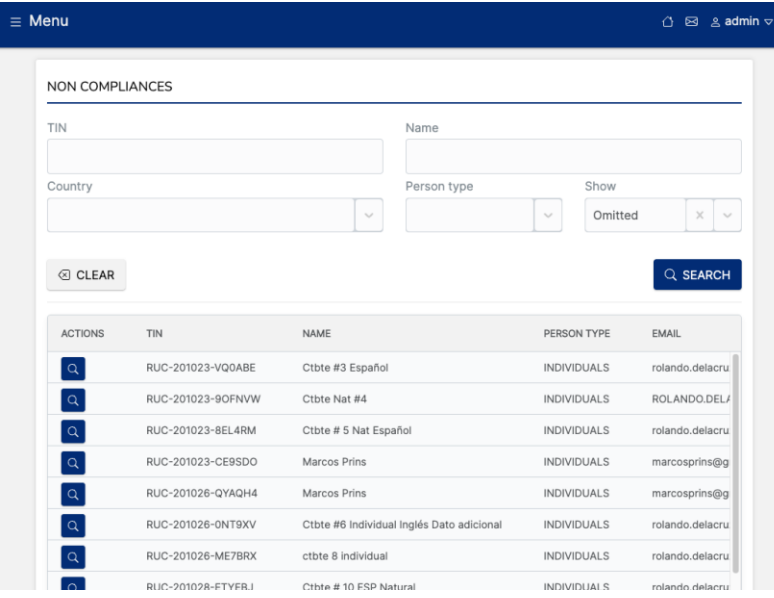

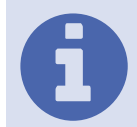

Filters: You can filter by TIN, Country, Type of person and by currently omitted or not.

Once a taxpayer has been selected, we can visualize the history of its filing behavior.

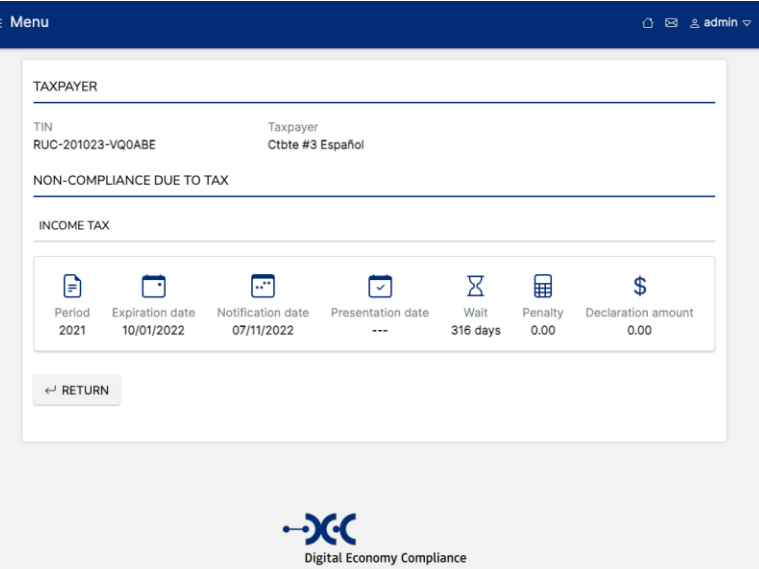

Here we can see the information of omissions by period and their current status.

Officer's User Manual Digital Economy Compliance

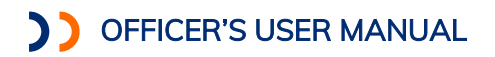

## Compliance and collection – Collection statistics

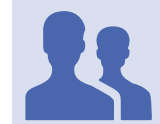

Roles with access: ¨Collection Statistics¨.

It allows to visualize the status of compliance control processes based on the notifications that have been sent to taxpayers and their results.

 $\sim$ 

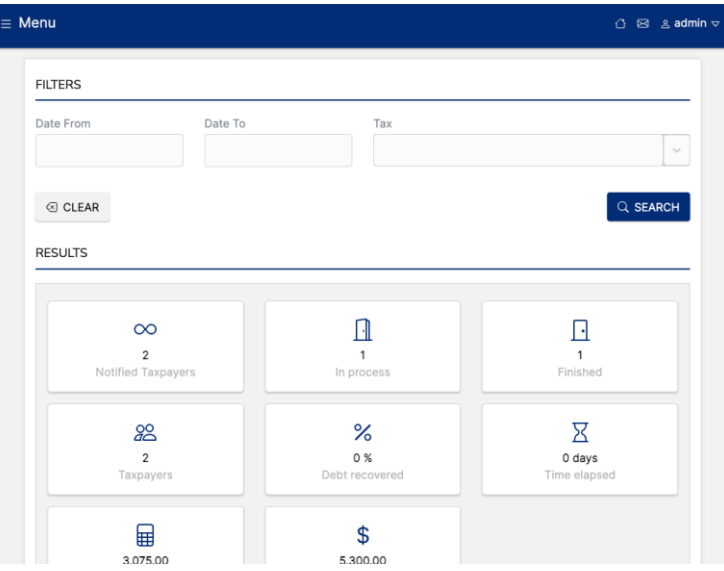

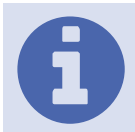

Filters: You can filter by Date From, Date To and Tax.

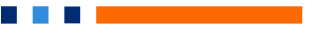

## Compliance and collection – Compliance statistics

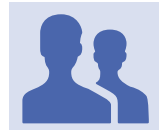

Roles with access: ¨Compliance statistics¨.

It allows to visualize the status of compliance control processes based on the notifications that have been sent to taxpayers and their results.

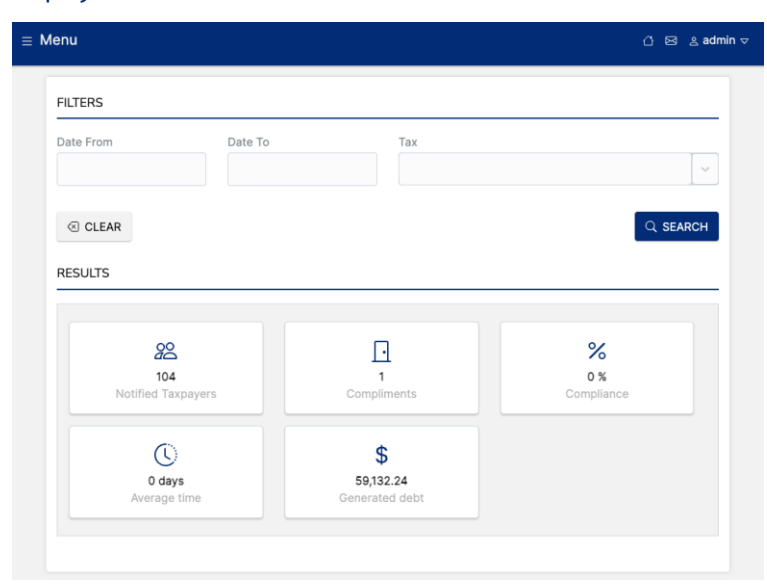

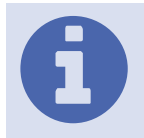

Filters: You can filter by Date From, Date To and Tax.

### Compliance and collection – Penalties configuration

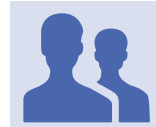

Roles with access: ¨Penalty administrator¨.

Tool to configure the amounts associated with penalties for non-compliance or failure to pay on time by taxpayers.

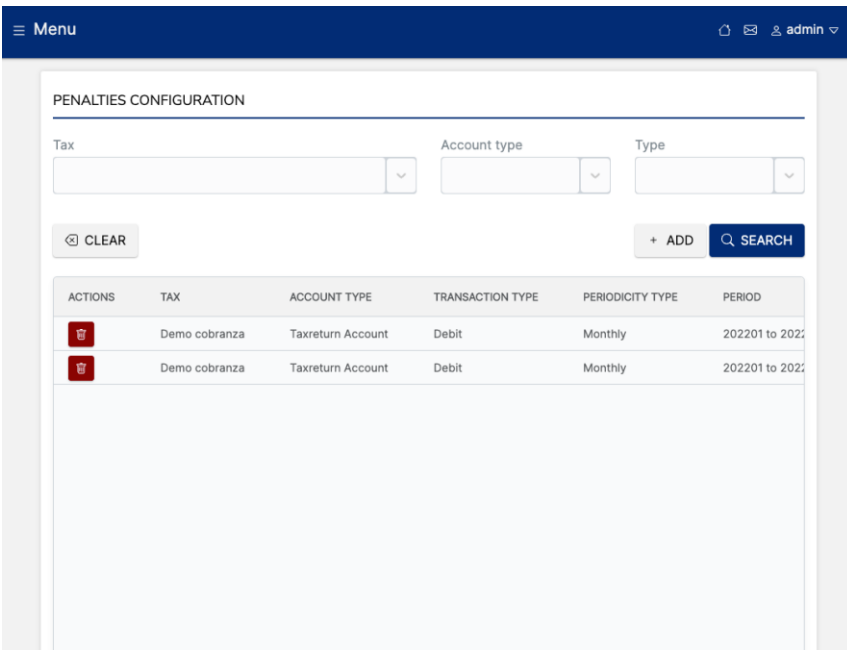

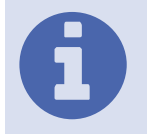

Filters: Can be filtered by Tax, Type of account, Type of penalty, Type of penalty.

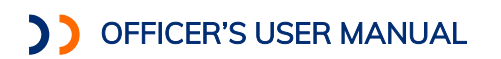

Compliance and collection – Message box

The officer will have access to a message box where he/she will receive all notifications related to the collection and compliance control processes open in the system.

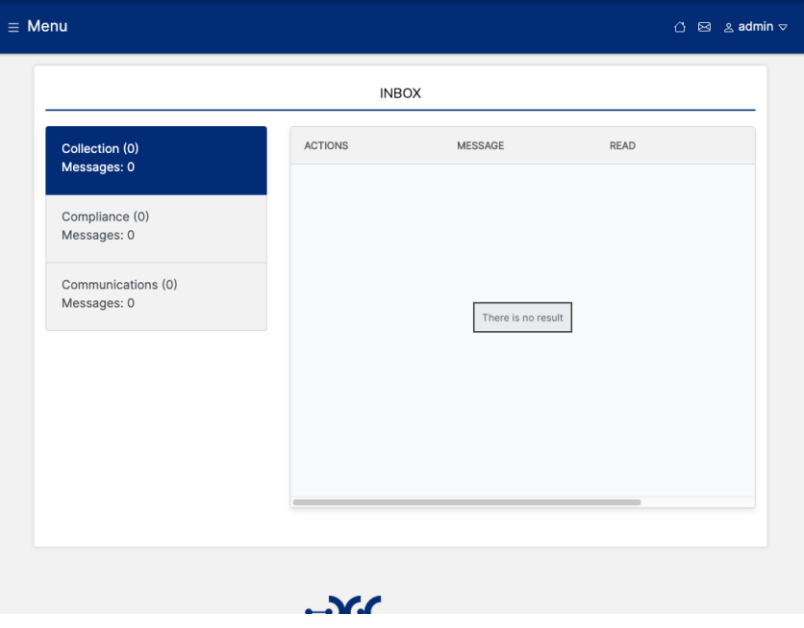

## ANNEX I: EVENT LOG

## SECURITY ACTIONS LOG

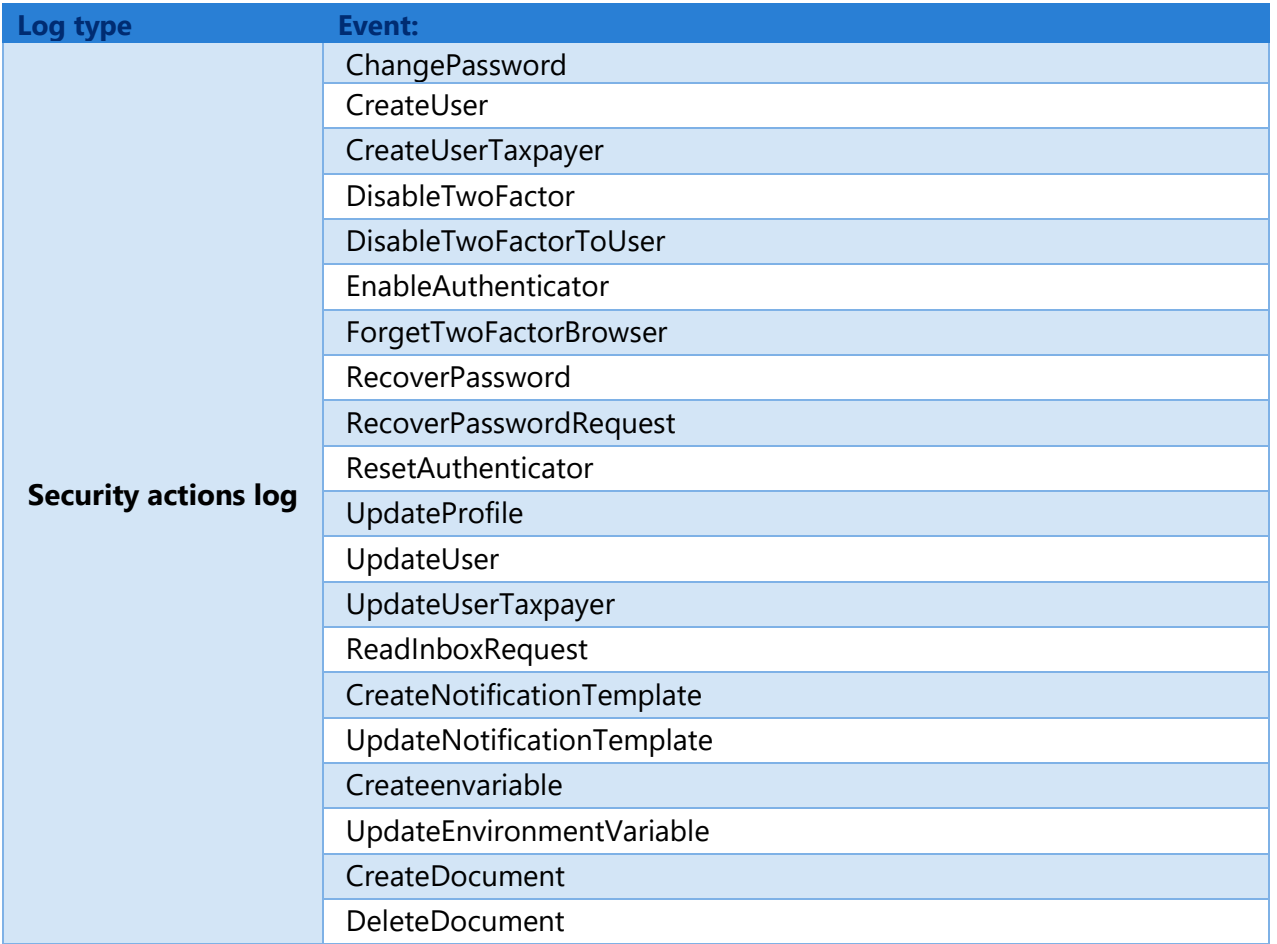

**The Committee Committee** 

## SECURITY EVENT LOG

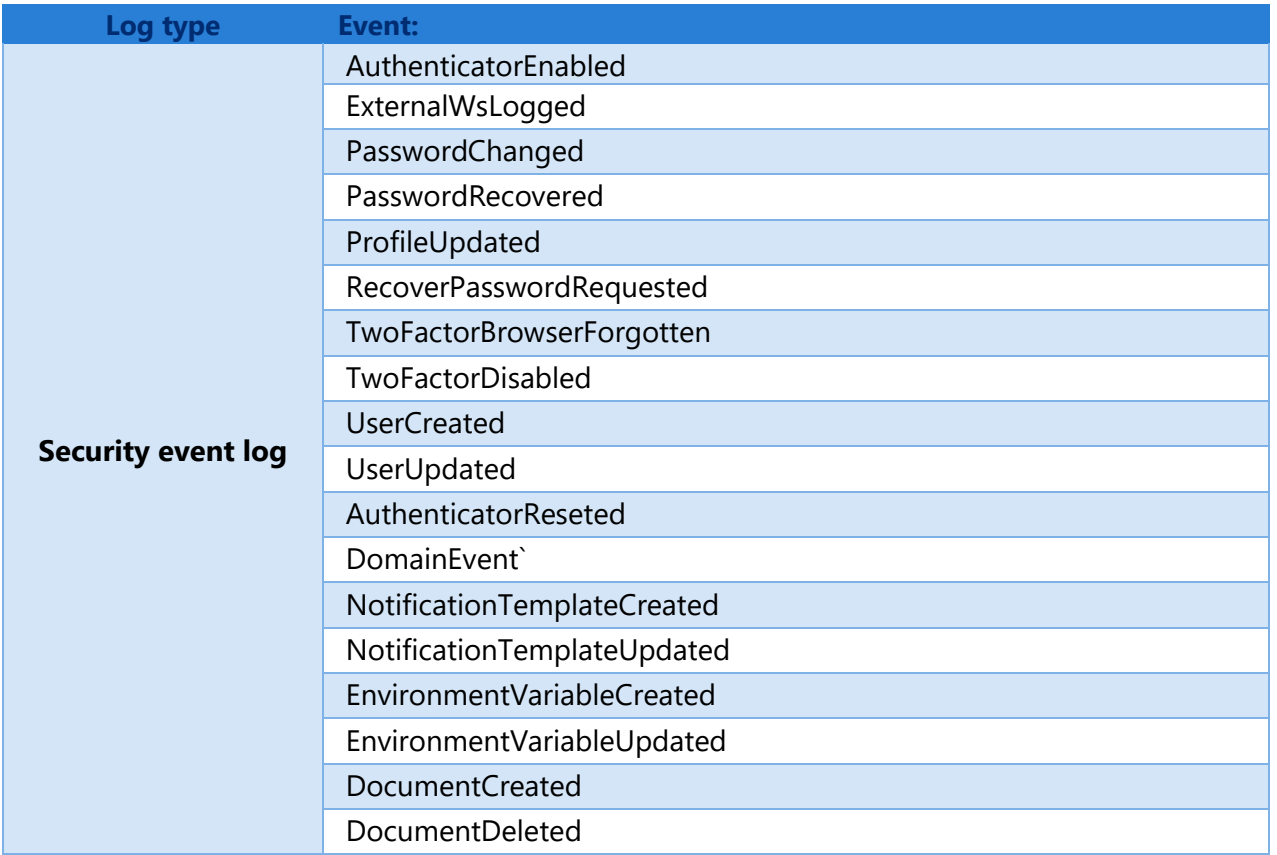

a di Bandari Santa Bandari

## SECURITY QUERY LOG

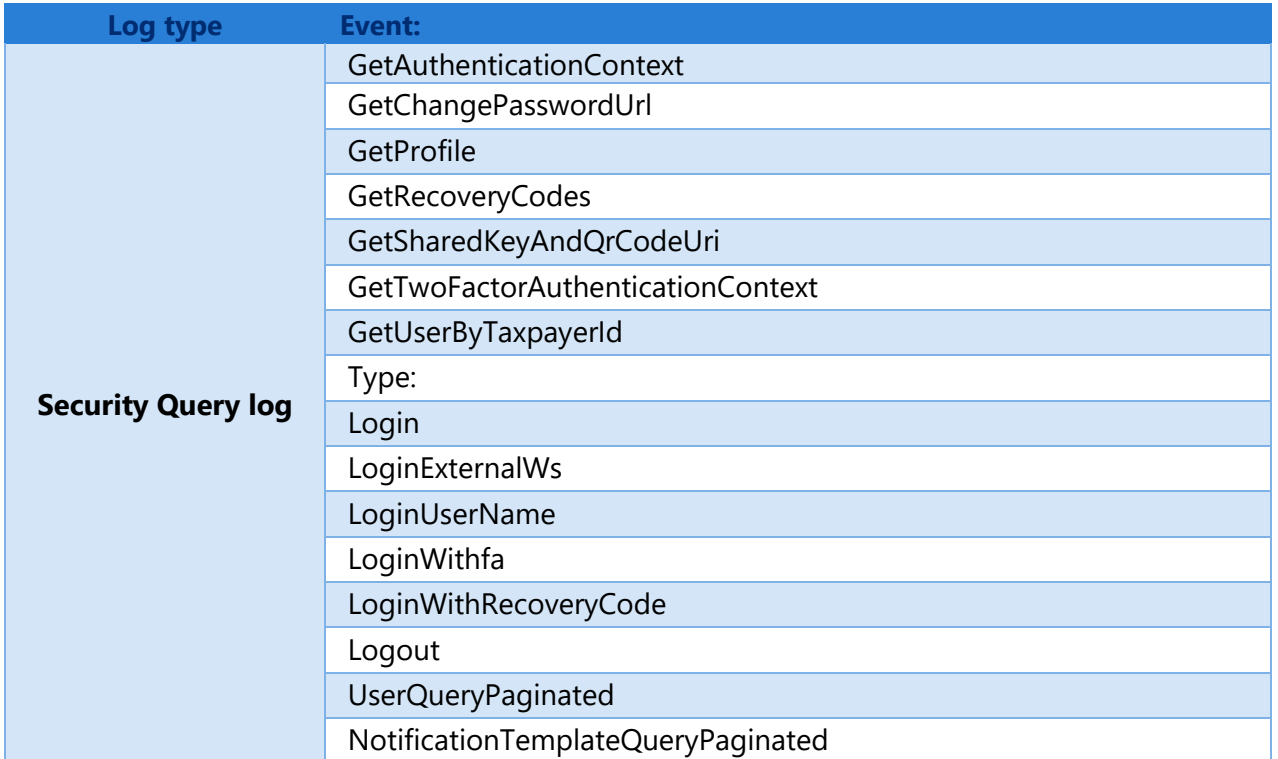

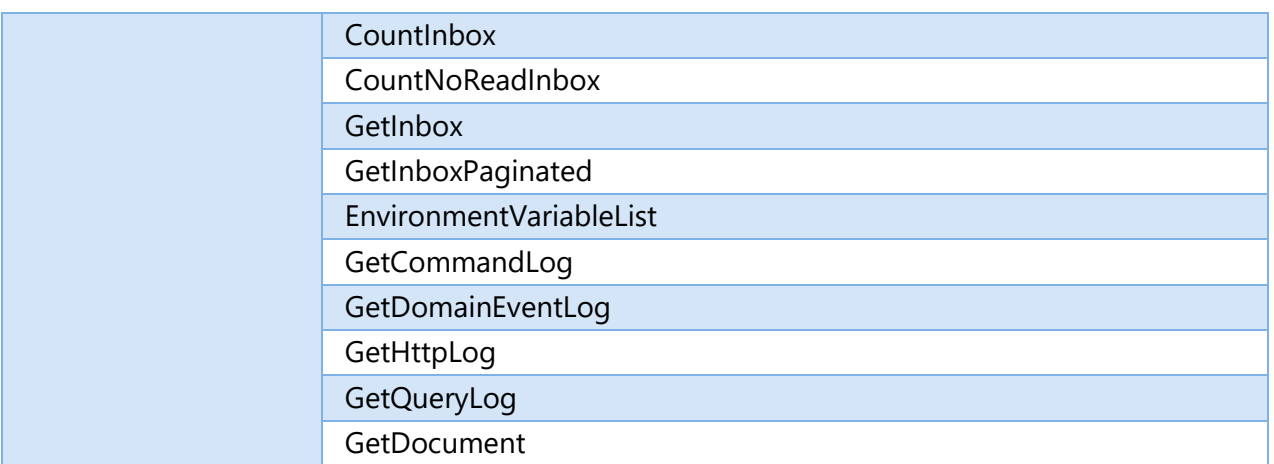

**STATE OF BUILDING** 

## APPLICATION ACTIONS LOG

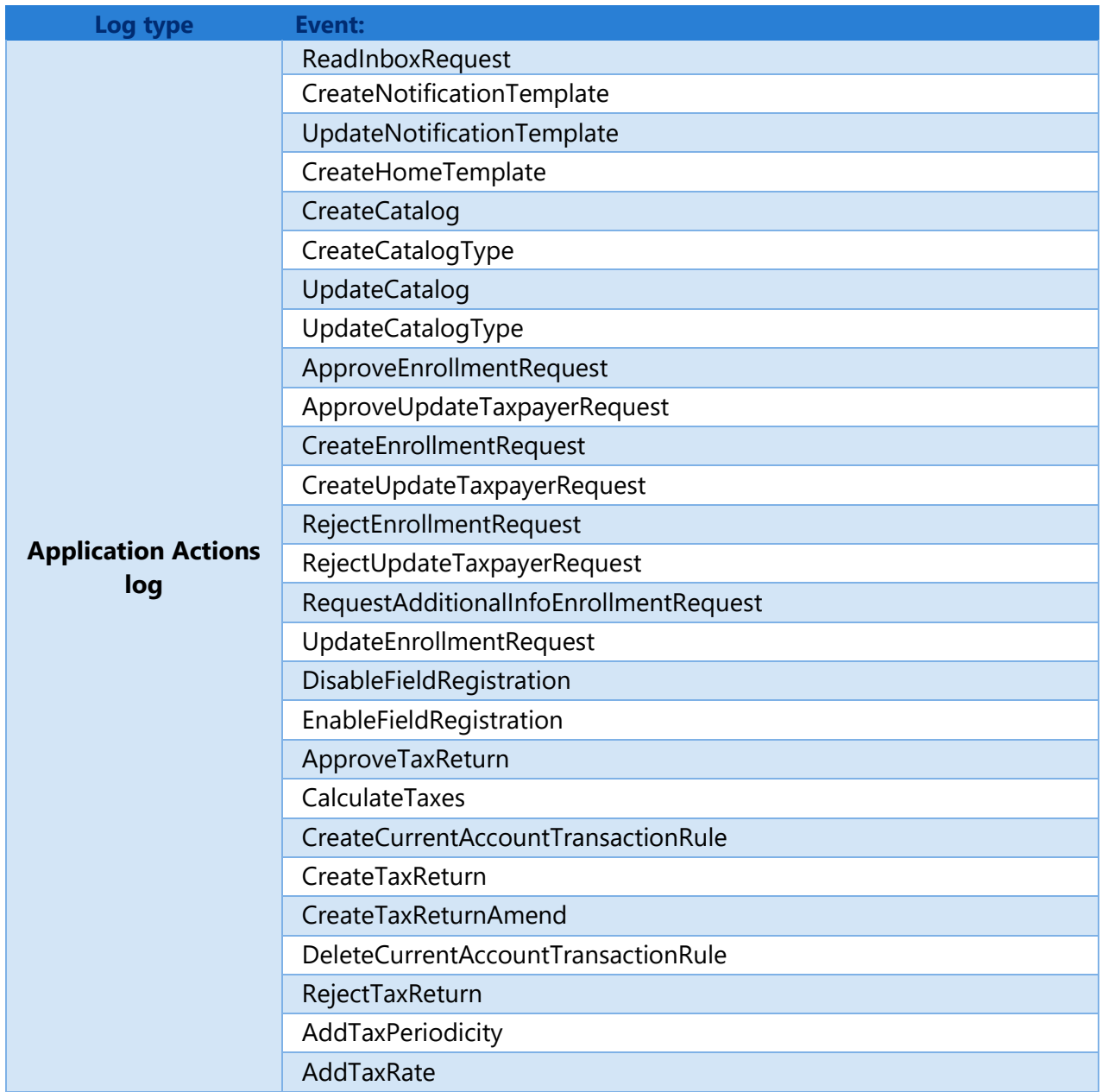

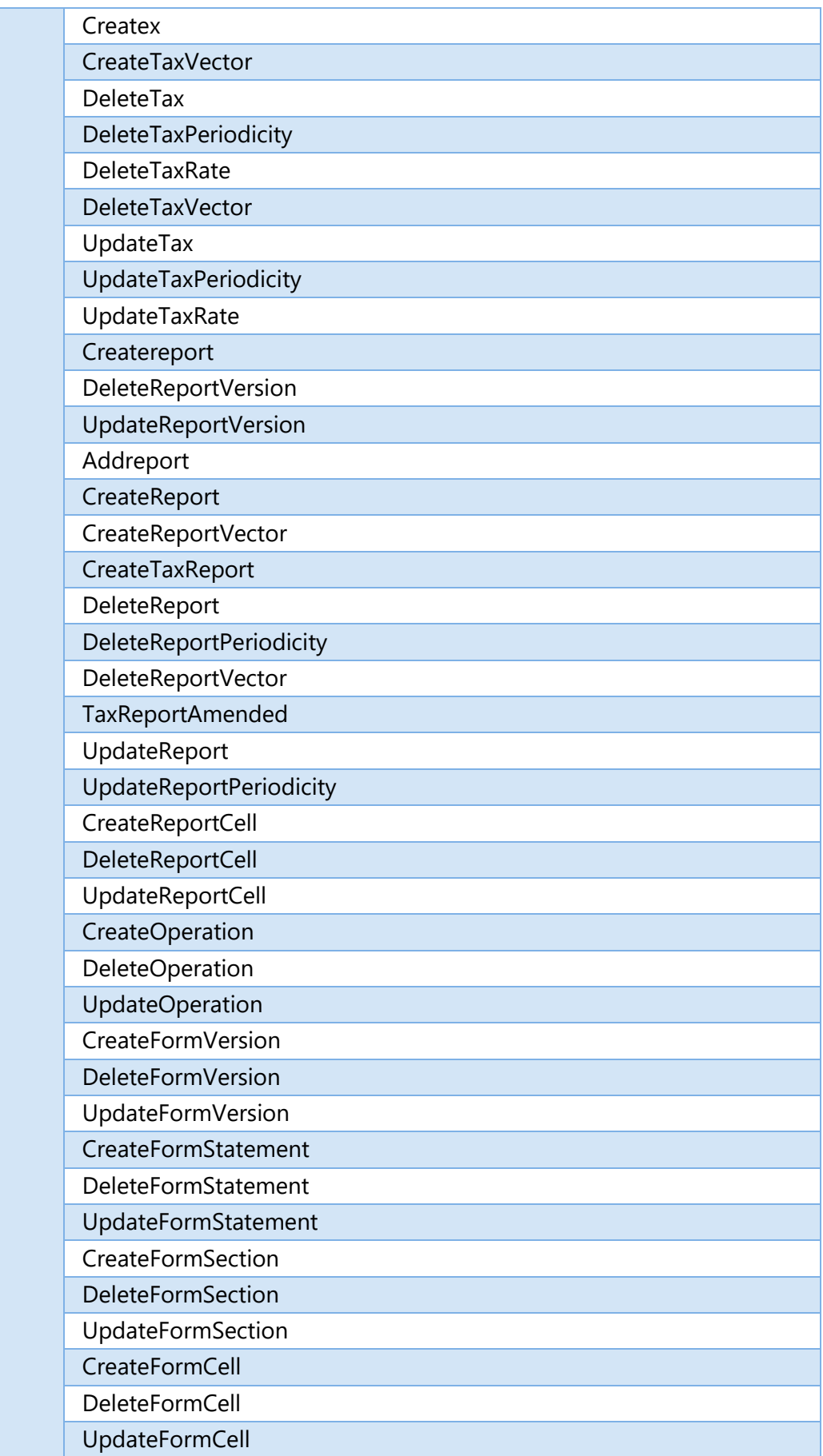

. . .

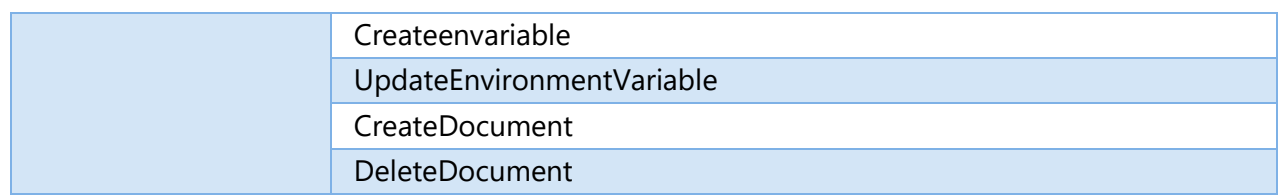

a kacamatan

## APPLICATION EVENT LOG

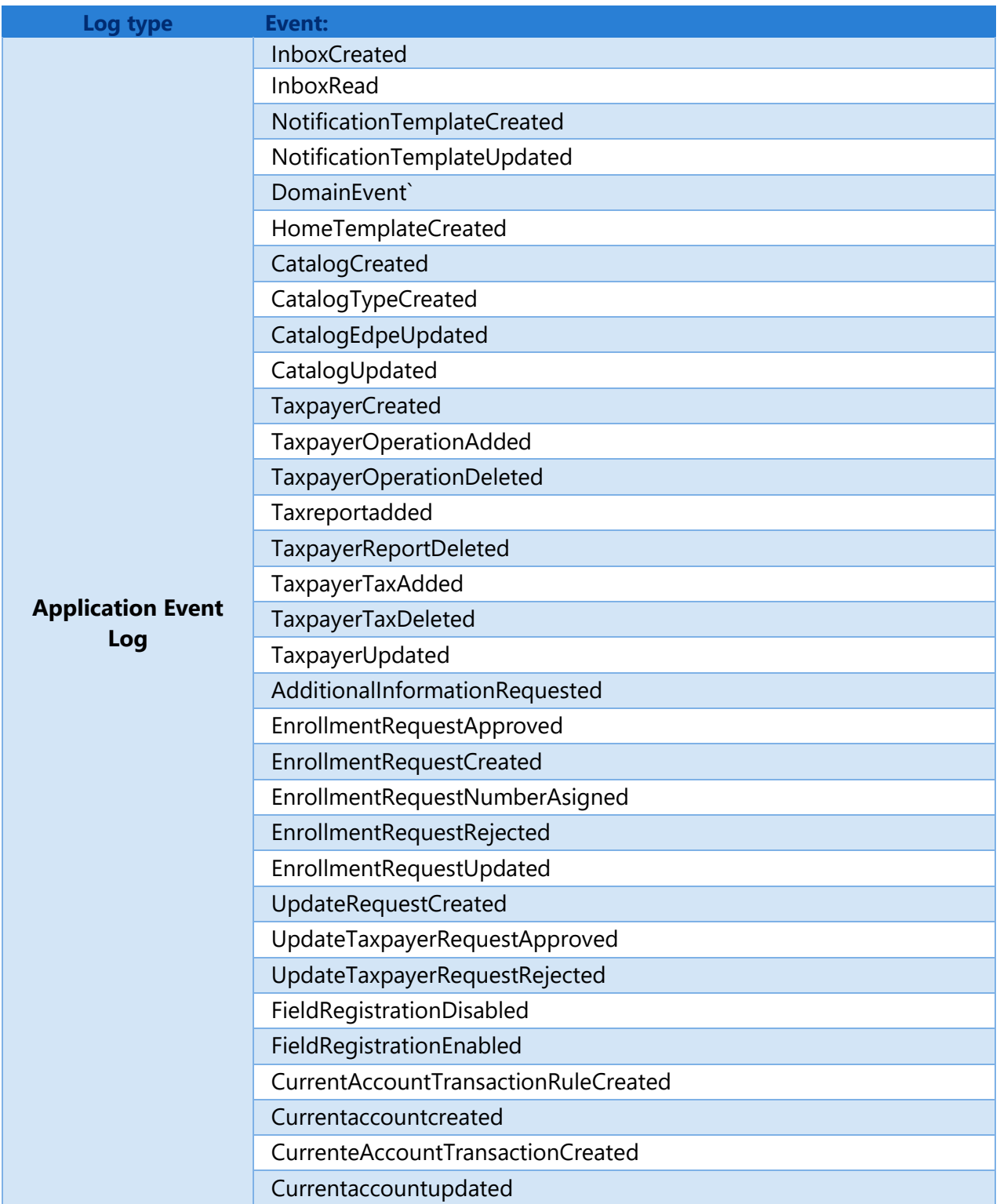

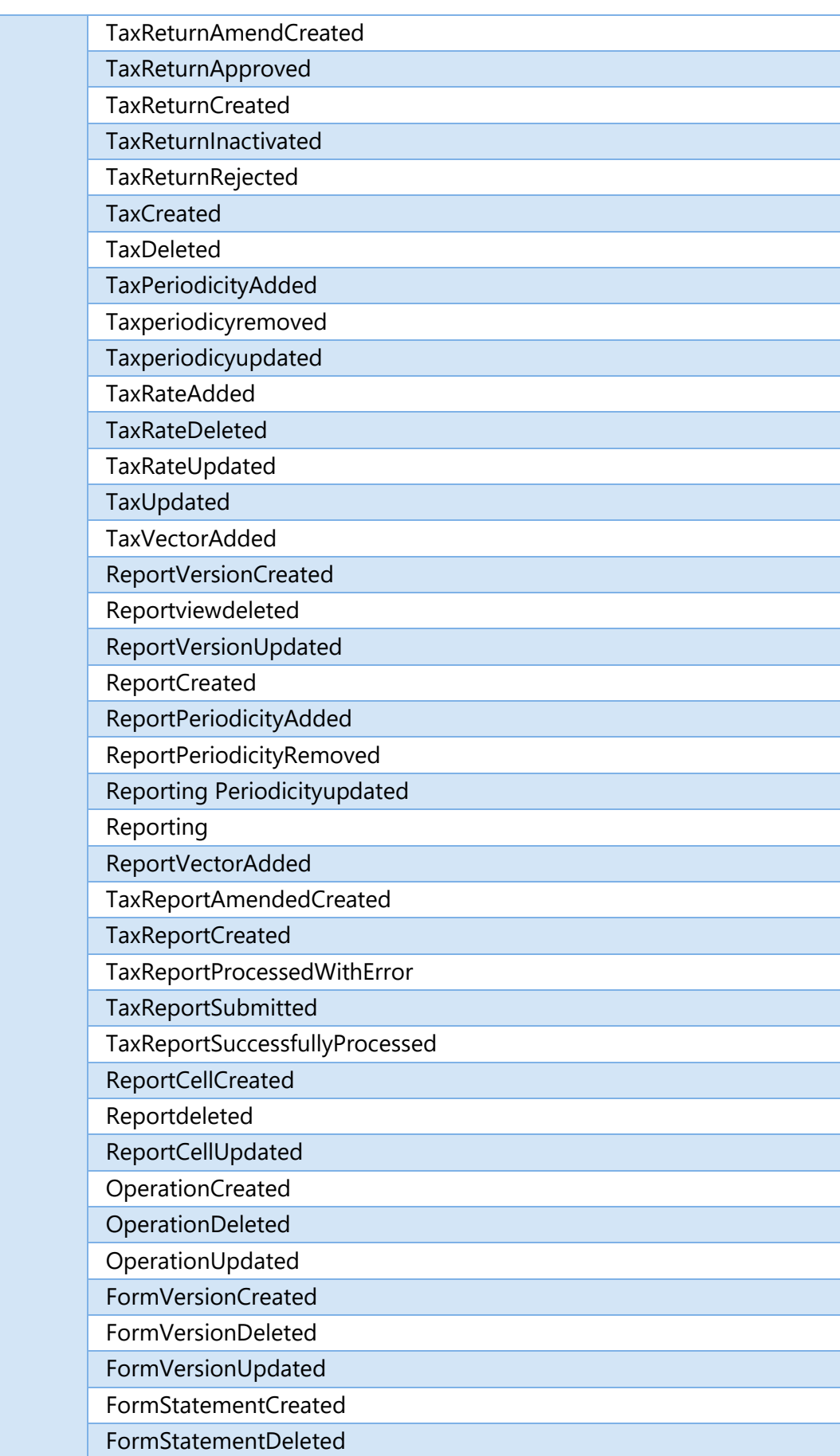

a mata ka

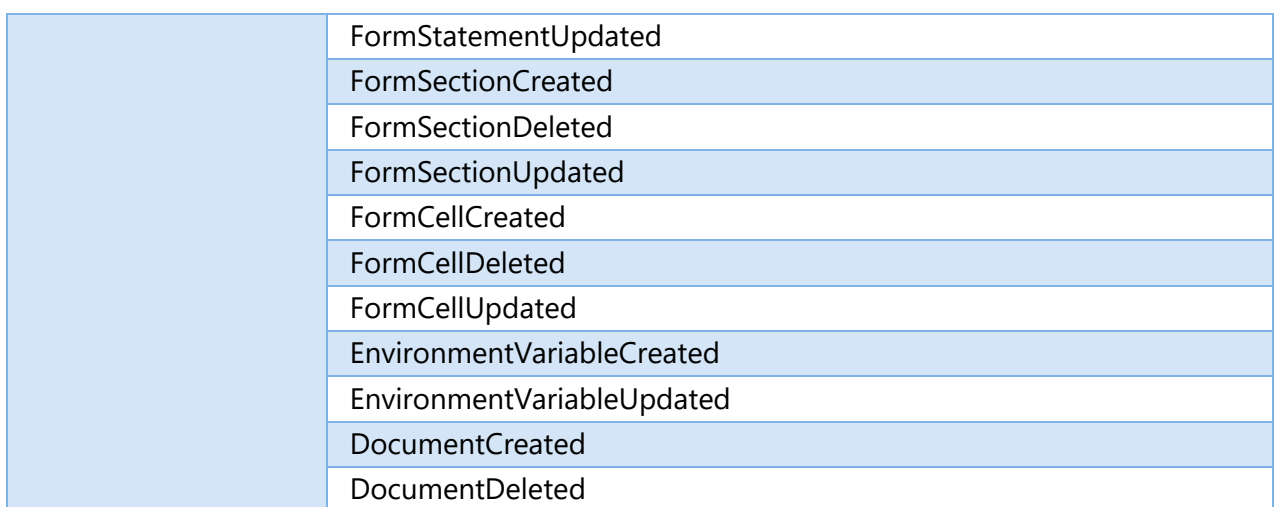

a mata ka

## APPLICATION QUERY LOG

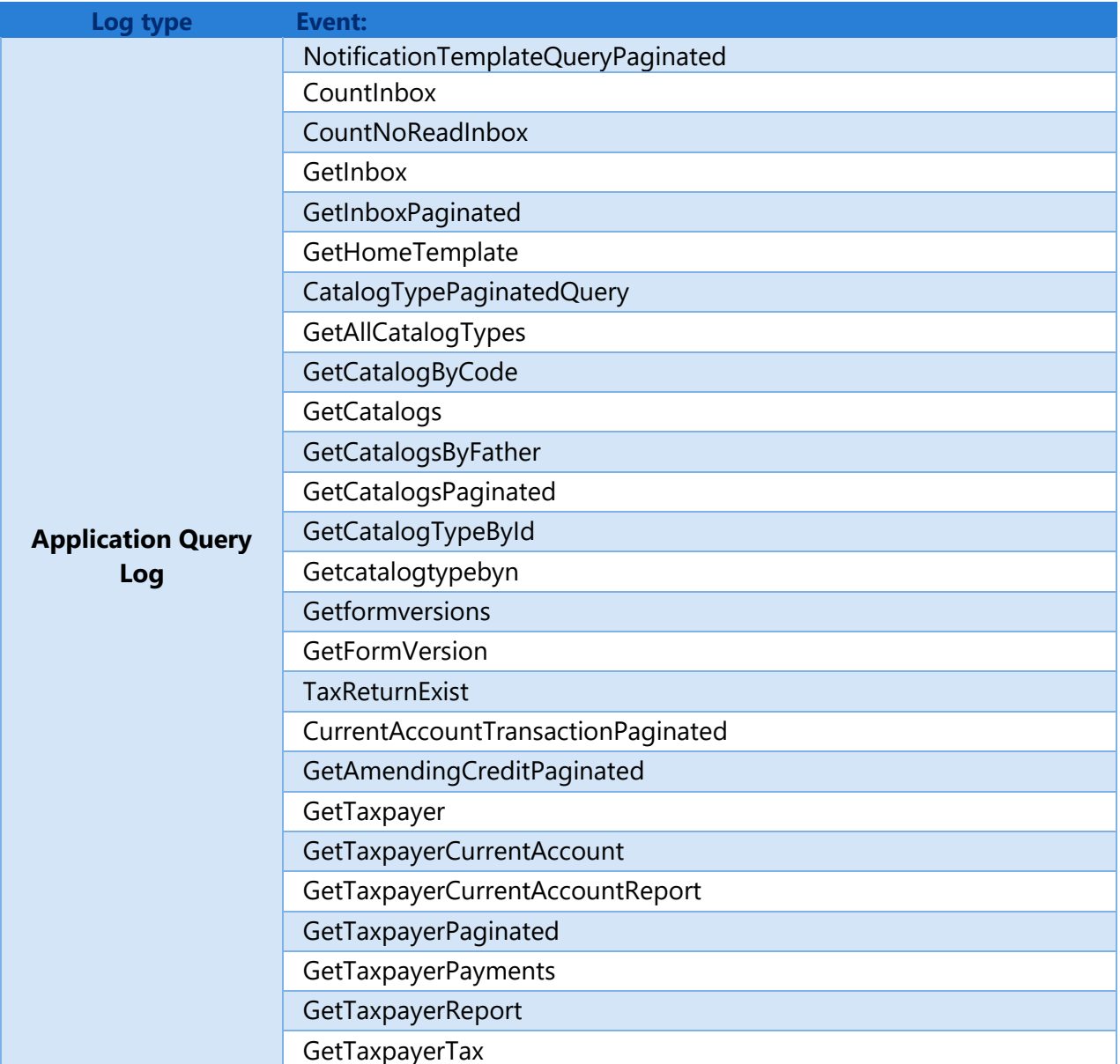

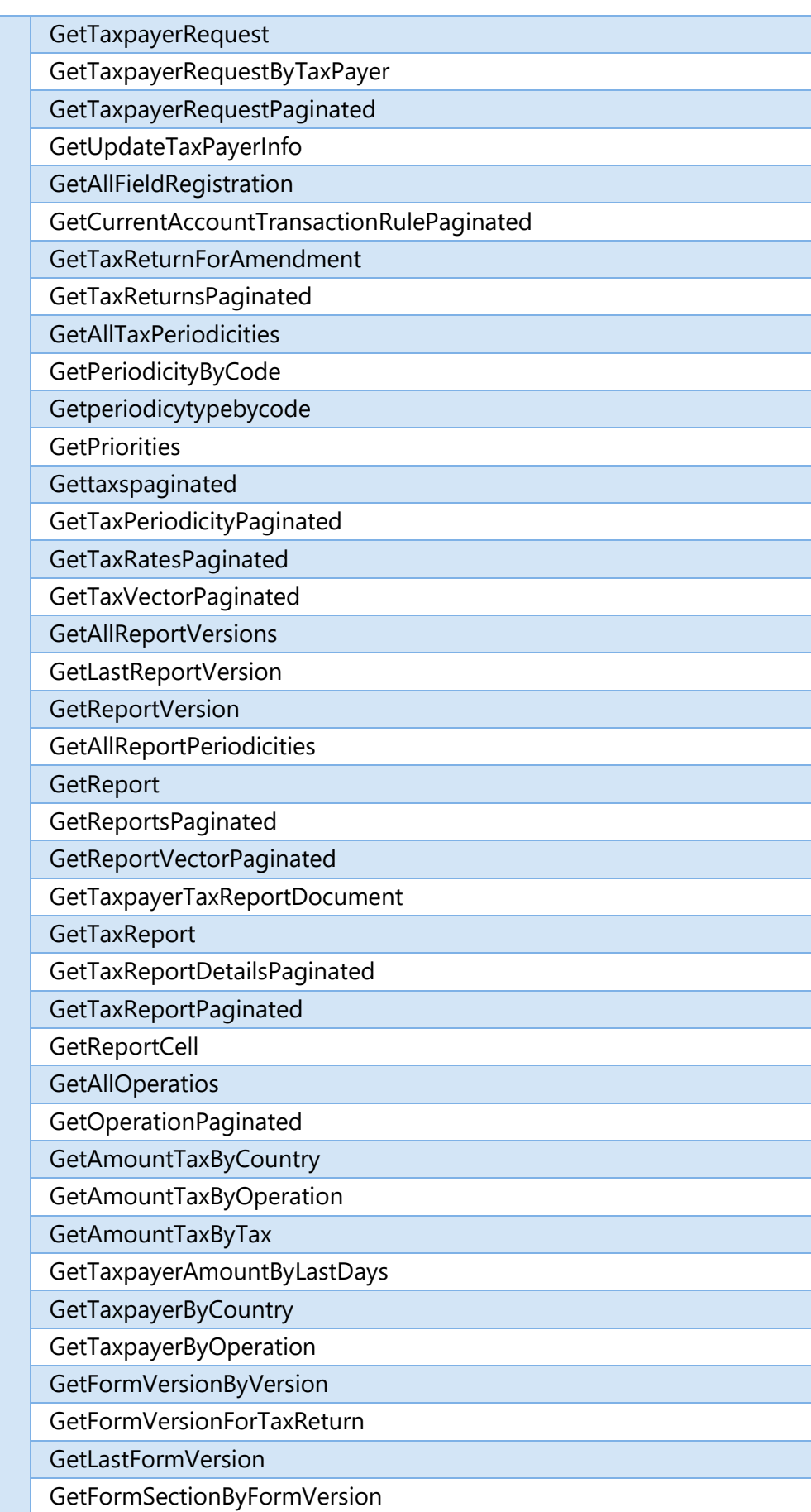

**Contract Contract** 

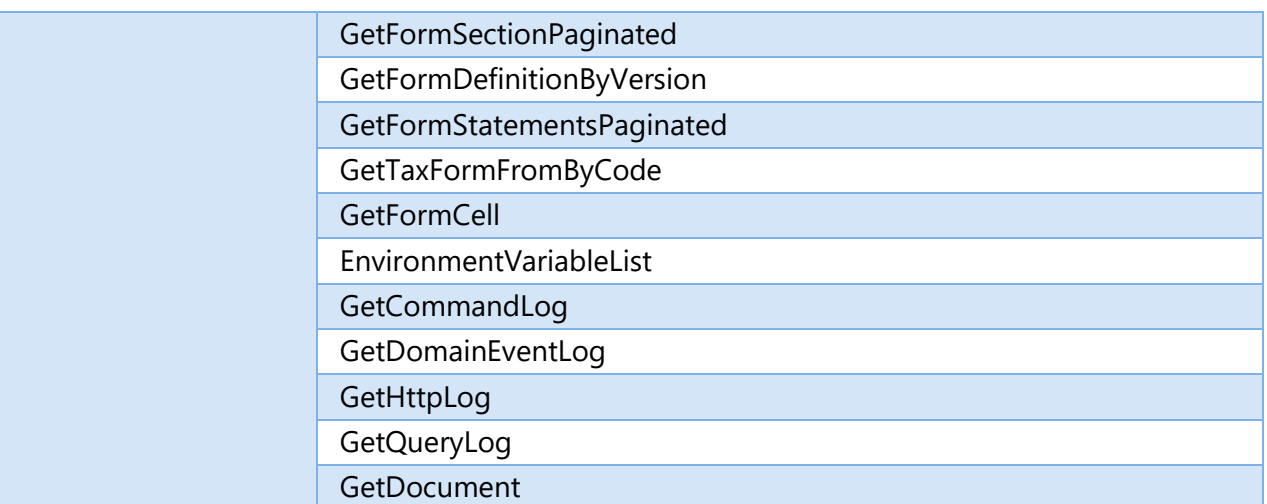

a kacamatan

## ANNEX II: PRIMITIVES FOR CELL FORMULAS

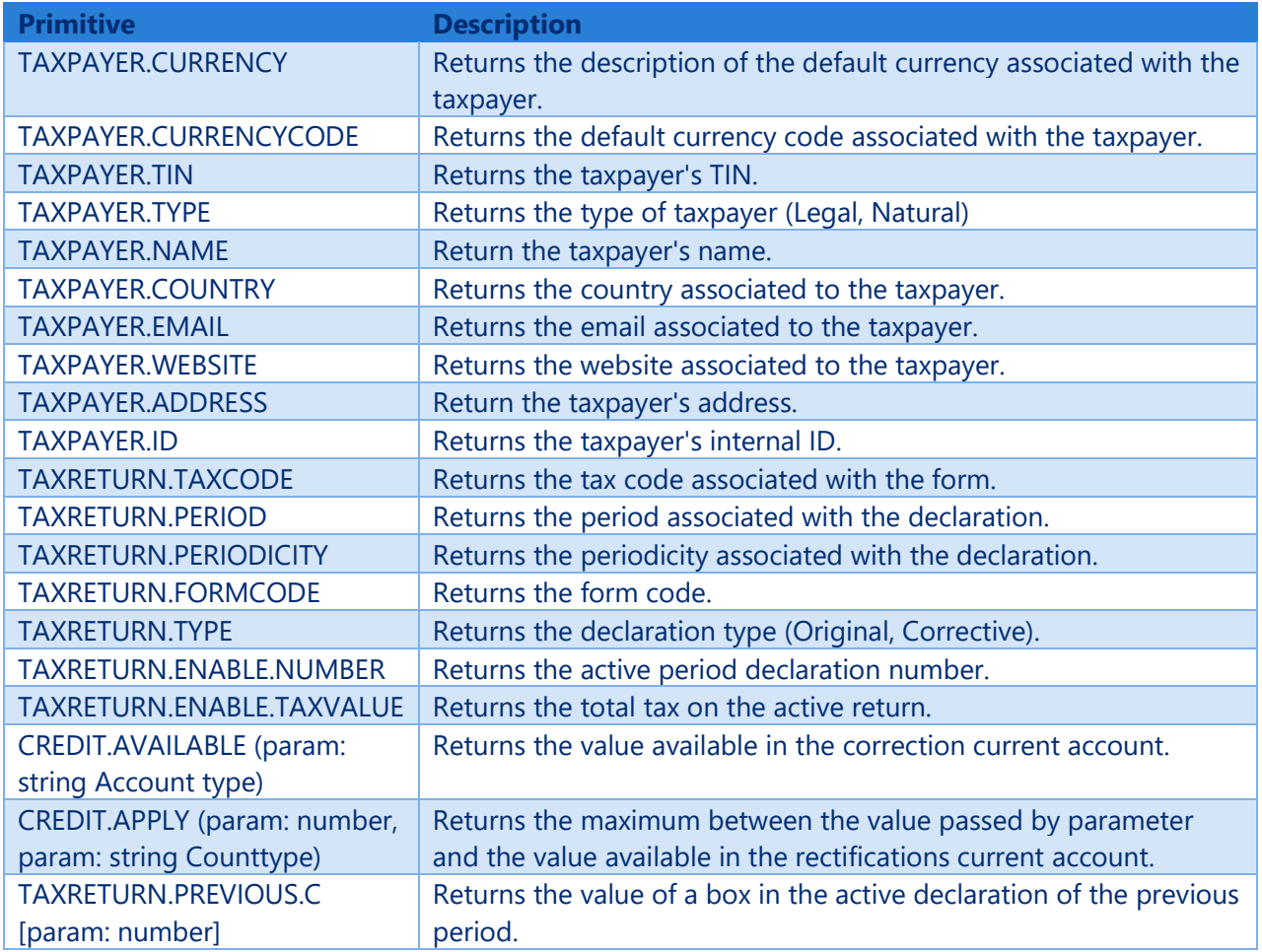

and the state of the con-